IBM Security Identity Governance and Intelligence Version 5.2.3.1

# Installation Topics

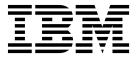

IBM Security Identity Governance and Intelligence Version 5.2.3.1

# Installation Topics

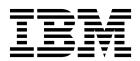

## **Table of contents**

| Table list v                                              | Viewing IP addresses 54                         |
|-----------------------------------------------------------|-------------------------------------------------|
|                                                           | Viewing the server control widget 55            |
| Chapter 1. Overview 1                                     | Viewing the cluster status 55                   |
|                                                           | Validating configuration with quick links 57    |
| Chantar O. Caftuara firewall                              | Virtual appliance administration                |
| Chapter 2. Software firewall                              | Viewing the event logs                          |
| configuration in the virtual appliance 3                  | Viewing the memory usage                        |
|                                                           | Viewing the CPU usage                           |
| Chapter 3. Support for FIPS 140-2                         | Viewing the storage usage 60                    |
| specifications 5                                          | Managing the SNMP monitoring 60                 |
| Creating certificates for a FIPS connection with SAP 5    | Enabling Identity Brokerage Providers in the    |
| creating certificates for a first conficcation what of it | virtual appliance 61                            |
| Chapter 4. Prerequisite software 9                        | Managing directory server configuration 62      |
|                                                           | Authenticating users from an external user      |
| Changing the default password for the database            | registry to the Local Management Interface 65   |
| schemas                                                   | Managing the database server configuration 69   |
| Installing the Oracle server                              | Managing the PostgreSQL database 76             |
| Configuring the Oracle server                             | Transferring connector files to the virtual     |
| Installing the DB2 server                                 | appliance from an external source 84            |
| Configuring the DB2 server                                | Creating a Network Files System (NFS) mount     |
| Installing and configuring the directory server 18        | point to access connector files 85              |
| 0                                                         | Managing OpenID connect configuration 86        |
| Chapter 5. Installation 21                                | Managing LTPA-based single sign-on              |
| Installation of the IBM Security Identity Governance      | configuration                                   |
| and Intelligence virtual appliance 21                     | Managing the mail server configuration 92       |
| VMware support                                            | Managing custom files 95                        |
| XenServer support                                         | Managing certificates 97                        |
| Amazon EC2 support                                        | Updating the JAVA security policy JAR files 100 |
| KVM support                                               | Managing IBM Security Directory Integrator      |
| Setting up a stand-alone or primary node for IBM          | instances                                       |
| Security Identity Governance and Intelligence with        | Viewing the update history 108                  |
| the initial configuration wizard                          | Viewing the licensing                           |
| Sample configuration response file                        | Managing the firmware settings 108              |
| Planning for high availability                            | Installing a fix pack                           |
| Setting up a virtual appliance cluster                    | Managing the log configuration 110              |
| Recovering from a primary node failure 46                 | Managing JavaCore and core dump files 114       |
| Logging on to the virtual appliance console 46            | Viewing the About page information 115          |
| Logging on to the consoles from the appliance             | Managing application interfaces 116             |
| dashboard                                                 | Managing advanced tuning parameters 118         |
| Synchronizing data after the installation 47              | Configuring for bidirectional languages 123     |
|                                                           | Managing hosts file                             |
| Chapter 6. Upgrade or migrate the                         | Configuring static routes                       |
| virtual appliance 49                                      | Managing a network file system (NFS) 125        |
| Upgrade or migrate from IBM Security Identity             | Exporting or importing the configuration        |
| Governance and Intelligence version 5.2.3 to version      | settings                                        |
| 5.2.3.1                                                   | Configuring the date and time settings 130      |
|                                                           | Configuring the administrator settings 131      |
| Chapter 7. Administration of the virtual                  | Managing the snapshots                          |
| appliance 51                                              | Managing the support files                      |
| Appliance                                                 | Configuring system audit events                 |
| Appliance Dashboard                                       | Restarting or shutting down                     |
| Viewing the notifications widget                          | Virtual appliance command-line interface 139    |
| Viewing the middleware and server monitor                 | Virtual appliance maintenance                   |
| widget                                                    | Setting up a secondary virtual appliance for    |
| Viewing partition information                             | active-passive configuration                    |
| Viewing disk usage                                        |                                                 |

| Chapter 8. Installing and configuring               | Uninstalling the adapter from the virtual appliance 1 | 61 |
|-----------------------------------------------------|-------------------------------------------------------|----|
| Identity Brokerage Adapters 159                     |                                                       |    |
| Installing the adapter in the virtual appliance 160 | Index                                                 | 3  |

## Table list

| 1.  | Virtual appliance administrators deployment        | 17. | PostgreSQL database action items               | . 77  |
|-----|----------------------------------------------------|-----|------------------------------------------------|-------|
|     | tasks                                              | 18. | Necessary information for configuration        | 87    |
| 2.  | Port numbers                                       | 19. | OpenID connect operations                      | . 89  |
| 3.  | Tags to customize the IBM Security Identity        | 20. | LTPA-based Single Sign-On Configuration        |       |
|     | Governance and Intelligence Oracle database        |     | action items                                   | . 91  |
|     | installation                                       | 21. | Mail Server Configuration                      | . 93  |
| 4.  | Database scripts for different environments        | 22. | File tabs and their actions                    | . 96  |
|     | and access restrictions                            | 23. | Java Security Policy action items              | . 100 |
| 5.  | Tags to customize IBM Security Identity            | 24. | Ports that are open in the firewall            | 102   |
|     | Governance and Intelligence DB2 installation . 14  | 25. | Security Directory Integrator action items     | 103   |
| 6.  | Database scripts for different environments        | 26. | Security Directory Integrator property actions | 106   |
|     | and access restrictions                            | 27. | Security Directory Integrator adapter actions  | 107   |
| 7.  | Hardware requirements                              | 28. | Available logs to help you diagnose or         |       |
| 8.  | Synchronization state table 44                     |     | troubleshoot                                   | . 110 |
| 9.  | Schema installation scripts for virtual            | 29. | Core dump file management actions              | . 114 |
|     | appliance nodes in an Identity Governance          | 30. | Application Interfaces action items            |       |
|     | and Intelligence cluster 45                        | 31. | Advanced tuning parameters options             |       |
| 10. | Security Identity Governance and Intelligence      | 32. | Security protocol operations                   | . 119 |
|     | migration paths 49                                 | 33. | Security cipher suite operations               |       |
| 11. | Virtual appliance administrators maintenance       | 34. | Security cipher suite operations               | . 121 |
|     | tasks                                              | 35. | Advanced tuning parameters                     | 122   |
| 12. | Synchronization states table                       | 36. | Static route actions                           | 125   |
| 13. | Directory server configuration details 63          | 37. | Network File System action items               | 128   |
| 14. | LMI Authentication configuration details 67        | 38. | Export or import settings actions              | 130   |
| 15. | Options for configuring the Identity data store 71 | 39. | Adapter package contents                       | 160   |
| 16. | List of Identity Governance and Intelligence       |     |                                                |       |
|     | agh amag usawa                                     |     |                                                |       |

### **Chapter 1. Overview**

The IBM® Security Identity Governance and Intelligence virtual appliance is an appliance-based solution that delivers the IBM Security Identity Governance and Intelligence application.

### Hardware and software requirements

Check the hardware and software requirements before you install the IBM Security Identity Governance and Intelligence virtual appliance.

For the detailed system requirements, see the IBM Security Identity Governance and Intelligence *Software Product Compatibility Report*, http://www-969.ibm.com/software/reports/compatibility/clarity/softwareReqsForProduct.html.

- 1. Enter Security Identity Governance and Intelligence.
- 2. Select the product version.
- 3. Select the deployment unit.
- 4. Click Submit.

#### **Deployment overview**

The following table describes the main installation stages or tasks.

Table 1. Virtual appliance administrators deployment tasks

| Tasks                                                                                                 | Subtasks and references                                                                                                    |
|----------------------------------------------------------------------------------------------------|----------------------------------------------------------------------------------------------------|
| Install and configure the database server.                                                            | For Oracle:  • Installing the Oracle server  • Configuring the Oracle server  For DB2®:  • Installing the DB2 server  • Configuring the DB2 server  Installation of database schemas in a high availability environment |
| (Optional) Install and configure the directory server to use the Identity Brokerage Providers module. | Installing and configuring the directory server                                                                                                    |
| Prepare the virtual machine.                                                                          | Setting up the virtual machine                                                                                                    |
| Install and set up the virtual appliance.                                                             | <ul> <li>Installing the IBM Security Identity Governance and Intelligence virtual appliance</li> <li>Setting up the initial virtual appliance</li> </ul>                                                                |

Table 1. Virtual appliance administrators deployment tasks (continued)

| Tasks                                     | Subtasks and references                                                                                               |
|-------------------------------------------|----------------------------------------------------------------------------------------------------|
| For high availability, set up a virtual   | Setting up a virtual appliance cluster                                                                                |
| appliance cluster.                        | Setting up a member node for IBM<br>Security Governance and Intelligence by<br>using the initial configuration wizard |
|                                           | Promoting the secondary node to the primary node                                                                      |
|                                           | Promoting a member node to the secondary node                                                                         |
|                                           | Enabling and disabling replication<br>between the primary and secondary nodes                                         |
|                                           | Promoting a member node to the primary node                                                                           |
|                                           | Removing a node from the cluster                                                                                      |
|                                           | Reconnecting a node into the cluster                                                                                  |
|                                           | Synchronizing a member node with a primary node                                                                       |
| Configure the virtual appliance settings. | Enabling Identity Brokerage Providers                                                                                 |
|                                           | Managing directory server configuration                                                                               |
|                                           | Managing the database server                                                                                          |
|                                           | configuration                                                                                                    |
|                                           | Managing OpenID connect configuration                                                                                 |
|                                           | Managing the mail server configuration                                                                                |
|                                           | Managing application interfaces                                                                                       |

# Chapter 2. Software firewall configuration in the virtual appliance

Before you start the installation of IBM Security Identity Governance and Intelligence virtual appliance, check the considerations for the port numbers, apart from host names, user accounts, and fix packs.

Having a software firewall on the virtual appliance helps to control only the necessary ports for IBM Security Identity Governance and Intelligence to work.

IBM Security Identity Governance and Intelligence hides all the unwanted ports and provides only those ports that are required by the virtual appliance.

Use the default ports for a standard installation on a clean computer. For advanced or custom deployments, you might have to use different port numbers. If you intend to use the default ports, ensure that the port is not yet assigned and are available before you use the product installation program.

- Check the availability of the ports that are required by the IBM Security Identity Governance and Intelligence virtual appliance.
- Open a port checking utility on the computer. Alternatively, check the firewall rules for the system.
- If the port is already assigned, choose another value when prompted by the installation program.

Table 2 describes a list of available ports that you can use to work with IBM Security Identity Governance and Intelligence virtual appliance:

Table 2. Port numbers

| Port numbers | Used by                                           |
|--------------|---------------------------------------------------|
| 22           | Secure Shell (SSH).                               |
| 161          | SNMP server, if configured.                       |
| 1098         | Security Directory Integrator web server port.    |
| 1099         | RMI Dispatcher service.                           |
| 2821         | Application server bootstrap.                     |
| 8892         | Application server SOAP port.                     |
| 9112         | Application server ORB Listener.                  |
| 9343         | Secure application server.                        |
| 9443         | Secure appliance management interface.            |
| 9437         | CSIV2 SSL mutual authentication listener address. |
| 9438         | CSIV2 SSL server authentication listener address. |
| 9439         | SAS SSL server authentication listener address.   |

### Chapter 3. Support for FIPS 140-2 specifications

Identity Governance and Intelligence provides options for using the applicable FIPS 140-2 specifications.

When in FIPS 140-2 mode, IBM Security Identity Governance and Intelligence uses the FIPS 140-2 approved cryptographic provider(s); IBMJCEFIPS (certificate 376) and/or IBMJSSEFIPS (certificate 409) and/or IBM Crypto for C (ICC (certificate 384) for cryptography. The certificates are listed on the NIST web site.

Configuring an application to support US FIPS requires that all the components of this application are in FIPS-enabled mode. To configure IBM Security Identity Governance and Intelligence for FIPS 140-2 mode, you must configure the following:

• The virtual appliance settings. Use the appliance setup wizard that runs the first time that you connect to the virtual console of an unconfigured virtual appliance. This automatically includes the embedded WebSphere<sup>®</sup> Application Server, the Java<sup>™</sup> Runtime Environment (JRE), and the embedded PostgreSQL database. See "Setting up the initial virtual appliance" on page 23.

For the following components, be sure to select the **SSL** option when you configure the connection from the virtual appliance:

- Directory server
- Mail server
- External database server
- LMI authentication from an external user registry
- The SAP system details pane of the FIPS-enabled SAP system in the Access Risk Controls for SAP module, if you plan to work with the Access Risk Controls for SAP module.

This requires that you also create certificates to connect with the FIPS-enabled SAP system.

**Important:** You cannot enable the system for FIPS on an existing virtual appliance installation. You must install Identity Governance and Intelligence and its components from scratch.

### Creating certificates for a FIPS connection with SAP

This section describes the steps that you need to follow to set up Identity Governance and Intelligence to connect with a SAP system over FIPS.

#### About this task

Before you communicate with a SAP system over FIPS, you must set up Identity Governance and Intelligence. This process involves that you create and export a client certificate and that you import the SAP server certificate into the virtual appliance. After your virtual appliance and the partner SAP system are assigned the matching certificates, you can configure the Access Risk Controls for SAP module to communicate with the SAP system.

**Important:** If you have a clustered environment, run the complete procedure on the primary node only, and step 7 also on the other nodes of the cluster.

#### **Procedure**

- 1. Follow these prerequisite steps.
  - a. Refer to your SAP administrator to obtain the sapgenpse tool and other required files from the SAP system. Copy these files to a temporary directory on the system that hosts your virtual appliance. The files are used to create and handle your certificates.
  - b. On the virtual appliance dashboard, select Configure > Custom File Management and upload the files that you saved in the previous step to folder lib/native/crypto.
  - c. Retrieve file libsapcrypto.so from the sapgenpse tool and select Configure
     > Custom File Management on the virtual appliance dashboard to upload it to folder lib/native.
  - d. Add the SAP JCO libraries to folder lib/native as it is described in SAP Libraries.
  - **e**. Restart the WebSphere Application Server from the virtual appliance dashboard.
- 2. Use an ssh session to access the command line interface of the virtual appliance.
- 3. At the command prompt, enter the following commands: igi>utilities>arcs\_configuration\_snc. The arcs\_configuration\_snc command includes the commands that you are about to use to create and manage the certificates.
- 4. From the arcs\_configuration\_snc prompt, enter the create\_pse\_file command to create the PSE. The Personal Security Environment (PSE) file contains the information needed to create and verify digital signatures and to create or open digital envelopes.

When you enter the command, you are asked the following information:

#### **PSE** filename

A name for the file, for example igiva.pse. The file is created in the ../lib/native/sec folder.

#### **PSE PIN**

A PIN or passphrase that you need to enter also in the next steps.

#### Distinguished name of PSE owner

The DN in the form:  $CN=common\ name$ ,  $OU=organizational\ unit$ , O=organization, C=country.

#### For example,

```
igiva.example.com:arcs_configuration_snc> create_pse_file
Enter PSE filename: igiva.pse
Enter PSE PIN:
Enter Distinguished name of PSE owner: CN=igiva,ou=security,o=mycompany,c=us
Successfully created PSE file.
igiva.example.com:arcs configuration snc>
```

You can select **Configure** > **Custom File Management** in the virtual appliance dashboard to list the new PSE file in the lib/native/sec folder.

- 5. Export the client certificate of the PSE that you just created.
  - a. From the arcs\_configuration\_snc prompt, enter the export\_client\_certificate command to export to a file the client certificate of the PSE that you just created. For example,

```
igiva.example.com:arcs_configuration_snc> export_client_certificate
Enter PSE filename: igiva.pse
Enter PSE PIN:
```

Enter file to hold the client certificate: client\_igiva.crt Successfully exported client certificate. igiva.example.com:arcs configuration snc>

b. Select **Configure** > **Custom File Management** in the virtual appliance dashboard to download the client certificate file from the lib/native/crypto folder onto a temporary folder on your system.

**Important:** You will need to enter the contents of this file in the **X509CERT** field of the **Configure** > **SAP System** pane in the Access Risk Controls for SAP module. To do this, open the file with an editor and copy and paste its entire contents into the **X509CERT** field. Copy the contents as a single line with no intermediate spaces.

- **c**. On the SAP server, import the client certificate to the server PSE. You can use the STRUST transaction to import the client certificate.
- 6. Import the SAP server certificate to the client PSE on the virtual appliance.
  - a. From the SAP server, export the server certificate to a temporary folder on the system that hosts your virtual appliance. You can use the STRUST transaction to export the server certificate.
  - b. Select **Configure** > **Custom File Management** in the virtual appliance dashboard to upload the SAP server certificate to the lib/native/crypto folder.
  - c. From the arcs\_configuration\_snc prompt, enter the import\_sap\_server\_certificate command to import the SAP server certificate to the client PSE on the virtual appliance. For example, igiva.example.com:arcs\_configuration\_snc> import\_sap\_server\_certificate Enter PSE filename: igiva.pse
    Enter PSE PIN:
    Enter file containing sap server certificate: sap\_server.crt
    Successfully imported SAP Server Certificate to Client PSE.
    igiva.example.com:arcs\_configuration\_snc>
- 7. From the arcs\_configuration\_snc prompt, enter the create\_credv2\_file command to create the cred\_v2 credentials file. This file is used to securely give your PSE file (in this example igiva.pse) access to the Personal Security Environment without providing the PSE PIN.

For example,

igiva.example.com:arcs\_configuration\_snc> create\_credv2\_file
Enter PSE filename: igiva.pse
Enter PSE PIN:
Successfully created Cred\_v2 file.
igiva.example.com:arcs\_configuration\_snc>
The file is saved in the lib/native/sec folder.

**Note:** If you have a clustered environment, synchronize the nodes and run this step on every node of the cluster.

- 8. Restart the WebSphere Application Server from the virtual appliance dashboard.
- 9. On the SAP server, map the x.509 certificates that were created for the user accounts for Identity Governance and Intelligence.
  - a. Start transaction SM30 and enter the VSNCSYSACL view. This view is used to restrict the SNC RFC Connections by an Access Control List (ACL). When an alert window is displayed, click the **right** symbol.
  - b. Choose **E** for the Type of ACL entry.
  - **c.** Enter the System ID and the SNC name for Identity Governance and Intelligence. Do not forget to insert **p:** before the Distinguished Name.

- d. Save the entry.
- 10. On the SAP server, map the X.509 certificate to an ABAP user for Identity Governance and Intelligence.
  - a. Start transaction SM30, enter the VUSREXTID view, and click **Maintain**. Use this view to map the Distinguished Name from the X.509 Certificate and the ABAP User.
  - b. Choose the Distinguished Name for the External ID type.
  - c. Create a new entry and activate it.

### **Chapter 4. Prerequisite software**

Install and configure the prerequisite software before you install the IBM Security Identity Governance and Intelligence virtual appliance.

### Changing the default password for the database schemas

You can change the default password that grants access to the schemas of the IBM Security Identity Governance and Intelligence database.

#### About this task

In the Identity Governance and Intelligence database, the password that is required to access the database schemas is defined by the scripts that install the schemas. See "Configuring the Oracle server" on page 10 and "Configuring the DB2 server" on page 13. The default password is ideas.

#### Attention:

- Complete the procedure before you start the schema installation steps. See "Changing the database password after installation" on page 75 to learn how to change the password after the scripts have been installed.
- Do not use any of these special characters in the password:

```
$ ~ 0 # ( ) - _ { } .
```

#### **Procedure**

On both Oracle and DB2

 Unpack the following compressed file from the product package image or DVD. Extract the subdirectory that corresponds to your database into a directory of your choice in your database server, such as the SCRIPT directory.
 SEC IDNTY GVN INTL xxx V5.2.3 DT IN .zip

Where xxx can be CMP, ANL, LFC, or IEE, depending on which product media type that includes the IBM Security Identity Governance and Intelligence V5.2.3 Database Installation Scripts file you are using.

2. Open the following file with an editor:

```
UNIX SCRIPT/DB_INSTALLATION/IGI_5_2_3_INSTALLATION/00-COMMON/01-
COMMON.sql
```

#### Windows

 $SCRIPT \setminus DB_INSTALLATION \setminus IGI\_5\_2\_3\_INSTALLATION \setminus 00-COMMON \setminus 01-COMMON.sq1$ 

- 3. In the file, find the following section:
  - On Oracle

```
-- DEFAULT PASS VALUES --
DEFINE IDEAS_SCHEMA_DEF_PASS = '"ideas"'
```

• On DB2

```
-- DEFAULT PASS VALUES -- DEFINE IDEAS_SCHEMA_DEF_PASS = '''ideas'''
```

- 4. Replace ideas with the new password, keeping the original database-dependent semantics.
  - '"new\_password"' The new password is enclosed within double quotation marks that are enclosed within single quotation marks on Oracle.
  - '''new\_password''' The new password is enclosed within sets of three single quotation marks on DB2.
- 5. On DB2 only, continue as follows:
  - a. Open the following file with an editor:

b. Replace all of the ideas password strings with the value that is used in step 4. Omit the quotation marks.

### Installing the Oracle server

The IBM Security Identity Governance and Intelligence virtual appliance requires an external Oracle database. If you do not have an existing Oracle database host, install it by following the directions in the Oracle product documentation.

### **Configuring the Oracle server**

You must configure an installed Oracle server to work with IBM Security Identity Governance and Intelligence virtual appliance.

### Before you begin

- Install the Oracle server.
- Know the common database parameters, such as the IP address, server port, and SID. See Table 3 on page 11.
- You can change the default password ideas required to access the Identity Governance and Intelligence schemas, before you create the database. See "Changing the default password for the database schemas" on page 9.
   Optionally, you can change it after the database is installed. See "Changing the database password after installation" on page 75.
- Understand and comply with the hardware and software requirements. See Chapter 1, "Overview," on page 1.

#### About this task

**Important:** IBM Security Identity Governance and Intelligence, Version 5.2.3, does not support the pluggable database option in Oracle. When you install the Oracle database for IBM Security Identity Governance and Intelligence, clear the pluggable database option in Oracle, otherwise applying the database schema is not successful.

Use the following tags to customize the Oracle database.

Table 3. Tags to customize the IBM Security Identity Governance and Intelligence Oracle database installation

| Tags     | Description                          |
|----------|--------------------------------------|
| IdeasSID | Oracle database instance name (SID)  |
| DBServer | Oracle Server IP address or DNS name |
| DBPort   | Oracle listener port                 |

To install the IBM Security Identity Governance and Intelligence database on Oracle, complete the following procedure.

**Note:** You must be a root user to change the .ora file.

#### **Procedure**

- 1. Configure the tnsnames.ora file.
  - a. Log in with root privileges.

sudo su -

b. Switch to the oracle user.

sudo su oracle

- **c**. Set the *env* variables:
  - . /usr/bin/oraenv
- d. Start listener.

lsnrctl start

- e. Start the database.
- f. Browse to the tnsnames.ora file. For example, oracle home/db/network/
- g. Open the file in a text editor. For example, vi
- h. If the network instance is not configured correctly, add the following section:

```
<IdeasSID> =
  (DESCRIPTION =
    (ADDRESS_LIST =
      (ADDRESS = (PROTOCOL = TCP) (HOST = <DBserver>) (PORT = <DBport>))
    (CONNECT DATA =
      (SERVICE NAME = <IdeasSID>)
```

i. Verify that the configuration is working by connecting to the database with the following command:

sqlplus system/<password>@<IdeasSID>

The <password> is the administrative password that was supplied when the Oracle database was created.

2. Unpack the following compressed file from the product package image or

```
SEC_IDNTY_GVN_INTL_xxx_V5.2.3_DT_IN_.zip
```

Where xxx can be CMP, ANL, LFC, or IEE, depending on which product media type that includes the IBM Security Identity Governance and Intelligence V5.2.3 Database Installation Scripts file you are using.

3. Extract the oracle installation.zip file into a directory of your choice in your database server. For example, SCRIPT.

4. Choose and run the appropriate database creation script.

The following database scripts address different customer requirements and access restrictions to Oracle system accounts. The scripts in the following table are in the folder DB\_INSTALLATION.

**Note:** Windows systems might require a blank space before the data file path, when you run the sql file. Verify that the database path value is correct before you press Enter to start the installation.

Table 4. Database scripts for different environments and access restrictions.

| File name                              | Description                                                                                                 |
|----------------------------------------|----------------------------------------------------------------------------------------------------|
| 01-FULL-TBLS_USER_AND_OBJ-CREATION.sql | Interactive full DB creation.                                                                               |
| 02-FULL-TBLS_AND_USER-CREATION.sq1     | DBA service script. Table space and database user creation only.                                            |
| 02-FULL-TBLS_AND_USER-SIMULATION.sql   | DBA service script. It generates as the output of the Oracle version-specific database installation script. |
| 03-FULL-OBJ-CREATION.sql               | DBA service script. Object creation only.                                                                   |

Only the first script is necessary for a common database configuration scenario with the following attributes:

- Installation in a single realm
- Installation by using Oracle system accounts for the entire installation In this script, you can modify the debug level for getting a more verbose indication in the shell command window and also in the related log file.

You can obtain this result:

- a. Open the script and find the section:
  - -- DEBUG ONLY
  - --SET ECHO ON
- b. Change the string:
  - --SET ECHO ONTo
  - SET ECHO ON

The same operation can be applied to all scripts of the Table 1.

The IGI\_5\_2\_3\_INSTALLATION folder in the DB\_INSTALLATION folder contains files that are used by the database scripts.

5. To prepare the database, run the installation script for the IDEAS User Realm: sqlplus system/<password>@<IdeasSID> @01-FULL-TBLS\_USER\_AND\_OBJ-CREATION.sql The script runs with the following result:

```
= IGI SUITE V5.2.3 INSTALLATION =
To continue with the installation you must input some values.
Some questions have a default answer, but you can otherwise input different values.
Enter datafile Path. Ex. /opt/oracle/oradata/<INSTANCE_NAME>
/ ATTENTION! ERROR ON INPUT MAY RESULT WITH WRONG INSTALLATION.
BE SURE THAT THE INPUT PATH EXISTS AND THAT IT IS AN ABSOLUTE PATH!
Enter datafile Path. NO DEFAULT! ->
Value:
______
VARIABLE SUBSTITUTION RESULTS:
IGA Core RELATED ACCESS ANALYTICS SCHEMA:
- DEFAULT VALUE : AA_CORE/ideas
- NEW VALUE : AA_CORE/ideas IGA Core SCHEMA:
- DEFAULT VALUE : IGA_CORE/ideas
               : IGA CORF/ideas
  NFW VALUE
IGA Core RELATED CCS SCHEMA:
- DEFAULT VALUE : CCS_CORE/ideas
  NEW VALUE
               : CCS CORE/ideas
IGA Core RELATED REPORT SCHEMA:
- DEFAULT VALUE : IGA_REPORT_CORE/ideas
- NEW VALUE : IGA_REPORT_CORE/ideas
Please choose tablespace installation size (Small/Medium/Large). (default=M) [S/M/L]
```

### Installing the DB2 server

The IBM Security Identity Governance and Intelligence virtual appliance requires an external DB2 database.

If you do not have an existing DB2 database host, install it by following the directions in the product documentation. See http://www.ibm.com/support/knowledgecenter/SSEPGG/welcome.

### Configuring the DB2 server

Set up the DB2 database to install the IBM Security Identity Governance and Intelligence database on the DB2 server.

#### Before you begin

- · You must install the DB2 server.
- Know the common database parameters such as the IP address or server port. See Table 1.
- This procedure works only on DB2 Enterprise Server Edition (DB2 ESE), Version 10.5.0.8.
- You can change the default password ideas required to access the Identity Governance and Intelligence schemas, before you create the database. See "Changing the default password for the database schemas" on page 9. Optionally, you can change it after the database is installed. See "Changing the database password after installation" on page 75.
- Understand and comply with the Hardware and software requirements.

#### About this task

Use the following tags to customize the DB2 database.

Table 5. Tags to customize IBM Security Identity Governance and Intelligence DB2 installation

| Tags                | Description                                                                                                    |
|---------------------|----------------------------------------------------------------------------------------------------|
| DBServer            | DB2 Server IP address or FQDN name                                                                                       |
| DBPort              | DB2 instance port Important: Make sure that you know what the actual port number is. You can verify it at /etc/services. |
| DB_Install_Location | The folder where DB2 is installed. For example, C:\DB2\IBM or /opt/ibm/db2/V10.5.                                        |
| IGI_DB              | DB2 database name                                                                                                    |
| INSTANCE_OWNER      | DB2 instance owner of the database instance                                                                              |
| PASSWORD            | DB2 instance owner password                                                                                              |
| FQ_IGI_DB           | <pre><dbserver>:<dbport>/<igi_db></igi_db></dbport></dbserver></pre>                                                     |
| TABLESPACE_SIZE     | Identity Governance and Intelligence table space size (small, medium, or large)                                          |
| TABLESPACE_PATH     | The location of the database                                                                                             |

In some of the following steps, you must identify the product media type that you are using.

IBM Security Identity Governance Compliance. CMP

ANL IBM Security Identity Governance Analytics.

**LFC** IBM Security Identity Governance Lifecycle.

IEE IBM Security Identity Governance and Intelligence Enterprise Edition.

#### **Procedure**

1. Log in as the instance owner.

On Windows, the instance owner must be a member of the DB2ADMNS and Administrators groups. If you need to create an instance owner for IBM Security Identity Governance and Intelligence virtual appliance on Windows, take the following steps:

a. Add the instance owner as user igiinst with password ideas. Enter the following command in a Windows command prompt:

```
net user igiinst ideas /add
```

b. Add igiinst to the DB2ADMNS and Administrators groups. Enter the following commands in a Windows command prompt:

```
net localgroup "DB2ADMNS" "igiinst" /add
net localgroup "Administrators" "igiinst" /add
```

If you need to create an instance for IBM Security Identity Governance and Intelligence virtual appliance on UNIX, take the following steps:

a. Create an operating system user. For example, add the user as igiinst and assign the password as ideas as in the following commands.

**Note:** You must add the user to the root group when you create the operating system user.

```
useradd -g root igiinst
passwd igiinst
- use "ideas" for new password
```

b. Create an igiinst folder under the /home directory and make user igiinst as the owner. Run the following commands:

```
cd /home
mkdir igiinst
chown igiinst igiinst
```

c. Run one of the following commands to create a database instance.

#### For UNIX or Linux systems

DB2\_Install\_Location/instance/db2icrt -u igiinst igiinst

#### For Windows systems, open the DB2 Command Window

DB2\_Install\_Location/SQLLIB/BIN/db2icrt -u igiinst igiinst

For example, /opt/IBM/db2/V10.5/instance/db2icrt -u igiinst igiinst.

d. Verify the actual port number of your instance. Run the **db2 get dbm cfg** command. For example,

```
db2 get dbm cfg | grep SVCENAME

-> (output) TCP/IP Service name (SVCENAME) = 50000.
```

The port is 50000. You can also look for the service name of the instance in the /etc/services directory to find the port that is associated with the instance.

e. Run the following commands to set up the instance.

#### For UNIX or Linux systems

```
su - igiinst
. ~igiinst/sqllib/db2profile
db2 update dbm cfg using SVCENAME <DBPort_value>
db2set DB2COMM=tcpip
db2set -all DB2COMM
db2start
```

#### For Windows systems, open the DB2 Command Window

```
Set DB2INSTANCE=igiinst
db2 update dbm cfg using SVCENAME <DBPort_value>
db2set DB2COMM=tcpip
db2set -all DB2COMM
db2start
```

**Note:** For Windows users, the Set DB2INSTANCE=igiinst is needed for the instance owner to have the system roles to run various commands such as **create schema**.

The instance for IBM Security Identity Governance and Intelligence virtual appliance is now created.

2. From the instance, create the database by using the following statements.

```
db2set DB2_COMPATIBILITY_VECTOR=ORA
db2set DB2_RESTRICT_DDF=TRUE
db2stop force
db2start
db2 create database IGI_DB
db2 connect to IGI_DB
db2 connect to IGI_DB
db2 update db cfg using LOGFILSIZ 5000 LOGPRIMARY 50 LOGSECOND 50
db2 create bufferpool IDEAS_BP IMMEDIATE PAGESIZE 32K
db2 create system temporary tablespace IDEAS_SYS_TEMP pagesize 32k bufferpool IDEAS_BP
db2 create user temporary tablespace IDEAS_TEMP pagesize 32k bufferpool IDEAS_BP
db2stop force
db2start
```

3. Complete one of the following sets of instructions based on your operating system.

- On UNIX systems
  - a. Log in with root privileges.
  - b. Unpack the following compressed file from the product package image or DVD and extract the subdirectory for DB2 into a directory of your choice in your database server, for example, SCRIPT:

```
SEC_IDNTY_GVN_INTL_xxx_V5.2.3_DT_IN_.zip
```

Where xxx can be CMP, ANL, LFC, or IEE, depending on which product media type that includes the IBM Security Identity Governance and Intelligence V5.2.3 Database Installation Scripts file you are using. Change the path to this directory (SCRIPT in the example).

- c. Run the chmod -R 777 \* command.
- d. Change the directory to <SCRIPT>/ FOR DBAs .
- e. Run the dos2unix unix create users.sh script to remove hidden Microsoft Windows characters.
- f. Run the unix\_create\_users.sh script.
- On Windows systems
  - a. Log in as Administrator.
  - b. Unpack the following compressed file from the product package image or DVD and extract the subdirectory for DB2 into a directory of your choice in your database server, for example, SCRIPT:

```
SEC_IDNTY_GVN_INTL_xxx_V5.2.3_DT_IN_.zip
```

Where xxx can be CMP, ANL, LFC, or IEE, depending on which product media type that includes the IBM Security Identity Governance and Intelligence V5.2.3 Database Installation Scripts file you are using. Change the path to this directory (SCRIPT in the example).

c. Change the directory to <SCRIPT>\ FOR DBAs and run the win\_create\_users.bat command.

Verify that no restrictive password creation policies that inhibit user creation exist.

Note: To disable password policies, click Start > Administrative Tools > **Local Security Policy**. Enter the administrative password and then click **Account Policies** > **Password**. Disable any restrictive password policies. Then, run the win\_create\_users.bat command to create the users.

4. Apply the schema to the DB2 database. If you are applying the schema from a remote DB2 installation, complete these steps.

**Note:** You must log in as the instance owner to run the sql script files.

- a. Install the DB2 Client library for DB2 server Version 10.5.0.5 or later.
- b. Unpack the following compressed file from the product package image or DVD and extract the subdirectory for DB2 into a directory of your choice in your database server. For example, SCRIPT.

```
SEC_IDNTY_GVN_INTL_xxx_V5.2.3_DT_IN_.zip
```

Where xxx can be CMP, ANL, LFC, or IEE, depending on which product media type that includes the IBM Security Identity Governance and Intelligence V5.2.3 Database Installation Scripts file you are using.

c. Change the path to <SCRIPT>/DB INSTALLATION (UNIX) or <SCRIPT>\DB INSTALLATION (Windows).

d. Modify the login.sql file by setting the appropriate connection string. See the following string:

```
DEFINE IGI DB = xxx.xxx.xxx.xxx:yyyyy/zzz
```

```
--xxx.xxx.xxx.xxx - DB2 Server IP address or DNS name
--yyyyy - DB2 Server DATABASE port
--zzz - DB2 Server DATABASE name
DEFINE ISIG_DB = xxx.xxx.xxx.xxx:yyyyy/zzz
DEFINE TABLESPACE_PATH = 'NO_DEFAULT'
DEFINE TABLESPACE_SIZE = 'NO_DEFAULT'
```

If 'NO\_DEFAULT' is specified as the value for **DEFINE TABLESPACE\_PATH** and **DEFINE TABLESPACE\_SIZE**, you are prompted for values when the scripts are run. The values for **DEFINE TABLESPACE\_SIZE** are specified in the following list.

'M' for medium

'L' for large

'S' for small

#### For example,

```
--xxx.xxx.xxx - DB2 Server IP address or DNS name
--yyyyy - DB2 Server DATABASE port
--zzz - DB2 Server DATABASE name

DEFINE ISIG_DB = 1.23.456.123:50000/IGIDB

DEFINE TABLESPACE_PATH = '/home/db2inst1/db2inst1/NODE0000/IGIDB'

DEFINE TABLESPACE_SIZE = 'M'
```

e. Choose and run the appropriate database creation script. The following database scripts address different customer requirements and access restrictions to DB2 system accounts. The scripts that are specified in the following table are stored in the DB\_INSTALLATION directory.

**Note:** Windows systems might require a blank space before the data file path, when you run the sql file. Verify that the database path value is correct before you press Enter to start the installation.

| File name                              | Description                                                                                   |
|----------------------------------------|-----------------------------------------------------------------------------------------------|
| 01-FULL-TBLS_USER_AND_OBJ-CREATION.sql | Interactive full database creation.                                                           |
| 02-FULL-TBLS_AND_USER-CREATION.sq1     | DBA service script. Table space and database user creation only.                              |
| 02-FULL-TBLS_AND_USER-SIMULATION.sql   | DBA service script. Generate as output the DB2 version-specific database installation script. |
| 03-FULL-OBJ-CREATION.sql               | DBA service script. Object creation only.                                                     |

Only the first script (01-FULL-TBLS\_USER\_AND\_OBJ-CREATION.sql) is necessary for a common database configuration scenario with the following attributes:

- Installation in a single realm.
- Installation by using DB2 system accounts for the entire installation. Subsequent points are referred to this case.

In this script, you can modify the debug level for getting a more verbose indication in the shell command window and also in the related log file.

You can obtain this result:

- 1) Open the script and find the section:
  - -- DEBUG ONLY

- --SET ECHO ON
- 2) Change the string:
  - --SET ECHO ON To

SET ECHO ON

The same operation can be applied to all scripts of the Table 2.

f. Run the following command to prepare the database.

Note: You must run the command as the instance owner.

· On UNIX systems, as the root user

. ~igiinst/sqllib/db2profile

clpplus -nw <INSTANCE\_OWNER>/<INSTANCE\_OWNER\_PASSWORD>@<FQ\_IGI\_DB> @01-FULL-TBLS\_USER\_AND\_OBJ-CREATION.sql

On Windows systems

clpplus -nw <INSTANCE\_OWNER>/<INSTANCE\_OWNER\_PASSWORD>@<FQ\_IGI\_DB> @01-FULL-TBLS\_USER\_AND\_OBJ-CREATION.sql

Where <FQ\_IGI\_DB> is <DBServer>:<DBPort>/<IGI\_DB>.

For example, your command might be like the following one in UNIX:

When the script is complete, at the SQL prompt run the **Exit** command.

If an error occurs during the run of this script, see the log file:

#### **UNIX** systems

<SCRIPT>/DB\_INSTALLATION/IGI\_V5\_2\_3\_Installation.log

#### Windows systems

<SCRIPT>\DB\_INSTALLATION\IGI\_V5\_2\_3\_Installation.log

g. If 'NO\_DEFAULT' is specified in the login.sql file, you are prompted for a path when the script is run. Depending on your operating system, specify one of the following commands when prompted for a path.

```
<INSTANCE OWNER HOME>/<INSTANCE OWNER>/<NODE DB>/<IGI DB>
```

or

<INSTANCE OWNER HOME>\<INSTANCE OWNER>\<NODE DB>\<IGI DB>

For example, /home/db2inst1/db2inst1/NODE0000/IGI DB

- h. Select one of these options when prompted for a table size.
  - Large
  - Medium
  - Small

For example, select M.

### Installing and configuring the directory server

If you want to use the Identity Brokerage Providers, install and configure the directory server before you install the virtual appliance.

### Before you begin

Install the database server.

#### **Procedure**

- 1. Install the directory server. See http://www.ibm.com/support/ knowledgecenter/SSVJJU/welcome?lang=en and search for Installing and Configuring.
- 2. Configure the directory server for IBM Security Identity Governance and Intelligence virtual appliance by creating and configuring the directory server instance.
  - a. Create a user with the following commands:

#### For Windows

LDAP Install Location\sbin\idsadduser -u ldapinst -w ldapinstpwd -g idsldap

#### Where

- Idapinst is the user name.
- ldapinstpwd is the password.

#### For UNIX and Linux

LDAP Install Location/sbin/idsadduser -u ldapinst -w ldapinstpwd -g idsldap

#### Where

- Idapinst is the LDAP instance name.
- ldapinstpwd is the password.
- idsldap is the default LDAP group.
- b. Create a directory server instance with the following command:

LDAP\_Install\_Location/sbin/idsicrt -I ldapinst -e encryptionseed -l /home/ldapinst

#### Where

- Idapinst is the LDAP instance name.
- encryptionseed is the encryption seed.
- /home/ldapinst is the instance home.
- c. Create a database for the newly created LDAP instance with the following command:

LDAP\_Install\_Location/sbin/idscfgdb -I ldapinst -a ldapdb -w ldapdb -t ldapinst -l /home/ldapinst/

#### Where

- Idapinst is the LDAP instance name.
- 1dapdb is the database administrator.
- ldapdb is the database administrator password.
- Idapinst is the database name.
- /home/ldapinst is the instance home.
- d. Set the password for directory server instance Principal DN with the following command:

LDAP\_Install\_Location/sbin/idsdnpw -I ldapinst -u cn=root -p root

#### Where

- Idapinst is the LDAP instance name.
- cn=root is the Principal DN.
- root is the Principal DN password.
- e. Add the suffix (dc=com) in the directory server instance with the following commands:

LDAP Install Location/sbin/idscfgsuf -I ldapinst -s dc=com

#### Where

Idapinst is the LDAP instance name.

- dc=com is the suffix.
- f. Start the directory server instance with the following commands:

#### For Windows

```
LDAP_Install_Location/sbin/ibmslapd -I ldapinst -n
```

#### Where

• Idapinst is the LDAP instance name.

#### For UNIX and Linux

```
LDAP Install Location/sbin/ibmslapd -I ldapinst -n -t
```

#### Where

- Idapinst is the LDAP instance name.
- g. Prepare a ldif file. For example, dccom.ldif with the following content.

```
dn:dc=com
objectclass:domain
```

#### Run the command:

```
LDAP_Install_Location/bin/idsldapadd -h ldap_server_host
-p ldap_server_port -D bind_root_dn -w bind_root_password
-f dccom.ldif
```

#### For example,

```
/opt/IBM/ldap/V6.4/bin/idsldapadd -h ldapserver
-p 389 -D cn=root -w password -p port
-f dccom.ldif
```

### **Chapter 5. Installation**

Complete the installation tasks to prepare the IBM Security Identity Governance and Intelligence environment.

# Installation of the IBM Security Identity Governance and Intelligence virtual appliance

Use the following tasks to install and set up the IBM Security Identity Governance and Intelligence virtual appliance.

### **VMware support**

The IBM Security Identity Governance and Intelligence virtual appliance can be installed on a VMware, Versions ESXi 5.0, 5.1, 5.5, 6.0, and 6.5 (VMWare 8 only).

The Identity Governance and Intelligence virtual appliance for VMware is distributed as a pre-installed disk image of the virtual appliance in .iso format.

To deploy the .iso virtual appliance image to VMware, use the VMWare vSphere console.

#### Setting up the virtual machine

Create a virtual machine to host the IBM Security Identity Governance and Intelligence.

#### **Procedure**

- 1. Download the igi\_\*.iso image.
- 2. Create a virtual machine on ESXi 5.x, ESXi 6.0, or ESXi 6.5.
  - a. From the VMware vSphere Client, click File > New > Virtual Machine.
  - b. In Configuration, select Custom.
  - c. Provide a name for the virtual machine. The virtual machine name can contain up to 80 characters, and the name must be unique within each vCenter Server VM folder.
  - d. Choose the destination storage for this virtual machine.
  - e. Set the virtual machine version to 8.
  - f. Set the guest operating system to Linux. Under Version, select Other 2.6.x Linux (64-bit).
  - g. Enter the number of virtual sockets and cores per virtual sockets for the virtual machine, depending on your requirements. For example, enter the value as 2 for the following options to sum up the total number of cores to
    - · Number of virtual sockets
    - · Number of cores per virtual socket
  - h. Enter the memory size. The minimum memory size is 16 GB.
  - i. Set the number of network connections, depending on your requirements.

**Important:** You must provision at least three network interfaces to set up the virtual machine. Only two interfaces are needed for normal operations M1 and P.1. The M.2 interface is used for high availability.

#### First interface (eth0)

M.1 is the first management interface (LMI).

#### Optional: Second interface (eth1)

M.2 is the second management interface (LMI). It is used for high availability.

#### Third interface (eth2)

P.1 is the first application interface for the Identity Governance and Intelligence application.

- j. Select VMXNET 3 from a list of network adapters for better results. You can also use the E1000 adapter to set up the virtual machine.
- k. Set the SCSI controller type to LSI Logic Parallel.
- I. Select the Create a new virtual disk option.
- m. Enter the disk size for virtual machine. The minimum disk size is 100 GB.
- n. Accept the default settings in the Advanced Options page.
- 3. Verify the settings for the virtual machine.
- 4. Select Edit the virtual machine settings before completion to proceed.
- 5. Click Add in the Hardware tab of the Virtual Machine Properties window.
- 6. Choose CD/DVD drive.
- 7. Select the type of media that you want the virtual drive to access. For example, select **Use ISO image**.
- 8. Browse to the data store location where you uploaded the .iso file. Click Next.
- 9. On the Specify Advanced Options window, accept the default **Virtual Device Node**. Click **Next**.
- 10. Click Finish on the Add Hardware window.
- 11. Select Connect at power on on the Virtual Machine Properties window.
- 12. Click Finish on the Virtual Machine Properties window.
- **13**. Optional: To mount or change the IBM Security Identity Governance and Intelligence media for an existing virtual machine, complete these steps.
  - a. List the options. Right-click on the virtual machine that you created and select **Edit Settings**.
  - b. Click **Add** in the **Hardware** tab of the Virtual Machine Properties window.
  - c. Choose CD/DVD drive 1.
  - d. Select the type of media that you want the virtual drive to access. For example, select **Use Datastore ISO File**.
  - e. Browse to the data store location where you uploaded the .iso file.
  - f. Select the **Connect at power on** check box on the Virtual Machine Properties window.
  - g. Click Power on the virtual machine.

#### What to do next

Proceed with the IBM Security Identity Governance and Intelligence installation. See "Installing the IBM Security Identity Governance and Intelligence virtual appliance" on page 23.

# Installing the IBM Security Identity Governance and Intelligence virtual appliance

Install the IBM Security Identity Governance and Intelligence virtual appliance after you set up the virtual machine.

#### **Procedure**

- 1. When you start the virtual machine for the first time, press Enter to begin with the virtual appliance installation process.
- 2. Select the language that you want to use during the installation.
- 3. Type yes to continue.
- 4. When the installation process is complete, unmount the installation media.
  - a. Right-click on the virtual machine and select Edit Settings.
  - b. On the **Hardware** tab of the Virtual Machine Properties window, select **CD/DVD drive 1**.
  - c. Clear these check boxes.
    - Connected
    - Connect at power on
- 5. Click **OK** to close the Virtual Machine Properties window.
- 6. Select **Yes** and click **OK** to confirm the installation media disconnection.
- 7. Press Enter and then press any key to continue.

#### What to do next

Go to "Setting up the initial virtual appliance."

### Setting up the initial virtual appliance

The appliance setup wizard runs the first time that you connect to the virtual console of an unconfigured virtual appliance.

#### Before you begin

Complete the virtual appliance installation. See "Installing the IBM Security Identity Governance and Intelligence virtual appliance."

**Important:** This note applies, if you are using an external database only. During the installation, maintain the same date and time between the system where you installed the virtual appliance and the system where you installed the database. A change in date or time between them can create problems when you run different processes that are managed through the Task Planner module.

#### About this task

Use the appliance setup wizard to manage host, port, or other configuration details, and then apply the changes to work with the virtual appliance.

#### **Procedure**

- 1. Provide the following user credentials when the system restarts.
  - Unconfigured.appliance login admin
  - Password admin
- 2. On the setup wizard screen, press Enter.
- 3. If necessary select a language, then read and accept the terms.

**Note:** The following languages are not supported by the appliance setup wizard:

- Arabic
- Dutch
- Hebrew
- Turkish

```
Software License Agreement
Currently selected language: English
1: Select language for license display
2: Read IBM terms
3: Read non-IBM terms
4: Proceed to acceptance

Select option: 4

By choosing 'I agree,' you agree that (1) you have had the opportunity to review the terms of both the IBM and non-IBM licenses presented above and (2) such terms govern this transaction. If you do not agree, choose 'I do not agree'.

1: I agree
2: I do not agree

Select option: 1
```

#### 4. Select whether or not to enable FIPS 140-2 mode

```
FIPS 140-2 Mode Configuration
You must enable FIPS mode in order to comply with FIPS 140-2 and NIST 800131a.
If you select to enable FIPS mode, appliance will be rebooted immediately to
perform FIPS power-up integrity checks.
Do not choose to enable FIPS mode without reading the FIPS section in the user
auide.
If you choose to enable FIPS mode now, you cannot disable it later without
reinstalling the appliance.
FIPS 140-2 Mode is not enabled.
1: Enable FIPS 140-2 Mode
x: Exit
p: Previous screen
n: Next screen
Select option: 1
FIPS 140-2 Configuration
Enable FIPS 140-2 mode?
1: yes
2: no
Enter index:
```

If you enter 2, the wizard proceeds to step 5. If you enter 1, the wizard asks for your confirmation.

```
You have selected to enable FIPS mode. The appliance will now reboot to perform the FIPS integrity checks.
When appliance comes back up, you will need to login as admin user to complete the setup.
Enter 'YES' to confirm:
```

After you enter YES to confirm, FIPS is enabled in the background and the system reboots.

After you log in, you are again prompted to accept the Software License Agreement (step 3). The wizard then proceeds to step 5.

5. Change the virtual appliance password and go to the next screen.

```
Appliance Password
Password changes are applied immediately.
Password has not been modified.
1: Change password
x: Exit
p: Previous screen
n: Next screen
Select option: 1
Change Password
Enter old password:
Enter new password:
Confirm new password:
Password changed successfully.
Appliance Password
Password changes are applied immediately.
Password has been modified.
1: Change password
x: Exit
p: Previous screen
n: Next screen
Select option: n
```

6. Change the host name. You must use an FQDN host name.

```
Host Name Configuration
Host name: unconfigured.appliance
1.: Change the host name
x: Exit
p: Previous screen
n: Next screen
Select option: 1
Change the Host Name
Enter the new host name (FQDN): igiva.us.example.com
Host Name Configuration
Host name: igiva.us.example.com
1: Change the host name
x: Exit
p: Previous screen
n: Next screen
Select option: n
```

**Note:** The host name is cited in the SSL certificate for the virtual appliance.

7. Configure network interface M.1 with the IP address, subnet mask, and default gateway. If you are creating and environment with high availability, you must also configure network interface M.2. The M.2 interface is the backup for the Local Management Interface (LMI). The procedure is similar to configuring M.1 except that the address, subnet mask, and default gateway are different.

```
Management Interface Settings
1: Display device settings
2: Display policy
3: Configure M.1
4: Configure M.2
x: Exit
p: Previous screen
n: Next screen
Select option: 3
Configure M.1
Select an IPv4 configuration mode:
1: Automatic
2: Manual
Enter index: 2
Enter the IPv4 address: 192.0.2.21
Enter the IPv4 subnet mask: 255.255.254.0
Enter the IPv4 default gateway: 192.0.2.12
Select an IPv6 configuration mode:
1: Automatic
2: Manual
Enter index: 1
Management Interface Settings
1: Display device settings
2: Display policy
3: Configure M.1
4: Configure M.2
x: Exit
p: Previous screen
n: Next screen
Select option: n
```

8. Configure the DNS for the virtual appliance.

```
DNS Configuration
No DNS servers configured.
1: Set DNS server 1
2: Set DNS server 2
3: Set DNS server 3
x: Exit
p: Previous screen
n: Next screen
Select option: 1
Set DNS Server 1
Enter the DNS Server IP address: 198.51.100.0
DNS Configuration
DNS server 1: 198.51.100.0
1: Set DNS server 1
2: Set DNS server 2
3: Set DNS server 3
x: Exit
p: Previous screen
n: Next screen
Select option: n
```

9. Configure the time settings for the virtual appliance.

```
Time Configuration
Time configuration changes are applied immediately.
Time: 08:28:58
Date: 12/05/2014
Time Zone: Asia/Kolkata
1: Change the time
2: Change the date
3: Change the time zone
x: Exit
p: Previous screen
n: Next screen
Select option: n
Command cancelled
1: Change the time
2: Change the date
3: Change the time zone
x: Exit
p: Previous screen
n: Next screen
Select option: n
```

10. Review the summary of configuration details. If you chose to enable FIPS mode, check that the summary returns the following message:

```
FIPS 140-2 Mode is enabled.
```

**Note:** If necessary, record the details of the assigned IP address, DNS, and host name of the virtual appliance.

11. Press 1 to accept the configuration.

#### Results

A message indicates that the policy changes are successfully applied, and the local management interface is restarted.

#### What to do next

Configure the IBM Security Identity Governance and Intelligence virtual appliance. See "Setting up a stand-alone or primary node for IBM Security Identity Governance and Intelligence with the initial configuration wizard" on page 33.

### XenServer support

The IBM Security Identity Governance and Intelligence virtual appliance can be installed on a XenServer hypervisor, Version 6.5.

When the virtual appliance is installed on XenServer, it runs in a paravirtualization (PV) mode rather than hardware assisted virtualization (HVM) mode.

The Identity Governance and Intelligence virtual appliance for XenServer is distributed as a pre-installed disk image of the appliance in Virtual Hard Disk (VHD) format. Standard installation ISO images cannot be used due to some restrictions with XenServer.

To deploy the VHD appliance image to XenServer, use the XenCenter console.

#### Installing the virtual appliance by using XenCenter

Import the VHD image to XenServer with XenCenter to install the virtual appliance.

#### Before you begin

Make sure that you have the following prerequisites:

- A functional XenServer environment, which is used as the hypervisor to host the VHD image.
- A configured XenCenter installation, which is used to deploy the VHD image.

#### **Procedure**

- 1. In the XenCenter console, expand the XenCenter icon on the left.
- 2. Right-click the attached hypervisor and select **Import**.
- 3. In the Import Source window, do the following steps.
  - a. Click Browse.
  - b. Select the VHD image to be imported and click **Open**.
  - c. Click Next.
- 4. In the VM Definition window, do the following steps.
  - a. Specify the name, number of CPUs, and memory of the virtual machine.

**Note:** For the detailed system requirements, see **Hardware and software requirements** in, Chapter 1, "Overview," on page 1.

- b. Click Next.
- 5. In the Location window, do the following steps.
  - a. Select the destination hypervisor from the drop-down list on the right.
  - b. Click Next.
- 6. In the Storage window, do the following steps.
  - a. Select Place imported virtual disks onto specified target SRs.
  - b. Click Next.
- 7. In the Networking window, do the following steps.
  - a. Select the network to be used for the first management interface.
  - Click Next.
- 8. In the OS Fixup Settings window, do the following steps.
  - a. Select Don't use Operating System Fixup.
  - b. Click Next.
- 9. In the Transfer VM Settings window, do the following steps.
  - a. Specify the settings to suit your network environment.

**Note:** A valid IP address, subnet, and gateway are required.

- b. Click Next.
- 10. In the Finish window, click **Finish** to start the import.

**Note:** The import operation might take a considerable amount of time to complete. You can click the **Logs** tab to check the progress of the import.

11. When the import is complete, run the following commands on the XenServer console to set the image to a paravirtualization mode.

```
xe vm-list (to get the uuid for the VM)
xe vm-param-set uuid=<vm uuid> HVM-boot-policy=""
xe vm-param-set uuid=<vm uuid> PV-bootloader=pygrub
xe vm-disk-list (to get the uuid for the disk - VBD entry)
xe vbd-param-set uuid=<disk uuid> bootable=true
```

## For example

```
[root@xenserver ~]# xe vm-list name-label="autodeploy"
     (RO) : 6288a6a6-8577-5444-6ed5-46d2a097be54
name-label (RW): autodeploy
uuid (RO)
    power-state ( RO): halted
[root@xenserver ^]# xe vm-param-set uuid=6288a6a6-8577-5444-6ed5-46d2a097be54 HVM-boot-policy=""
[root@xenserver ^]# xe vm-param-set uuid=6288a6a6-8577-5444-6ed5-46d2a097be54 PV-bootloader=pygrub
[root@xenserver ~]# xe vm-disk-list vm="autodeploy"
uuid (RO)
                          : b0d08251-7f08-8b4e-3913-e71052dd7b13
    vm-name-label (RO): autodeploy
       userdevice ( RW): xvda
Disk 0 VDI:
uuid ( RO)
                          : 8dfa6027-1ef3-408b-a9ed-efa751d41720
       name-label ( RW): amapp-template vdi
    sr-name-label (RO): Local storage
     virtual-size (RO): 107376279552
[root@xenserver ~]# xe vbd-param-set uuid=b0d08251-7f08-8b4e-3913-e71052dd7b13 bootable=true
```

#### 12. Start the imported virtual machine.

**Note:** At least three network interfaces must be configured in order for the virtual appliance to start. Sometimes the XenCenter must be restarted before the new virtual appliance can be started correctly.

# Amazon EC2 support

You can deploy IBM Security Identity Governance and Intelligence to the Amazon Elastic Compute Cloud (Amazon EC2) environment.

Amazon EC2 is a web service that provides:

- Scalable computing capacity in the Amazon Web Services (AWS) cloud
- Capability to deploy an Amazon Machine Image (AMI)

Deploying IBM Security Identity Governance and Intelligence to Amazon EC2 involves the following processes:

- 1. Create an Amazon Machine Image (AMI) from the appliance VHD image.
- 2. Launch an instance of the AMI in Amazon EC2.

For details about how to use the Amazon EC2 command line interface to launch an instance, see Launching an Instance Using the Amazon EC2 CLI.

# Creating an Amazon Machine Image (AMI) from the Virtual Hard Disk (VHD) file

Upload the appliance VHD image to Amazon EC2 and create an AMI so that it can be deployed in Amazon EC2.

#### About this task

Follow these steps to manually upload an image and create an AMI with the Amazon EC2 console.

- 1. Download and install the Amazon EC2 API Tools. You can download the tool from the Amazon EC2 API Tools page.
- 2. Run the following commands in the specified sequence to upload the VHD to Amazon EC2 and create an AMI.

| Sequence | Command                       | Description                                                                                                    |
|----------|-------------------------------|----------------------------------------------------------------------------------------------------|
| 1        | ec2-import-volume             | Imports the appliance VHD into Amazon EC2.                                                                                                   |
| 2        | ec2-describe-conversion-tasks | Monitors the ec2-import-volume task to show when the task is complete.                                                                       |
| 3        | ec2-create-snapshot           | Creates a snapshot of the imported disk image. This snapshot is required during the AMI registration process.                                |
| 4        | ec2-describe-snapshots        | Monitors the status of the snapshot creation to show when the snapshot task is complete.                                                     |
| 5        | ec2-register                  | Registers a snapshot as a new AMI.                                                                                                    |
|          |                               | You must use the following parameter values when you register the AMI:                                                                       |
|          |                               | architecture: x86_64                                                                                                    |
|          |                               | kernel:  Use the appropriate parameter value for the kernel ID.                                                                              |
|          |                               | root device name:<br>/dev/xvda                                                                                                    |
|          |                               | virtualization type:<br>paravirtual                                                                                                    |
| 6        | ec2-delete-disk-image         | Removes the uploaded disk image from the storage bucket. The image is no longer required after you finish registering an AMI from the image. |

# Launching the appliance AMI

Launch an instance of the appliance AMI to run the appliance in Amazon EC2.

# About this task

Follow these steps to manually launch an instance of the appliance AMI with the Amazon EC2 console.

- 1. Log in to the Amazon EC2 console.
- 2. Go to INSTANCES > Instances > Launch Instance.

- 3. Select the IBM Security Identity Governance and Intelligence AMI that you want to launch.
- 4. Click Launch.
- 5. In the Choose an Instance Type window, select an instance type and click **Next: Configure Instance Details**.
- 6. In the Configure Instance Details window, select the options that best fit your environment and click **Next: Add Storage**.
- 7. In the Add Storage window, validate the storage and click **Next: Tag Instance**.
- 8. In the Tag Instance window, add any desired tags and then click **Click Next: Configure Security Group**.
- 9. In the Configure Security Group window, ensure that the selected security group allows inbound SSH and HTTPS access to the appliance. Restrict the access to only those IP addresses from which the appliance is administered. Click **Review and Launch**.
- 10. Review the details in the Review Instance window and click Launch.
- 11. In the Select an existing key pair or Create a new key pair window, you can opt to **Proceed without a key pair**. Check the acknowledgment check box. Click **Launch Instances** to proceed.

**Note:** You do not need to associate a key pair with the instance. If you want to log on to the console of the launched instance, log on as the **admin** user.

- 12. Click NETWORK & SECURITY > Network Interfaces.
  - a. Click Create Network Interface.
  - b. On the Create Network Interface window, select a subnet and an appropriate security group. Since IBM Security Identity Governance and Intelligence requires 3 network interface cards, you must create another network interface.

**Note:** By default, only one network interface is created with every instance. This interface is the primary interface, which cannot be removed from the instance.

- c. Select a network interface. Right-click the interface and click **Change** > **Source/Dest.Check** > **Disable**. Repeat this step for all the interfaces.
- 13. Select the appliance instance and complete these steps.
  - a. Right-click the appliance instance.
  - b. Select **Instance State** > **Stop**.
  - c. Right-click the appliance instance.
  - d. Select **Networking** > **Attach Network Interface**. Similarly, attach another network interface and start the instance.
- 14. Go to **INSTANCES** > **Instances** to check the status of the appliance instance.

# **KVM** support

The IBM Security Identity Governance and Intelligence virtual appliance can be installed on a Kernel-based Virtual Machine (KVM).

The Identity Governance and Intelligence virtual appliance for KVM is distributed as a preinstalled disk image of the virtual appliance in the .iso format.

To deploy the .iso virtual appliance image to KVM, use the KVM console.

# Hardware requirements

Table 7. Hardware requirements

| Requirement | Value                  |
|-------------|------------------------|
| CPU speed   | 3154 MHz               |
| Disk space  | 500 GB hard disk space |
| RAM         | 64 GB system memory    |

# Software requirements

- RHEL 7.0 64-bit operating system with enabled support for virtualization.
- A network bridge is required to set up network interface for the KVMs.

# Installing the virtual appliance with KVM

Follow these steps to install the virtual appliance .iso image on a Kernel-based Virtual Machine.

- 1. On your operating system command line, run the **virt-manager** command to open the Virtual Machine Manager.
- 2. Click Create a New Virtual Machine.
- 3. On the wizard, enter a name for the virtual machine.
- 4. Select Local install media (ISO image or CDROM).
- 5. Click Forward.
- 6. Select Use ISO image and click Browse to select the product ISO file.
- 7. Select the operating system as Linux with Version Generic 2.6.x kernel.
- 8. Click Forward.
- 9. Enter the memory size. For example, 10240 MB.
- 10. Set the number of CPUs. For example, 8.
- 11. Click Forward.
- 12. Enter the disk size of the virtual machine. For example, 50 GB.
- 13. Click Forward.
- 14. Select the network bridge.
- 15. Select Customize configuration before install.
- 16. Click Finish.
- 17. Click Add Hardware.
- 18. Select Network.
- 19. Select the network bridge and click Finish.
- 20. Click Add Hardware again.
- 21. Select Network.
- 22. Select the network bridge and click Finish.
- 23. On the KVM console, follow the steps to complete the installation.
- 24. Press Enter after the disk partitioning and installation is complete. Wait for the appliance login prompt to be displayed.
- 25. Provide the following user credentials when the system restarts.
  - The Unconfigured login is admin.
  - The Password is admin.

#### What to do next

Set up the initial virtual appliance. See "Setting up the initial virtual appliance" on page 23.

# Setting up a stand-alone or primary node for IBM Security Identity Governance and Intelligence with the initial configuration wizard

Log on to the initial configuration wizard from the web user interface to complete the virtual appliance setup tasks for IBM Security Identity Governance and Intelligence.

# Before you begin

- Configure the initial virtual appliance settings.
- Collect the following information for this task:
  - Setup mode selection.

Choose from **Guided** or **Advanced** setup mode. If **Advanced**, then supply a file with all configuration details in the expected format.

- Application Interfaces configuration.
- Mail server configuration.
- If you choose to enable Identity Brokerage Providers, you must configure a directory server.
- Database server configuration

#### About this task

During the setup process for configuring the IBM Security Identity Governance and Intelligence, the Setup Progress pane displays these links.

## **Import Settings**

Imports the service settings. See Exporting or importing the configuration settings.

#### View logs

Checks for any messages and errors in the log files. See Managing the log configuration.

#### Manage snapshots

Uploads or applies a snapshot. See Managing the snapshots.

#### **Procedure**

1. In a web browser, enter the host name of the configured virtual appliance in the following format.

https://host name of the virtual appliance:9443

For example, https://igival.jk.example.com:9443

2. Log on to the virtual appliance console with the administrator credentials.

**Note:** The default user password is admin. If you changed the password during the virtual machine setup, use that password. If you did not change the password, use the default administrator password.

- User name: admin
- Password: admin
- 3. Select Primary. Click **Setup** under the appropriate image.

4. Choose a configuration mode and click Next page.

| Option                 | Description                                                                                                    |
|------------------------|----------------------------------------------------------------------------------------------------|
| Guided Configuration   | Define the configuration details one step at a time with the wizard. To continue, go to step 5 to configure the application interfaces.                                                                                                    |
| Advanced Configuration | Do these steps.                                                                                                    |
|                        | 1. Define the configuration with a properties response file that contains the necessary predefined values for the configuration parameters. See "Sample configuration response file" on page 35. Click response file to download the latest sample response file. |
|                        | 2. Upload the response file to the Mode Selection page.                                                                                                    |
|                        | 3. Click Next page.                                                                                                    |
|                        | 4. Go to step 10.                                                                                                    |

- 5. From the Application Interfaces Configuration page, configure the application interfaces and click **Next page**.
- 6. Configure the mail server and click **Next page**. For more information, see Managing the mail server configuration.
- 7. Optional: Enable Identity Brokerage Providers. If you want to use Identity Brokerage Providers, perform these steps.
  - a. Click the Use Identity Brokerage Providers check box and click Next.
  - b. When the confirmation message is displayed, click **Yes**.

For more information about the Identity Brokerage Providers, see IBM Security Identity Governance and Intelligence .

**Note:** If you select **Use Identity Brokerage Providers** , you must configure an external directory server. Continue to and perform step 8.

- 8. Optional: Configure the directory server and click **Next page**. For more information about the directory server settings, see Managing the directory server configuration.
- Configure the database settings for the Identity data store and click Next page.
  - For more information, see Managing the database server configuration.
- 10. On the **Completion** page, complete the following tasks that depend on the configuration mode you selected.

**Important:** When the configuration process is completed successfully, restart the virtual appliance.

• For **Guided Configuration**, review the instructions and click **Complete Setup**.

**Important:** When the configuration process begins, do not refresh the page or close the browser session.

 For Advanced Configuration, review the instructions and click Start Configuration. After the configuration completes, a link to go to the dashboard is displayed. If the mail server configuration setup is correct, an email notification is sent when the virtual appliance configuration is complete.

# Sample configuration response file

igi.ldap.organization.shortname=org

Set your configuration parameters for the IBM Security Identity Governance and Intelligence in a response file. You can download the latest sample response file from the Mode Selection pane in the "Initial configuration" wizard. After you update the response file with the correct values, upload the response file to configure the virtual appliance in the advanced configuration mode.

For more information about advanced configuration mode, see "Setting up a stand-alone or primary node for IBM Security Identity Governance and Intelligence with the initial configuration wizard" on page 33.

```
# You can do initial configuration of the IBM Security Identity Governance and Intelligence
# Appliance using a response file.
# Update the response file with correct values and provide it during the advanced mode of
# Initial configuration wizard.
# Note : Remove the redirection symbols(<>) from the input.
# Appliance Administrator User Credentials
igi.appliance.adminUserPwd=<admin user password>
# Identity Data store configuration Properties.
# You can either use IBM DB or ORACLE DB or ORACLE DB CUSTOM as the database type.
Required inputs for database type
                   - Provide input for igi.datastore.hostName, igi.datastore.port, igi.datastore.dbName
                      and igi.datastore.userPwd.
          Other fields are optional
# 2) ORACLE DB
                    - Provide input for igi.datastore.hostName, igi.datastore.port, igi.datastore.dbName,
                      igi.datastore.userPwd and igi.datastore.isOracleServiceName.
                      Set this value to true if igi.datastore.dbName is an Oracle Service name and
                      set it to false if it is a SID
 3) ORACLE_DB_CUSTOM - Provide input for igi.datastore.jdbcurl and igi.datastore.userPwd.
      Other fields are optional
# 4) PG_DB
               - Doesn't require any input from user.
igi.datastore.dbType=<IBM_DB or ORACLE_DB or ORACLE_DB_CUSTOM or PG_DB>
igi.datastore.hostName=<hostname>
igi.datastore.port=50000
igi.datastore.connection.type=<ssl or non-ssl>
igi.datastore.dbName=igidb
igi.datastore.jdbcurl=jdbc:oracle:thin:@//<hostname>:<port>/<dbName>
igi.datastore.userPwd=<user password>
igi.datastore.isOracleServiceName=<true or false>
# Identity Brokerage Providers Enablement
# If you want to enable Identity Brokerage Providers,
# provide a yes
# Else, you can leave this field blank or provide no
# If you enable Identity Brokerage Providers,
\# you must provide the external directory server configuration details.
igi.identity.brokerage.providers.enable=
# Directory Server configuration properties
igi.ldap.hostName=<hostname>
igi.ldap.port=389
igi.ldap.connection.tvpe=<ssl or non-ssl>
```

```
igi.ldap.organization.name=Organization
igi.ldap.bindDN=cn=root
igi.ldap.bindDNPwd=<password>
igi.ldap.dnLocation=dc=com
# Mail Server configuration properties
igi.mail.server=localhost
igi.mail.from=admin@in.ibm.com
igi.mail.port=25
igi.mail.connection.type=<ssl or non-ssl>
# Application Interface configuration properties
igi.application.interface.FQDN=<FQDN for the interface>
igi.application.interface.gateway=<gateway for the interface>
igi.application.interface.type=<ipv4 or ipv6>
igi.application.interface.address=<ipv4 address or ipv6 address>
igi.application.interface.netmask=<Net mask for ipv4 address>
igi.application.interface.prefix=<Prefix for ipv6 address>
```

Note: You can choose to configure SSL service for three components:

**DB** igi.datastore.connection.type=ss1

Mail Server

igi.mail.connection.type=ss1

**Directory Server** 

igi.ldap.connection.type=ss1

If you choose to configure the SSL service, a confirmation panel for accepting a digital certificate is shown (for every component that is configured for SSL service).

# Planning for high availability

IBM Security Identity Governance and Intelligence virtual appliance with a load balanced cluster provides not only the expected high availability but also provides scalability.

# Load balancer settings and requirements

Load balancing is a technique to extend user requests between two or more virtual appliances in a predefined cluster. Each virtual appliance in this cluster is called a node. Use of multiple nodes in such a cluster increases reliability and availability through redundancy.

**Note:** If you did not configure M.2 when you set up the virtual appliance, use the **management interface set** command to configure it.

## Load balancer requirements

The most common mechanism to make a highly available deployment is to add a load balancer that distributes user requests to underlying servers. This deployment locks down any direct access to individual servers. In addition to making a highly available deployment of the IBM Security Identity Governance and Intelligence virtual appliance, it also provides horizontal scalability. See Figure 1 on page 37.

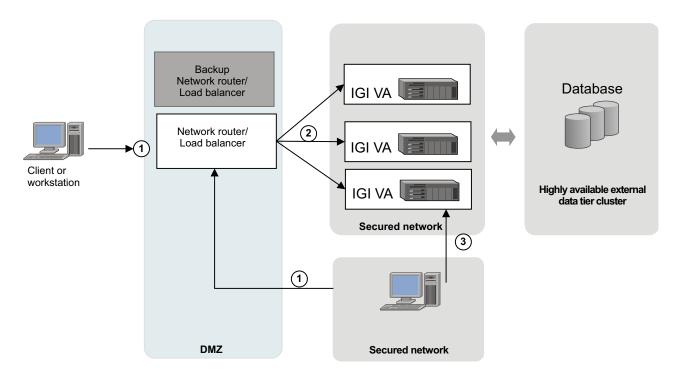

Figure 1. Deployment diagram of a typical load balancer in a customer environment

As shown in Figure 1, provide one or more backup load balancers or routers to avoid the load balancer itself from becoming a single point of failure.

The load balancer can be a dedicated hardware or software node that can route incoming requests to an IBM Security Identity Governance and Intelligence virtual appliance. This condition is true irrespective of whether the requests are coming from inside or outside a company network. See the request that is numbered as 1 in the diagram. Since these requests typically contain sensitive information such as user IDs or passwords, both the traffic paths must be over SSL. For example, see requests 1 and 2. The client request over SSL (marked #1) ends at the load balancer and a new SSL request (marked #2) is sent to a virtual appliance.

## Load balancer installation requirements

The load balancer must meet the following requirements:

- Choose Layer-7 or Layer-4 load balancers for this installation.
   To use layer-4 load balancer, all nodes must have the same fully qualified domain name (FQDN). The SSL certificates for all nodes must have the same distinguished name.
- The load balancer must be able to send separate SSL requests for each of the incoming requests.

## Load balancer configuration requirements

In the load balancer configuration

- Enable Session Affinity for the load balancer. Use a load balancer with session affinity to route the traffic for the same client session to the same virtual appliance.
- The load balancer must detect unresponsive virtual appliances and stop directing any traffic to them.

• As shown in Figure 1 on page 37, keep one or more of the load balancer backups ready to avoid the load balancer as a single point of failure.

# Setting up a virtual appliance cluster

IBM Security Identity Governance and Intelligence virtual appliance supports a high availability deployment mode. A high availability deployment is a cluster of multiple servers that are active and can process a request.

# Before you begin

To set up a virtual appliance cluster, you must have a primary node ready and running and then add member nodes to it.

## **About this task**

The IBM Security Identity Governance and Intelligence virtual appliance cluster is made of one primary node and other member nodes.

#### **Procedure**

- 1. Set up a primary node. See Setting up a stand-alone or primary node for IBM Security Identity Governance by using the initial configuration wizard. The primary node must be ready and running.
- 2. Add member nodes. See Add member nodes to the cluster.

# Setting up a member node for IBM Security Identity Governance and Intelligence

For high availability deployment mode, you can set up a member node for the IBM Security Identity Governance and Intelligence cluster. The initial configuration tasks for the IBM Security Identity Governance and Intelligence are done in the initial configuration wizard. The initial configuration wizard uses the web interface to start and configure the virtual appliance.

## Before you begin

"Setting up the initial virtual appliance" on page 23.

#### About this task

In a web browser, log on to the initial configuration wizard from the web user interface after you complete the virtual appliance logon configuration. Complete the virtual appliance setup tasks from either the command line or the IBM Security Identity Governance and Intelligence virtual appliance management user interface.

**Note:** The first member node that you create is assigned the role of a secondary node.

#### **Procedure**

1. In a web browser, enter the host name of the configured virtual appliance in the following format.

https://host name of the virtual appliance:9443

For example, https://igival.jk.example.com:9443

2. Log on to the virtual appliance console with the administrator credentials.

**Note:** The default user password is admin. If you changed the password during the virtual machine setup, use that password. If you did not change the password, use the default administrator password.

- User name: admin Password: admin
- 3. Select Member. Click Setup under the appropriate image.
- 4. In the Connect to Primary tab of the Setup Progress page, provide the details of the primary node.
  - a. Type the host name in the Primary node host name field. For example, isigva1.jk.example.com.
    - The primary node host name must be same that was used to create the primary virtual appliance host name.
  - b. Type the user ID in the **Primary node administrator** field. The user ID must be the same ID that you used to log on to the IBM Security Identity Governance and Intelligence virtual appliance For example, admin@local.
  - c. Type the password in the **Primary node administrator password** field. This is the password that you defined during the virtual appliance setup on the primary node.
- 5. Click **Test Connection** to validate the details and to verify this connection of the member node with the primary node. The system verifies whether the connection to the primary node can be made.

**Note:** If the connection fails, check that the ciphers and protocols on the primary and other nodes are the same. They must use the same ciphers and protocols. See "Managing advanced tuning parameters" on page 118.

6. Click Next page.

Note: The Next page button is activated only when the connection to the primary node is successful.

The **Completion** tab is displayed.

- 7. From the Application Interfaces Configuration page, configure the application interfaces and click Next page. For more information, see "Managing application interfaces" on page 116.
- 8. Optional: If the primary node is configured with the internal Postgres database, you can set up replication between the primary and secondary nodes. Click the Enable replication check box. This option is available for the first member node only. If you do not set up replication now, you can enable it later from the Postgres Management page.
- 9. Click **Fetch Configuration** to obtain configuration details from the primary node. A progress bar indicates about fetching the configuration details from the primary node. The **Start Configuration** button is activated only when the **Fetch Configuration** operation is completed successfully.
- 10. Optional: To review or edit the data in the Connect to Primary tab, click Previous page.
- 11. Click **Start Configuration** to start the initial configuration for the IBM Security Identity Governance and Intelligence virtual appliance. The Completion page opens to indicate the data synchronization process. Do one of these actions:
  - If the configuration is successful, a message indicates that the configuration is complete and provides a link to the dashboard.
  - If the configuration is not complete or not successful, a message indicates the reason. Do one of the following actions:

- Click the **Log files** link to open the Log Retrieval and Configuration page and check for any messages and errors in the log files.
- If failures occur, click the Click here link to restart the configuration process.

# Promoting the secondary node to the primary node

If the primary node becomes unavailable, use the Cluster Node Configuration page to change a secondary node to the primary node in the IBM Security Identity Governance and Intelligence virtual appliance.

## Before you begin

No active primary node must exist in this cluster.

#### About this task

If the primary node becomes unavailable for some reason, you can promote the secondary node as the primary node. You might also want to change the secondary node to the primary node in the cluster for maintenance and other such tasks.

The **Configure** > **Manage Cluster** menu is displayed only in a cluster environment and not in a stand-alone environment.

#### **Procedure**

- 1. From the top-level menu of the **Appliance Dashboard** on the secondary node, click **Configure** > **Manage Cluster** > **Cluster Node Configuration**.
- 2. Select the secondary node.
- 3. Click Promote.
- 4. Click Yes to confirm the changes.

## Promoting a member node to the secondary node

The first member node that you create in the cluster is automatically created as the secondary node. If the secondary node becomes unavailable for some reason, use the Cluster Node Configuration page to promote a member node as the secondary node in the IBM Security Identity Governance and Intelligence virtual appliance.

#### Before you begin

No active secondary node must exist in this cluster.

#### About this task

The initial secondary node is the only automatic promotion. If you need to replace the secondary node, whether for maintenance or some other reason, it is a manual process.

The **Configure** > **Manage Cluster** menu is displayed only in a cluster environment and not in a stand-alone environment.

- 1. From the top-level menu of the **Appliance Dashboard** on the primary node, click **Configure** > **Manage Cluster** > **Cluster Node Configuration**.
- 2. Select the member node.
- 3. Click Promote.

4. Click **Yes** to confirm the changes. The role of the node is change to secondary.

#### What to do next

Create a slave Postgres database on the secondary node. See "Enabling and disabling replication between the primary and secondary nodes."

# Enabling and disabling replication between the primary and secondary nodes

This task applies only if the cluster environment is using the internal Postgres database. You can enable replication to back up the database on the primary node with the database on the secondary node.

#### About this task

If you did not enable replication when you created the first member node, which was assigned the role of secondary node, you can enable it with this procedure. Replication must be initiated from the secondary node.

#### **Procedure**

- From the top-level menu of the secondary node Appliance Dashboard, click Configure > Postgres Management. The Postgres Management table displays the name, the NFS enabled status, state, and role of the databases on the primary node.
- 2. Select the Postgres database that is on the secondary node.
- 3. Click Manage > Replication > Configure replication.
- 4. Click **Yes** on the confirmation window. If it was not already running, the master database is started. The secondary database is displayed with the database role of slave.
- 5. To stop replication, select the database that has the role of slave.
  - a. Click Menu > Replication > Unconfigure replication.
  - b. Click **Yes** on the confirmation window. Replication is stopped and the database is removed from the **Postgres Management** table.

# Promoting a member node to the primary node

If the primary and secondary nodes become unavailable for some reason, use the Cluster Node Configuration page to promote a member node as the primary node in the IBM Security Identity Governance and Intelligence virtual appliance.

## Before you begin

No active primary or secondary node must exist in this cluster.

#### About this task

The **Configure** > **Manage Cluster** menu is displayed only in a cluster environment and not in a stand-alone environment.

- 1. From the top-level menu of the **Appliance Dashboard** on the member node that you want to promote, click **Configure** > **Manage Cluster** > **Cluster Node Configuration**.
- 2. Select the member node.
- 3. Click Promote.

4. Click **Yes** to confirm the changes.

# Removing a node from the cluster

Use the Cluster Node Configuration page to remove a node from the cluster.

#### About this task

The option to remove a node is available only from the primary node. You can remove a member node from a primary node, but you cannot remove the primary node itself.

If a primary node ceases to function, you can promote a member node to be the new primary node. See "Promoting a member node to the primary node" on page 41. Then, you can remove the affected node from the cluster configuration. After the node is removed, it no longer functions as part of the cluster. After the node is repaired, you can add it back to the cluster.

The Configure > Manage Cluster menu is displayed only in a cluster environment and not in a stand-alone environment.

#### **Procedure**

- 1. From the Appliance Dashboard top-level menu, click Configure > Manage **Cluster > Cluster Node Configuration.**
- 2. Select a member node that you want to remove from the list of available nodes.
- 3. Click Remove.
- 4. Click Yes to confirm.

#### Results

The selected node is removed from the cluster.

# Reconnecting a node into the cluster

Use the Cluster Node Configuration page to reconnect a node into the cluster of the IBM Security Identity Governance and Intelligence virtual appliance.

#### About this task

Depending on your requirement, you can reconnect a node into the cluster due to the following reasons:

- Adding a previously configured node to a cluster to increase scalability.
- A node that was shut off for maintenance is revived and must be introduced back in the cluster.
- · If you see a reconnect notification on the Appliance Dashboard of a Member node.

You can reconnect only a Member node back to the cluster from the Appliance Dashboard of a Member node. You must provide the Primary node details to reconnect a node into the cluster.

The Configure > Manage Cluster menu is displayed only in a cluster environment and not in a stand-alone environment.

#### **Procedure**

- 1. From the Appliance Dashboard top-level menu, click Configure > Manage Cluster > Cluster Node Configuration.
- 2. Select the Member node.
- 3. Click Reconnect. The Reconnect pane is displayed.
- 4. In the Reconnect pane, provide the details for the node that you want to reconnect into the cluster.

#### Primary node host name

The host name of the Primary node. For example, igival.jk.example.com.

### Primary node administrator

The user ID of the Primary node administrator. For example, admin.

#### Primary node administrator password

The administrator password of the Primary node. For example, admin.

5. Click Yes to confirm.

#### Results

The Member node is reconnected into the cluster.

# Synchronizing a member node with a primary node

Use the Cluster Node Configuration page to synchronize a member node with a primary node in the IBM Security Identity Governance and Intelligence virtual appliance.

#### About this task

The **Configure** > **Manage Cluster** menu is displayed only in a cluster environment and not in a stand-alone environment.

In the primary node virtual appliance console, all nodes in the cluster are displayed in the Cluster Node Configuration table.

In the member node virtual appliance console, only the current member node is displayed in the Cluster Node Configuration table.

Synchronize the following nodes in the cluster for any configuration changes that you make in the IBM Security Identity Governance and Intelligence virtual appliance.

#### Member node

In the Cluster Node Configuration table of the Cluster Node Configuration page, select a member node for synchronization. The **Synchronize** button is not active until you select a node.

Wait for the synchronization process to complete.

#### Primary node

In the Cluster Node Configuration page, select one or more member nodes except the primary node for synchronization. The **Synchronize** button is not active when:

- The primary node is selected.
- The status of the selected node is displayed as Synchronizing in the **Synchronization State** column of the Cluster Node Configuration table.

The primary node submits the synchronization request to each of the node that was selected. You can view the synchronization status in the **Synchronization State** column of the Cluster Node Configuration table.

**Note:** Before you do a synchronization operation, address all the notifications on the primary node.

The **Synchronization State** column displays these synchronization states:

Table 8. Synchronization state table

| Status           | Description                                                                                                    | Action                                                                                                    |
|------------------|----------------------------------------------------------------------------------------------------|----------------------------------------------------------------------------------------------------|
| Not Connected    | Displays when a member node cannot connect to a primary node or when a primary node cannot connect to the member node. | Connect the member node with the primary node.  For a node with the Not Connected status, click Reconnect Node to connect that node into the cluster.  See "Reconnecting a node into the cluster" on page 42. |
| Not Synchronized | Displays when the member node is not synchronized with the primary node.                                               | Synchronize the member node with the primary node. See the following procedure.                                                                                                    |
| Synchronized     | Displays when the member node is synchronized with the primary node.                                                   | No action is required.                                                                                                    |
| Synchronizing    | Displays when the member node is synchronizing with the primary node.                                                  | Wait until the synchronization is complete. Click the <b>Refresh</b> icon to get the most recent status.                                                                                                    |
| Not Applicable   | Displays if the cluster node is a primary node because the primary node does not require any synchronization.          | No action is required.                                                                                                    |

- From the top-level menu of the Appliance Dashboard, click Configure > Manage Cluster > Cluster Node Configuration.
- 2. Do the following actions.
  - From the member node console, select the current member node and click **Synchronize** to synchronize it with the primary node.
    - A progress bar indicates the synchronization process. It retrieves configuration information from the primary node for any configuration changes and synchronizes within the same node.
  - From the primary node console, select one or more member nodes and click **Synchronize**.
  - A synchronization request is submitted to each of the node that was selected. The member node is synchronized with the primary node.
- 3. Optional: Click **Refresh** to display the recently updated data.

# Installation of database schemas in a high availability environment

Create the Identity Governance and Intelligence database schemas for Oracle and DB2 for every new virtual appliance node in a cluster.

The SEC\_IDNTY\_GVN\_INTL\_xxx\_V5.2.2\_DT\_IN\_.zip file has subdirectories for the Oracle and DB2 installations. They include a number of scripts that create an Identity Governance and Intelligence database schema. The schemas are created in different modalities for a new virtual appliance node before the node is added to the cluster.

The DB Administrator, or a non-DB Administrator (depending on the script) can then run any of the scripts that are listed. The scripts create a SIB schema for every node in the cluster.

The database installation compressed file includes several scripts. They cover different installation scenarios. The following table lists the scripts, their purpose, and whether they must be run by a DBA.

Table 9. Schema installation scripts for virtual appliance nodes in an Identity Governance and Intelligence cluster.

| Script name                               | Objective                                                                                                    | DBA required |
|-------------------------------------------|----------------------------------------------------------------------------------------------------|--------------|
| 07-ADD_NODE-USER_AND_OBJ-<br>CREATION.sql | Adds a schema and creates all the associated objects. When first run on a fresh installation, it creates schema ITIML001. Schema ITIML000 is created when you first install the database. If you run it repeatedly, it creates another schema at every iteration with the ITIML002, ITIML003, ITIMLn nomenclature up to ITIML999. | Yes          |
| 08-ADD_NODE-USER-CREATION.sql             | Adds a schema without the objects that belong to it.                                                                                                    | Yes          |
| 08-ADD_NODE-USER-<br>SIMULATION.sql       | Generates the new schema creation script ton screen and in logs. It can generate the DML script that can be handed to the DBA to create the next virtual appliance node schema.                                                                                                    | No           |
| 09-ADD_NODE-OBJ-CREATION.sql              | Creates the objects that belong to the most recent virtual appliance node schema that is created by a DBA. The script automatically selects the last of the installed schemas and tries to install the objects in it.                                                                                                    | No           |

Run the script that best matches your scenario. The scripts can create schemas for up 1000 nodes.

At completion time, each script displays the following message on screen and logs to inform the DBA that the schema was created:

Use this schema name to configure the VA

\_\_\_\_\_

<sup>=</sup> SIB NODE INSTALLATION =

CID NODE Constade

SIB NODE Created:

ITIML00*n* 

Where 00n is the progressive number of the schema, starting from 001.

Unlike DB2, the Oracle authentication method is independent of the operating system and requires an operating system user to be defined before a schema is created. For this reason, the installation and migration scripts of the schemas on DB2 also create users from ITIML000 to ITIML010. If you need to go beyond the number of nodes in your cluster, define the additional users before you install the schemas.

# Recovering from a primary node failure

If the primary node becomes unavailable, use this procedure to recover your system.

## **About this task**

#### **Procedure**

- 1. Remove the primary node from the cluster. See "Removing a node from the cluster" on page 42.
- 2. If you are using a Postgres database, promote the slave database to be the master database. This step applies to a cluster environment that uses the Postgres database only.
  - a. On the secondary node, click **Configure** > **Postgres Management**.
  - b. Select the slave database and click **Manage** > **Promote**.
  - c. Click **Yes** to confirm that you want to promote the database to master.
- 3. Promote the secondary node to become the primary node. See "Promoting the secondary node to the primary node" on page 40.
- 4. Optional: Promote a member node to be a secondary node. See "Promoting a member node to the secondary node" on page 40.
- 5. Optional: Enable replication between the Postgres databases. This step applies to a cluster environment that uses the Postgres database only. See "Enabling and disabling replication between the primary and secondary nodes" on page 41.

# Logging on to the virtual appliance console

To access the virtual appliance, you must know the login URL and the user name and password.

#### About this task

The default user name and password for the virtual appliance console is admin. If you changed the password during the virtual machine setup, use that password. If you did not change the password, use the default administrator password, which is admin.

- In a web browser, type the URL as https://igiva\_hostname:9443 to open the Appliance Dashboard of the IBM Security Identity Governance and Intelligence virtual appliance console. For example, https:// igiva.example.com:9443.
- 2. Enter the user name as admin.
- **3**. Enter the password as admin or the password that was supplied during the virtual machine setup.

4. Click Login.

#### Results

The appliance dashboard is displayed. For more information, see Appliance Dashboard.

# Logging on to the consoles from the appliance dashboard

You can log on to the administrative and self-service consoles from the **Appliance Dashboard**.

#### **Procedure**

- Log on to the Appliance Dashboard.
   See "Logging on to the virtual appliance console" on page 46 to log on to the appliance dashboard.
- 2. In the **Quick Links** widget of the **Appliance Dashboard**, click a link to open the application. The available links that you can access are the IBM Security Identity Governance and Intelligence administration console and the service center. The Log In page for the application is displayed.
- 3. Log on to IBM Security Identity Governance and Intelligence application. The default user ID is admin and password is admin. Change the password before you start any operations.

# Synchronizing data after the installation

After the first installation, all schedulers are listed with the Inconsistent Task icon.

#### About this task

- 1. Log on to the Administration Console. If you are logging on to Administration Console for the first time, use these default credentials:
  - User name: admin
  - Password: admin
- 2. Click the **Task Planner** icon.
- 3. Select **Settings** > **Scheduler**.
- 4. Select an item from the Scheduler pane.
- 5. In the same pane, from the Actions menu, select Synchronize.
- 6. Repeat steps 4 and 5 for each scheduler that is listed.

# Chapter 6. Upgrade or migrate the virtual appliance

Migration for IBM Security Identity Governance and Intelligence consists of two parts. You must first upgrade the database schema and then the product firmware. Migration must be done sequentially, from one release to the next.

Choose your installed version to determine your migration path.

Table 10. Security Identity Governance and Intelligence migration paths

| From version | To version | Instructions                                                                                                    |
|--------------|------------|----------------------------------------------------------------------------------------------------|
| 5.1.1        | 5.2        | See "Migrating IBM Security Identity Governance V5.1.1 Fix Pack 1 to IBM Security Identity Governance and Intelligence V5.2.0" at http://www.ibm.com/support/knowledgecenter/SSGHJR_5.2.0/com.ibm.igi.doc/installing/cpt/c_migrate_isig.html.  Note: IBM Security Identity Governance Version 5.1.1 required a single IP address. For IBM Security Identity Governance and Intelligence Version 5.2, a second IP address is required. Ensure that you have two IP addresses available.                                                                                                    |
| 5.2          | 5.2.1      | See "Upgrade or migrate the virtual appliance to IBM Security Identity Governance and Intelligence Version 5.2.1" at http://www.ibm.com/support/knowledgecenter/SSGHJR_5.2.1/com.ibm.igi.doc/installing/cpt/c_migrate_isig.html.                                                                                                    |
| 5.2.1        | 5.2.2      | See "Upgrade or migrate from version 5.2.1 to 5.2.2" at http://www.ibm.com/support/knowledgecenter/SSGHJR_5.2.2/com.ibm.igi.doc/installing/cpt/c_migrate_igi522.html.                                                                                                    |
| 5.2.2        | 5.2.2.1    | See "Upgrading IBM Security Identity Governance and Intelligence version 5.2.2 to Fix Pack 1" at http://www.ibm.com/support/docview.wss?uid=swg21999665.                                                                                                    |
| 5.2.2        | 5.2.3      | See "Upgrade or migrate from IBM Security Identity Governance and Intelligence version 5.2.2 to version 5.2.3" at https://www.ibm.com/support/knowledgecenter/SSGHJR_5.2.3/com.ibm.igi.doc/installing/cpt/c_migrate_igi522.html.  Important: Before you upgrade to version 5.2.3, be aware that the Target Administration Console is replaced by the Enterprise Connectors module. If you have Identity Brokerage targets, you must migrate them to the Enterprise Connectors module. Before you start to upgrade, see "Migrating Identity Brokerage targets to the Enterprise Connectors module" at https://www.ibm.com/support/knowledgecenter/SSGHJR_5.2.3/com.ibm.igi.doc/administering/tsk/tsk_ac_migrate_targets_to_econn.html. |

Table 10. Security Identity Governance and Intelligence migration paths (continued)

| From version | To version | Instructions                                                                                                    |
|--------------|------------|----------------------------------------------------------------------------------------------------|
| 5.2.3        | 5.2.3.1    | See "Upgrading IBM Security Identity Governance and Intelligence version 5.2.3 to Fix Pack 1" at http://www.ibm.com/support/docview.wss?uid=swg22008241.  Important:                                                                                                    |
|              |            | • Windows Active Directory (AD) target migration is required to support renaming of groups for AD connectors. If you have Windows AD targets and want to have the ability to rename groups, you must configure the adapter and Identity Governance and Intelligence to use an immutable group ID, such as GUID, instead of DN or CN for the Windows AD groups. Then you run the Group Rename Migration Tool, which is contained in the GroupRenameMigration.zip file. To obtain the tool and the instructions for using it, see "Group Rename Migration Tool for enabling group renaming capability on supported adapter types" at http://www.ibm.com/support/docview.wss?uid=swg22008227. |

# Upgrade or migrate from IBM Security Identity Governance and Intelligence version 5.2.3 to version 5.2.3.1

Migration for IBM Security Identity Governance and Intelligence must be done sequentially.

For information about upgrading from IBM Security Identity Governance and Intelligence version 5.2.3 to version 5.2.3.1, also known as Fix Pack 1, see the technote titled "Upgrading Version 5.2.3 to Fix Pack 1" at http://www.ibm.com/support/docview.wss?uid=swg22008241.

#### **Important:**

• Windows Active Directory (AD) target migration is required to support renaming of groups for AD connectors. If you have Windows AD targets and want to have the ability to rename groups, you must configure the adapter and Identity Governance and Intelligence to use an immutable group ID, such as GUID, instead of DN or CN for the Windows AD groups. Then you run the Group Rename Migration Tool, which is contained in the GroupRenameMigration.zip file. To obtain the tool and the instructions for using it, see "Group Rename Migration Tool for enabling group renaming capability on supported adapter types" at http://www.ibm.com/support/ docview.wss?uid=swg22008227.

# Chapter 7. Administration of the virtual appliance

The virtual appliance administrator is responsible for the setup and activation of the Identity Governance and Intelligence virtual appliance and for its day-to-day administration.

Table 11. Virtual appliance administrators maintenance tasks

| Tasks                                                                                                    | Subtasks and references                                                                                                    |
|----------------------------------------------------------------------------------------------------|----------------------------------------------------------------------------------------------------|
| Prepare for disaster recovery. Set up a secondary virtual appliance for an active-passive configuration.                                                                                           | <ol> <li>Setting up a primary virtual appliance</li> <li>Backing up the virtual appliance</li> <li>Reverting the virtual appliance to its backup</li> <li>Creating a snapshot of the virtual appliance</li> <li>Setting up a secondary virtual appliance</li> </ol> |
| Monitor system event logs, memory, CPU, and storage usage, and configure the Simple Network Management Protocol.                                                                                   | <ul> <li>Viewing the event logs</li> <li>Viewing the memory usage</li> <li>Viewing the CPU usage</li> <li>Viewing the storage usage</li> <li>Viewing the cluster status</li> <li>Managing the SNMP monitoring</li> </ul>                                            |
| Configure the directory server, database server, OpenID connect providers, and mail server.                                                                                                    | <ul> <li>Managing directory server configuration</li> <li>Managing the database server configuration</li> <li>Managing OpenID connect configuration</li> <li>Managing the mail server configuration</li> </ul>                                                      |
| Configure and manage the Postgres replication, IBM Security Directory Integrator instances, and cluster nodes.                                                                                     | <ul> <li>Managing the Postgres database</li> <li>Managing Security Directory Integrator<br/>instances</li> <li>Managing LTPA-based single sign-on<br/>configuration</li> </ul>                                                                                      |
| Manage custom files, and certificate stores.                                                                                                    | Managing custom files     Managing certificates                                                                                                    |
| Manage the virtual appliance updates and licensing.                                                                                                    | <ul><li> Viewing the update history</li><li> Viewing the licensing</li><li> Managing the firmware settings</li><li> Installing a fix pack</li></ul>                                                                                                    |
| Manage the virtual appliance and Identity<br>Governance and Intelligence logs retrieval<br>and configuration, core dumps, Identity<br>Brokerage Providers configuration, and<br>build information. | <ul> <li>Managing the log configuration</li> <li>Managing the core dump files</li> <li>Enabling Identity Brokerage Providers</li> <li>Viewing the About page information</li> </ul>                                                                                 |

Table 11. Virtual appliance administrators maintenance tasks (continued)

| Tasks                                                                                                    | Subtasks and references                                                                                                    |
|----------------------------------------------------------------------------------------------------|----------------------------------------------------------------------------------------------------|
| Manage network settings such as application interfaces, hosts files, static and system routes, and the network file system.                                                                        | <ul> <li>Managing application interfaces</li> <li>Managing hosts file</li> <li>Configuring static routes</li> <li>Managing a network file system (NFS)</li> </ul>                                                                                                    |
| Manage the Export and Import settings                                                                                                    | Exporting or importing the configuration settings                                                                                                    |
| Manage the virtual appliance administrator settings, and system settings such as tuning parameters, snapshots, support files, system audit events, BiDi properties, and management authentication. | <ul> <li>Configuring the date and time settings</li> <li>Configuring the administrator settings</li> <li>Managing advanced tuning parameters</li> <li>Configuring BiDi properties</li> <li>Managing the snapshots</li> <li>Managing the support files</li> <li>Configuring system audit events</li> <li>Configuring LMI authentication for external user registry</li> <li>Restarting or shutting down the appliance</li> </ul> |
| Manage the virtual appliance by using the command line interface.                                                                                                    | <ul> <li>Managing the core dump files</li> <li>Tailing logs and archiving logs</li> <li>Adding a JVM property</li> <li>Managing the SSL certificate</li> <li>Getting and setting the SIB schema names</li> <li>Getting and setting the reconciliation failure threshold</li> </ul>                                                                                                    |

# **Appliance Dashboard**

The Appliance Dashboard provides important status information, statistics, and appliance management tools.

Use the following information to log in to the Appliance Dashboard:

## Login URL

https://hostname:9443

## Default login user name

admin

#### Default login password

The password that you specified when you activated the virtual appliance.

# Viewing the notifications widget

View warning information about potential problems and required actions with the **Notifications** dashboard widget.

# **About this task**

The **Notifications** widget refreshes automatically after every 2 minutes to display the most recent state or condition of the virtual appliance.

**Note:** Before you make any other configuration changes, you must act on any current notifications to clear them out.

## **Procedure**

From the Appliance Dashboard, locate the Notifications widget. Warning
messages about potential problems and expected actions are displayed as
follows.

Appliance restart required Middleware components not configured The disk space utilization has exceeded the warning threshold.

2. Take the appropriate actions. For example

If the following warning message is displayed, restart the identity service by using the option in the **Server Control** widget.

Appliance server restart required

If a message for restarting the **Appliance Dashboard** is displayed, restart the virtual machine from the vSphere console. This condition occurs only if you did not restart after your first configuration.

3. Optional: Click **Refresh** to display the most recent state or condition of the virtual appliance.

# Viewing the middleware and server monitor widget

The health status of a middleware server is determined by the state of the middleware and services. You can view the health status information with the **Middleware and Server Monitor** dashboard widget.

## **Procedure**

1. From the **Appliance Dashboard**, locate the **Middleware and Server Monitor** widget.

The widget displays the installed middleware. For example, Identity data store.

The **Middleware status** displays the status of a middleware server as follows:

## Started

Indicates that the middleware started.

#### Stopped

Indicates that the middleware stopped.

#### Not configured

Indicates that the middleware is not configured.

For example:

| Identity data store | Started |
|---------------------|---------|
|---------------------|---------|

2. Optional: Click **Refresh** to display the updated data.

# Viewing partition information

The **Partition Information** widget displays information about the active and backup partitions on the virtual appliance firmware.

#### **Procedure**

1. From the **Appliance Dashboard**, locate the **Partition Information** widget to display details about the active and backup partitions, such as **Partition 1** (**Active**) and **Partition 2**.

#### Firmware version

Displays the version. For example, IBM Security Identity Governance and Intelligence 5.2.

#### Installation date

Displays the installation date. For example, Sep 28, 2015 8:15:51 PM.

### Installation type

Displays the type of installation. For example, ISO.

#### Last boot

Displays the time when the virtual appliance was last started. For example, Sep 28, 2015 8:19:40 PM.

2. Click **Firmware Settings** to modify settings of the firmware. See Managing the firmware settings.

# Viewing disk usage

You can view the disk space status and remaining disk life with the **Disk Usage** widget on the **Appliance Dashboard**.

## **Procedure**

1. From the **Appliance Dashboard**, locate the **Disk Usage** widget. A pie chart displays the disk usage statistics.

#### Disk Space Pie Chart

Displays disk usage information.

## **Used Space**

Displays the number of GB of disk space that is used.

**Note:** Most of the disk space is typically used by log files and trace files. To minimize the disk footprint, set the virtual appliance to store log and trace files on a remote server. You can also clear unused log and trace files on a periodic basis.

## Free Space

Displays how many GB of disk space is available.

#### **Total Space**

How much space in total (in GB) is available to the virtual appliance.

**Note:** The disk space in a hardware appliance is limited by the capacity of the hard disk drive it holds.

2. Optional: Click Refresh to display updated data.

# Viewing IP addresses

You can view a categorized list of IP addresses that the virtual appliance is listening on with the **Interfaces** dashboard widget.

#### **Procedure**

- 1. From the **Appliance Dashboard**, locate the **Interfaces** widget. The **Interfaces** widget displays a categorized list of IP addresses in a table with the following columns:
  - Type
  - Name
  - Address
- 2. Optional: Click Refresh to display the recently updated data

# Viewing the server control widget

You can view the status and start or stop the IBM Security Identity Governance and Intelligence services by using the **Server Control** widget.

#### **Procedure**

- 1. On the **Appliance Dashboard**, locate the **Server Control** widget. The **Server name** column displays a server list. For example, Identity Governance and Intelligence server.
- 2. Select a server from the list.
- **3**. Do one of the following actions:

**Start** Click **Start** to start the selected server.

**Stop** Click **Stop** to stop the selected server.

## Restart

Click **Restart** to restart the selected server.

The **Server status** column displays the status of each server as follows:

#### Started

Indicates that the server is started.

#### Stopped

Indicates that the server is stopped.

4. Optional: Click Refresh to display the recently updated data.

# Viewing the cluster status

You can view a list of all the nodes in the cluster on the **Cluster Status** widget of the **Appliance Dashboard**.

# About this task

You can view the **Cluster Status** widget only on a cluster node.

The **Cluster Status** widget is displayed only when you are in a cluster setup. In a stand-alone environment, the widget is not displayed.

## **Procedure**

1. On the Appliance Dashboard, locate the Cluster Status widget.

If the **Cluster Status** widget is not displayed on the **Appliance Dashboard**, select **Dashboard** > **Cluster Status** and click **Save**.

The Cluster Status widget displays the following table columns:

#### **Host Name**

Displays the host name of a node in the cluster. Click the host name of

a node to open the **Appliance Dashboard** in a separate web browser. A node with no link indicates that it is the same node that you are working from.

**Role** Displays the role of the node in the cluster.

#### **Primary**

Indicates that the node is the primary node in the cluster.

**Member** Indicates that the node is a member node in the cluster.

**Status** Displays the status of the node in the cluster.

#### Available

It indicates that the node is available for your business requirement.

#### Not Available

It indicates that the node is not available for your business requirement.

**Note:** If the status of a node is displayed as Not Available, you can still click the host name link to start the **Appliance Dashboard**.

#### Undetermined

It indicates that the status of the node cannot be determined.

## Synchronization State

Displays the synchronization state of the node in the cluster. For more information, see the following table.

Table 12. Synchronization states table.

| State            | Description                                                                                                    | Action                                                                                                    |
|------------------|----------------------------------------------------------------------------------------------------|----------------------------------------------------------------------------------------------------|
| Not Connected    | Displays when a member node cannot connect to a primary node or when a primary node cannot connect to the member node. | Connect the member node with the primary node.  For a node with the Not Connected status, click Reconnect Node to connect that node into the cluster.  See "Reconnecting a node into the cluster" on page 42. |
| Not Synchronized | Displays when the member node is not synchronized with the primary node.                                               | Synchronize the Member node with the primary node.  See "Synchronizing a member node with a primary node" on page 43.                                                                                         |
| Synchronized     | Displays when the member node is synchronized with the primary node.                                                   | No action is required.                                                                                                    |
| Synchronizing    | Displays when the member node is synchronizing with the primary node.                                                  | Wait until the synchronization is complete. Click the <b>Refresh</b> icon to get the most recent status.                                                                                                    |

Table 12. Synchronization states table. (continued)

| State          | Description                                                                                                   | Action                                |
|----------------|----------------------------------------------------------------------------------------------------|---------------------------------------|
| Not Applicable | Displays if the cluster node is a primary node because the primary node does not require any synchronization. | No action is required.                |
| Error          | Displays when the action fails to retrieve synchronization details for the node.                              | Check log files for more information. |

2. Optional: Click the Refresh icon to display the updated data again.

# Validating configuration with quick links

A virtual appliance administrator can view links for accessing the administration console application to validate the success of the IBM Security Identity Governance and Intelligence configuration.

#### About this task

You can view the **Quick Links** widget only on a stand-alone node.

#### **Procedure**

- 1. From the **Appliance Dashboard**, locate the **Quick Links** widget. You can view the following administrative console links:
  - Identity Governance and Intelligence Administration Console
  - Identity Governance and Intelligence Service Center
- 2. Click the **Identity Governance and Intelligence Administration Console** link to open and log on to administrative console.

# Virtual appliance administration

With the Appliance Dashboard, you can manage the virtual appliance configuration for the data store, directory server, and mail server. You can also customize the server properties and manage logs.

To manage the virtual appliance, log on to the **Appliance Dashboard** at https://isigva\_hostname:9443. For example: https://isigval.jk.example.com:9443.

# Viewing the event logs

System events are logged when the system settings are changed and when problems occur with the system. Use the Event Log management page to view and to export system events on your network.

- From the top-level menu of the Appliance Dashboard, click Monitor > Logs >
   Event Log. The Event Log page displays system events in the System Events
   tab.
- 2. From the **System Events** tab, do one of the following actions.
  - Click **Pause Live Streaming** to stop the live updating of the event log.
  - · Click Start Live Streaming to resume live updating of the event log.

- Filter the system events with the following steps:
  - a. Click the **Define filter** icon to display the Filter window.
  - b. From the **Match** menu, choose whether the event must match all or can match any of the filter rules.
  - c. From the **Column** list, select a column name to filter on it. The column names are as follows:
    - Any Column
    - Priority
    - Event ID
    - Event Description
    - Time Occurred

**Note:** The virtual appliance does not return results for the **Time Occurred** column when you select **Any Column**. Select the **Time Occurred** column to filter values in that column.

- d. From the **Condition** list, select a filter condition. Available filter conditions vary depending on the tab that you selected in the Event log. The possible filtering conditions include these options:
  - contains
  - is
  - starts with
  - ends with
  - before
  - after
  - range

Note: You can also add a rule for filtering the system events.

- e. In the Value field, specify a filter value.
- f. Click Filter.
- g. Click **Clear** to clear all the filter changes.
- Click **Export** to download the displayed event log data to a CSV file.

Note: The default file name is export.csv.

- a. In the exported event log file, the **Time Occurred** column shows the time since Epoch (1 January 1970, 00:00:00 Universal time).
- b. When you use the table filter on the **Priority** field, the values that can be filtered are in English only (low, medium, and high) on all language versions of the virtual appliance.

# Viewing the memory usage

View the memory graph to see the memory that is used by the IBM Security Identity Governance and Intelligence virtual appliance.

- 1. From the top-level menu of the **Appliance Dashboard**, click **Monitor** > **Monitoring** > **Memory**. The System Memory Statistics page is displayed.
- 2. Select a Date Range.

| Option  | Description                                                                                                    |
|---------|----------------------------------------------------------------------------------------------------|
| 1 Day   | Displays data points for every minute during the last 24 hours.                                                                                |
| 3 Days  | Displays data points for every 5 minutes during the last three days. Each data point is an average of the activity that occurred in that hour. |
| 7 Days  | Displays data points every 20 minutes during the last seven days. Each data point is an average of the activity that occurred in that hour.    |
| 30 Days | Displays data points for every hour during the last 30 days. Each data point is an average of the activity that occurred in that hour.         |

3. In the Legend area, select **Memory Used** to review the total used memory. The **Details** section displays these statistics:

**Total** Indicates the total system memory.

**Used** Indicates the system memory that is used.

Free Indicates the system memory that is available.

**As of** Indicates the current date, time, and the UTC identifier.

# Viewing the CPU usage

View the CPU graph to see the CPU that is used by the IBM Security Identity Governance and Intelligence virtual appliance.

# **Procedure**

- 1. From the top-level menu of the **Appliance Dashboard**, click **Monitor** > **Monitoring** > **CPU**. The System CPU Statistics page is displayed.
- 2. Select a Date Range.

| Option  | Description                                                                                                    |
|---------|----------------------------------------------------------------------------------------------------|
| 1 Day   | Displays data points for every minute during the last 24 hours.                                                                                |
| 3 Days  | Displays data points for every 5 minutes during the last three days. Each data point is an average of the activity that occurred in that hour. |
| 7 Days  | Displays data points every 20 minutes during the last seven days. Each data point is an average of the activity that occurred in that hour.    |
| 30 Days | Displays data points for every hour during the last 30 days. Each data point is an average of the activity that occurred in that hour.         |

3. In the Legend area, select the following options to review the CPU data.

## **User CPU**

Indicates the CPU use by the user.

## System CPU

Indicates the CPU use by the system.

#### Idle CPU

Indicates the idle use of the CPU.

**As of** Indicates the current date, time, and the UTC identifier.

# Viewing the storage usage

View the storage graph to see the percentage of disk space that is used by the boot and root partitions of the IBM Security Identity Governance and Intelligence virtual appliance.

## **Procedure**

- From the top-level menu of the Appliance Dashboard, click Monitor > Monitoring > Storage. The Storage Statistics page is displayed.
- 2. Select a **Date Range**.

| Option  | Description                                                                                                    |
|---------|----------------------------------------------------------------------------------------------------|
| 1 Day   | Displays data points for every minute during the last 24 hours.                                                                                |
| 3 Days  | Displays data points for every 5 minutes during the last three days. Each data point is an average of the activity that occurred in that hour. |
| 7 Days  | Displays data points every 20 minutes during the last seven days. Each data point is an average of the activity that occurred in that hour.    |
| 30 Days | Displays data points for every hour during the last 30 days. Each data point is an average of the activity that occurred in that hour.         |

3. In the Legend area, select which partitions that you want to review.

Root Indicates the base file system, where the system user is root.

**Boot** Indicates the boot partition.

# Managing the SNMP monitoring

You can monitor the current IBM Security Identity Governance and Intelligence virtual appliance status with SNMP. This status shows an SNMP agent, which can be queried by any SNMP manager or monitoring tools that support SNMP to obtain the status of the running virtual appliance.

## About this task

When configured, the SNMP agent listens on all management interfaces.

The SNMP Monitoring function can monitor the virtual appliance in an IBM Tivoli® Monitoring environment. Use the Agentless Monitoring for Linux OS agent. For more information about configuring the IBM Tivoli Monitoring environment and the Agentless Monitoring for Linux OS agent, see the IBM Knowledge Center.

#### **Procedure**

- From the top-level menu of the Appliance Dashboard, click Monitor > Monitoring > SNMP Monitoring.
- 2. On the SNMP Monitoring page, click **SNMP Monitoring**.
- 3. Click **Reconfigure**.
- 4. In the Configure SNMP window, select one of these SNMP protocols.

#### SNMPv1/SNMPv2c

In the **Community** field, type the name of the community that the SNMP manager uses to authenticate with the SNMP agent.

## SNMPv3

Configure the following options to describe the user that accesses the SNMP agent.

| Option                     | Description                                                                                                    |  |  |
|----------------------------|----------------------------------------------------------------------------------------------------|--|--|
| Security Level             | The security level of the user.                                                                                 |  |  |
| Security User              | Type the name of the user that accesses the SNMP agent.                                                         |  |  |
| Auth Protocol              | From the <b>Auth Protocol</b> list, select the authentication protocol to use.                                  |  |  |
| Auth Password              | Type the password to use for authentication. The password must be minimum 8 characters in length.               |  |  |
| Auth Password (Confirm)    | Retype the authentication password to confirm.                                                                  |  |  |
| Privacy Protocol           | From the <b>Privacy Protocol</b> list, select the privacy protocol to use.                                      |  |  |
| Privacy Password           | Type the password to be used as a privacy passphrase. The password must be a minimum of 8 characters in length. |  |  |
| Privacy Password (Confirm) | Retype the privacy password to confirm.                                                                         |  |  |

5. In the **Port** field, type the number that the SNMP agent must listen on. Alternatively, you can also change the port number with the range controller next to it.

**Note:** The default port number is 161.

- 6. Click Save Configuration. The Enabled field is set to True.
- 7. Optional: To disable SNMP Monitoring, do these steps:
  - a. On the SNMP Monitoring page, click **SNMP Monitoring**.
  - b. Click Reconfigure.
  - **c.** In the Configure SNMP window, select **Disable**. The **Enabled** field is set to False.

# **Enabling Identity Brokerage Providers in the virtual appliance**

You can use the IBM Identity Brokerage Providers in the IBM Security Identity Governance and Intelligence virtual appliance to communicate with managed resources.

# Before you begin

By default, IBM Identity Brokerage Providers is not configured in the Identity Governance and Intelligence virtual appliance. If you want to use the Identity Brokerage Providers and did not enable the component during installation, you must complete this task.

## **Procedure**

- From the top-level menu of the Appliance Dashboard, click Manage >
   Maintenance > Identity Brokerage Providers. The Identity Brokerage Providers
   page is displayed.
- 2. Click the Use Identity Brokerage Providers check box.
- 3. Click Enable.
- 4. For clustered deployments, synchronize the member nodes.
- 5. Restart the server.

# Managing directory server configuration

Use the Directory Server Configuration page to configure the directory server in the IBM Security Identity Governance and Intelligence virtual appliance.

# Before you begin

Install and configure the directory server. Make sure that you create the directory server DN location. See https://www-01.ibm.com/support/knowledgecenter/SSRMWJ\_7.0.0/com.ibm.isim.doc\_7.0/installing/tsk/tsk\_ic\_ins\_dir\_itds\_config\_manual.htm

## **About this task**

**Note:** You need not configure the directory server if you do not want to enable Identity Brokerage Providers.

Configure or reconfigure the directory server options. See Table 13 on page 63.

Table 13. Directory server configuration details.

| Function  | Directory server options                                                                                                    |                                                                                                    |  |
|-----------|----------------------------------------------------------------------------------------------------|----------------------------------------------------------------------------------------------------|--|
| Configure | Host na                                                                                                    | Specify the name of the server that hosts the directory server.                                      |  |
|           |                                                                                                    | The acceptable formats for the host name are IPv4, FQDN, and IPv6. For example, igildap.example.com. |  |
|           | Port                                                                                                    | Specify the directory server port.                                                                   |  |
|           |                                                                                                    | For example, 389.                                                                                    |  |
|           | SSL                                                                                                    | Flag this check box to apply SSL encryption to the connection with this server.                      |  |
|           |                                                                                                    | If you select this option, you are also prompted to accept the ldapcert default digital certificate. |  |
|           | Princip                                                                                                    | al DN Specify the principal distinguished name.                                                      |  |
|           |                                                                                                    | For example, cn=root.                                                                                |  |
|           | Password Specify the password for the directory server.  Organization name Specify the name of the enterprise or the organization. |                                                                                                    |  |
|           |                                                                                                    |                                                                                                    |  |
|           |                                                                                                    | For example, JK Enterprises.                                                                         |  |
|           | Default                                                                                                    | sorganization short name Specify the abbreviation or short form of the organization name.            |  |
|           |                                                                                                    | For example, jke.                                                                                    |  |
|           | DN Loc                                                                                                    | Specify the directory server DN location.                                                            |  |
|           |                                                                                                    | For example, dc=com.                                                                                 |  |

Table 13. Directory server configuration details (continued).

| Function    | Directory server options |                                                                                                    |
|-------------|--------------------------|----------------------------------------------------------------------------------------------------|
| Reconfigure | Host na                  | Specify the name of the server that hosts the directory server.                                      |
|             |                          | The acceptable formats for the host name are IPv4, FQDN, and IPv6. For example, igildap.example.com. |
|             | Port                     | Specify the directory server port.                                                                   |
|             |                          | For example, 389.                                                                                    |
|             | SSL                      | Flag this check box to apply SSL encryption to the connection with this server.                      |
|             |                          | If you select this option, you are also prompted to accept the ldapcert default digital certificate. |
|             | Princip                  | al DN Specify the principal distinguished name.                                                      |
|             |                          | For example, cn=root.                                                                                |
|             | Passwo                   | rd Specify the password for the directory server.                                                    |

**Note:** If a directory server was configured during the virtual appliance setup, you can reconfigure or unconfigure the directory server only. The configure function is disabled.

## **Procedure**

- 1. From the top-level menu of the **Appliance Dashboard**, click **Configure** > **Manage External Entities** > **Directory Server Configuration**.
- 2. Click Configure.
- **3**. In the Directory Server configuration details window, specify the expected variables. For more information, see Table 13 on page 63.
- 4. Click Save Configuration.

**Note:** The directory server configuration takes time. Do not refresh or close the page until the configuration process is complete.

- 5. Optional: Reconfigure an existing directory server configuration.
  - a. Create a snapshot to recover from any configuration failures. See "Managing the snapshots" on page 131.
  - b. From the Directory Server Configuration table, select the directory server configuration record, Identity User Registry.
  - c. Click **Reconfigure**.
  - d. In the Edit directory server configuration details window, edit the configuration variables. For more information, see Table 13 on page 63.
  - e. Click Save Configuration.

**Note:** The directory server reconfiguration takes some time. Do not refresh or close the page until the reconfiguration process is complete.

- 6. Optional: Unconfigure an existing directory server configuration.
  - a. From the Directory Server Configuration table, select the directory server configuration record, Identity User Registry.
  - b. Click Unconfigure.
  - c. Click Yes to confirm the deletion.

## What to do next

After you use the Directory Server Configuration page on the IBM Security Identity Governance and Intelligence virtual appliance to configure the directory server, you must configure the database server. If you already configured the database server, you must reconfigure it.

# The Directory Server SSL certificate

When you configure, or reconfigure, the Directory Server with the **SSL** option, the configuration pane prompts you to accept the default digital certificate for the Directory Server.

After you accept it, the certificate is created and labeled ldapcert.

Take these steps to view the certificate properties:

- 1. From the top-level menu of the Appliance Dashboard, select **Configure** > **Manage Server Setting** > **Certificates.** to display the Certificate Stores page.
- 2. In the Certificate Database Name column, select Identity Governance and Intelligence key store.
- 3. Select Edit.
- 4. Select **Signer**. The 1dapcert certificate information is displayed.

You can also delete the selected ldapcert certificate and import a new one. After you delete the certificate, you can do one of the following actions to upload a new one:

- Select Signer > Import.
- Reconfigure the Directory Server and accept the certificate.

Alternatively, you can import your own Directory Server certificate in the **Signer** tab before you configure the Directory Server. In this case, when you select the **SSL** option in the Directory Server configuration details window, you are not prompted to accept ldapcert.

The Idapcert certificate is not automatically deleted when you unconfigure the SSL option from Directory Server.

# Authenticating users from an external user registry to the Local Management Interface

You can choose to use an external user registry, in place of the default custom registry, to designate which users can authenticate to the local management interface (LMI) of the virtual appliance.

Specify users or groups of users that are defined in a directory server in the LMI Authentication Configuration details window. The directory servers that are provided by IBM Security Directory Server or by Microsoft Active Directory are supported.

This option applies only to the local management interface of the virtual appliance. It does not apply to the virtual appliance command line interface.

A disruption of the connection between the virtual appliance and the directory server might prevent the users of the external registry from being able to access the LMI. At this time, only the admin@local user can log into the LMI. The admin@local user credentials are based on the local operating system user registry. The credentials are automatically set equal to those of admin during the initialization process of the virtual appliance. As long as the connection is disrupted, admin@local is the only user who can access and manage the virtual appliance from the LMI. This applies also in a clustered environment.

In the LMI Authentication Configuration details window, you are asked to provide information about the host of the directory server, the port number, whether to use SSL encryption, the principal distinguished name, password and location, and filters for the users or user groups that can authenticate.

If you use SSL encryption, you can accept a default certificate or import your personal certificate in the Local Management Interface key store. If you delete the certificate, the users from the external registry can no longer log in to the LMI. Only the admin@local user can log in and either import a new certificate or reconfigure the LMI Authentication Configuration details to generate a new default certificate.

Users who are authenticated from the external registry have their actions logged by the system audit. Every event in the event log of the virtual appliance includes the ID of the user who triggered the event.

**Attention:** When a failback or failover recovery procedure is run on a virtual appliance with LMI Authentication configured, the event log reports admin@local in place of the user who actually ran the procedure.

# Configuring to authenticate users from an external user registry to the Local Management Interface

Use the LMI Authentication Configuration page to configure, reconfigure, or unconfigure users from an external user registry to authenticate to the local management interface of the virtual appliance.

# Before you begin

Make sure to add the required users to the external user registry on IBM Security Directory Server or Microsoft Active Directory before you work from this configuration page.

## **About this task**

Configure, reconfigure, or unconfigure external authentication to enable users that are included in the external user registry to access the local management interface (LMI) of the virtual appliance.

Table 14. LMI Authentication configuration details

| Function  | LMI Authentication configuration options |                                                                                                    |  |
|-----------|------------------------------------------|----------------------------------------------------------------------------------------------------|--|
| Configure | Host n                                   | ame                                                                                                    |  |
|           |                                          | Specify the name of the server that hosts the directory server.                                                                                                    |  |
|           |                                          | The acceptable formats for the host name are IPv4, FQDN, and IPv6. For example, igildap.example.com.                                                                                                    |  |
|           | Port                                     | Specify the directory server port.                                                                                                    |  |
|           |                                          | For example, 389.                                                                                                    |  |
|           | SSL                                      | Flag this check box to apply SSL encryption to the connection with this server.                                                                                                    |  |
|           |                                          | If you select this option, you are also prompted to accept the default digital certificate.                                                                                                    |  |
|           | Princip                                  | oal DN Specify the principal distinguished name.                                                                                                    |  |
|           |                                          | For example, cn=root.                                                                                                    |  |
|           | Passwo                                   |                                                                                                    |  |
|           |                                          | Specify the password for the principal distinguished name.                                                                                                    |  |
|           | LMI A                                    | uthentication DN Location Specify the directory server DN location.                                                                                                    |  |
|           |                                          | For example, dc=com.                                                                                                    |  |
|           | User fi                                  | ilter                                                                                                    |  |
|           |                                          | Specify which users in the external registry can access the LMI. For example:                                                                                                    |  |
|           |                                          | For Directory Server,                                                                                                    |  |
|           |                                          | (&(uid=%v)(objectclass=inetOrgPerson))                                                                                                    |  |
|           |                                          | utilizes user IDs (uid) and the inetOrgPerson object class to find the users. At run time, %v is replaced with the uid attribute of each user, which must be a unique key within the same object class in LDAP. |  |
|           |                                          | For Active Directory,                                                                                                    |  |
|           |                                          | (&(sAMAccountName=%v)(objectclass=organizationalPerson)))                                                                                                    |  |
|           |                                          | utilizes user account names (sAMAccountName) and the organizationalPerson object class to find the users.                                                                                                    |  |
|           | Group                                    | filter                                                                                                    |  |
|           |                                          | Use group names to specify which users in the external registry can access the LMI. For example:                                                                                                    |  |
|           |                                          | For Directory Server, in                                                                                                    |  |
|           |                                          | (&(cn=groupName)((objectclass=groupOfNames))                                                                                                    |  |
|           |                                          | groupName is the name of a group that is defined in Directory server. The object class can be groupOfNames, groupOfUniqueNames, or groupOfURLs.                                                                 |  |
|           |                                          | You can specify multiple object classes. For example,                                                                                                    |  |
|           |                                          | <pre>(&amp;(cn=groupName)( (objectclass=groupOfNames) (objectclass=groupOfUniqueNames)(objectclass=groupOfURLs)))</pre>                                                                                         |  |
|           |                                          | For Active Directory, in                                                                                                    |  |
|           |                                          | <pre>(&amp;(cn=groupName)(objectcategory=CN=Group,CN=Schema,<br/>CN=Configuration,DC=DN location of Active Directory)))</pre>                                                                                   |  |
|           |                                          | groupName is the name of a group that is defined in Directory Server.                                                                                                    |  |

Table 14. LMI Authentication configuration details (continued)

| Function    | LMI Authentication configuration options                                                                                                    |  |  |
|-------------|----------------------------------------------------------------------------------------------------|--|--|
| Reconfigure | Host name                                                                                                    |  |  |
|             | Specify the name of the server that hosts the directory server.                                                                                                    |  |  |
|             | The acceptable formats for the host name are IPv4, FQDN, and IPv6. For example, igildap.example.com.                                                                                                    |  |  |
|             | Port Specify the directory server port.                                                                                                    |  |  |
|             | For example, 389.                                                                                                    |  |  |
|             | <b>SSL</b> Flag this check box to apply SSL encryption to the connection with this server.                                                                                                    |  |  |
|             | If you select this option, you are also prompted to accept the default digital certificate.                                                                                                    |  |  |
|             | Principal DN Specify the principal distinguished name.                                                                                                    |  |  |
|             | For example, cn=root.                                                                                                    |  |  |
|             | Password                                                                                                    |  |  |
|             | Specify the password for the principal distinguished name.                                                                                                    |  |  |
|             | LMI Authentication DN Location Specify the directory server DN location.                                                                                                    |  |  |
|             | For example, dc=com.                                                                                                    |  |  |
|             | User filter Specify which users in the external registry can access the LMI. For example: • For Directory Server, (&(uid=%v)(objectclass=inetOrgPerson))                                                        |  |  |
|             | utilizes user IDs (uid) and the inet0rgPerson object class to find the users. At run time, %v is replaced with the uid attribute of each user, which must be a unique key within the same object class in LDAP. |  |  |
|             | For Active Directory,                                                                                                    |  |  |
|             | (&(sAMAccountName=%v)(objectclass=organizationalPerson)))                                                                                                    |  |  |
|             | utilizes user account names (sAMAccountName) and the organizationalPerson object class to find the users.                                                                                                    |  |  |
|             | Group filter                                                                                                    |  |  |
|             | Use group names to specify which users in the external registry can access the LMI. For example:                                                                                                    |  |  |
|             | For Directory Server, in                                                                                                    |  |  |
|             | (&(cn=groupName)((objectclass=groupOfNames))                                                                                                    |  |  |
|             | groupName is the name of a group that is defined in Directory server. The object class can be groupOfNames, groupOfUniqueNames, or groupOfURLs.                                                                 |  |  |
|             | You can specify multiple object classes. For example,                                                                                                    |  |  |
|             | <pre>(&amp;(cn=groupName)( (objectclass=groupOfNames) (objectclass=groupOfUniqueNames)(objectclass=groupOfURLs)))</pre>                                                                                         |  |  |
|             | For Active Directory, in                                                                                                    |  |  |
|             | <pre>(&amp;(cn=groupName)(objectcategory=CN=Group,CN=Schema,<br/>CN=Configuration,DC=DN location of Active Directory)))</pre>                                                                                   |  |  |
|             | groupName is the name of a group that is defined in Directory Server.                                                                                                    |  |  |

#### **Procedure**

- 1. From the top-level menu of the virtual appliance dashboard, click **Manage** > **System Settings** > **Management Authentication**.
- 2. In the LMI Authentication Configuration pane, select **Configure**.
- 3. In the LMI Authentication Configuration Details window, specify the expected variables. For more information, see Table 14 on page 67.
- 4. Select Save Configuration.
- 5. Optional: Reconfigure an existing LMI Authentication configuration.
  - a. From the LMI Authentication Configuration table, select the LMI Authentication configuration record.
  - b. Click **Reconfigure**.
  - c. In the Edit LMI Authentication Configuration Details window, edit the configuration variables. For more information, see Table 14 on page 67.
  - d. Click Save Configuration.
- 6. Optional: Unconfigure an existing LMI Authentication configuration.
  - a. From the LMI Authentication Configuration table, select the LMI Authentication configuration record.
  - b. Click **Unconfigure**.
  - c. Click **Yes** to confirm the deletion.

# Managing the database server configuration

Use the Database Server Configuration page to configure, reconfigure, or unconfigure the database server for the IBM Security Identity Governance and Intelligence virtual appliance.

# About this task

The following table lists the fields for configuring or reconfiguring a database as the Identity data store. The options depend on the type of database that you configure. Database types are independent of each other. If you unconfigure the database and reconfigure a different database type, the data is retained in the original database. It is not merged with the new database.

#### Attention:

- In a cluster environment, all nodes must use the same database. In that environment, reconfiguring, and unconfiguring can be done from the primary node only.
- For Oracle, if you change the version of the LMI security protocol, and consequently also the TLS version on the Oracle database server, you must reconfigure Database Server Configuration before users can log in to Identity Governance and Intelligence again.
- An embedded PostgreSQL database environment requires higher resource consumption than the standard external DB2 database, making it critical to increase memory and CPU allocation to ensure a stable operation of the environment. When the database is co-resident in the VA, the CPU and memory resources will be taxed additionally to provide services to the Identity Governance processes, as well as the database management processes. In laboratory tests, the CPU requirements on the VA are 2 to 3 times higher when running with PostgreSQL, versus the combined requirements of a VA and DB running with DB2. The additional memory and CPU requirements are most

important in the PostgreSQL cluster scenario when data replication is enabled. Despite additional memory and CPU, the performance of this environment also falls behind that of DB2.

At this time, PostgreSQL is not recommended for mission-critical environments, or deployments where performance requirements are high.

Table 15. Options for configuring the Identity data store

| Button    | Data store options                                                                                                    |  |  |
|-----------|----------------------------------------------------------------------------------------------------|--|--|
| Configure | Database type  Select the database type from the list. To configure the database server, select one of these options.  • IBM DB2  • Oracle (Standard)  • Oracle (Custom)  • PostgreSQL (Internal) If you select PostgreSQL, except for being required to change the number of minimum connections to 0, you need to enter no additional                                                                                                    |  |  |
|           | connection information.  Host name (FQDN, IPv4, or IPv6)  Specify the name of the server that hosts the data store. For example, igidstore.example.com.                                                                                                    |  |  |
|           | <pre>JDBC URL</pre>                                                                                                    |  |  |
|           | Note: Specify the JDBC URL for Oracle (Custom).                                                                                                    |  |  |
|           | <b>Port</b> Specify the data store service port. For example, 50000.                                                                                                    |  |  |
|           | SSL Flag the check box to configure with the database server in SSL.                                                                                                    |  |  |
|           | If you select this option, and you do not have a signer certificate for the database, another window prompts you to accept a default certificate. The window is not displayed if a certificate is already in place in the Identity Governance and Intelligence signer certificate store of the virtual appliance.  Note: For a PostgreSQL database, this option is enabled by default when you configure over a FIPS-enabled virtual appliance. |  |  |
|           | Database name Specify the Identity Governance and Intelligence database name, such as igidb.                                                                                                    |  |  |
|           | Database User Password  Specify the password for the Identity data store user ID.  Note: All the database users must have the same password. If the password does not match for all the database users, a message indicates that the password is not correct for that user.                                                                                                    |  |  |
|           | If you select <b>Oracle (Standard)</b> or <b>Oracle (Custom)</b> , configure these options.                                                                                                    |  |  |
|           | Oracle SID or Service name  Specify the Oracle System ID (SID) or the service name to identify the database. For example, isimdb.  Select or clear the Service name check box to manage the following aspects:                                                                                                    |  |  |
|           | • If you select the check box, the value is treated as service name.                                                                                                    |  |  |
|           | If you do not select the check box, the value is treated as SID.                                                                                                    |  |  |
|           | <b>Note:</b> When you select <b>Oracle (Custom)</b> as the database type, you cannot configure these options:                                                                                                    |  |  |
|           | Port, Database name, Oracle SID or service name                                                                                                    |  |  |
|           | <b>Note:</b> If you want to manage FIPS features with <b>Oracle</b> , you must be compliant with TLSv1.2 protocol (see LMI security protocol).                                                                                                    |  |  |

Table 15. Options for configuring the Identity data store (continued)

| Button      | Data store options                                                                                                    |                                                                                                    |  |
|-------------|----------------------------------------------------------------------------------------------------|----------------------------------------------------------------------------------------------------|--|
| Reconfigure |                                                                                                    | <b>Note:</b> Reconfiguration does not update the database schema. It configures IBM Security Identity Governance and Intelligence with new database details.                                                                                                    |  |
|             | Host name (FQDN, IPv4, or IPv6)  Specify the name of the server that hosts the data store. For example, igidstorel.example.com. |                                                                                                    |  |
|             | JDBC U                                                                                                    | URL Specify the JDBC URL to connect with the database. For example:                                                                                                    |  |
|             |                                                                                                    | • jdbc:oracle:thin:@// <hostname>:<port>:<dbname> for non-SSL.</dbname></port></hostname>                                                                                                    |  |
|             |                                                                                                    | • jdbc:oracle:thin:@(DESCRIPTION(ADDRESS_LIST= (ADDRESS=(PROTOCOL=TCPS) (HOST= <hostname>)(PORT=<port>))) (CONNECT_DATA=(SERVICE_NAME=<service>))) for SSL.</service></port></hostname>                                                                                                    |  |
|             |                                                                                                    | Note: Specify the JDBC URL for Oracle (Custom).                                                                                                    |  |
|             | Port                                                                                                    | Specify the data store service port. For example, 51000.                                                                                                    |  |
|             | SSL                                                                                                    | Flag the check box to configure with the database server in SSL.                                                                                                    |  |
|             |                                                                                                    | If you select this option, and you do not have a signer certificate for the database, another window prompts you to accept a default certificate. The window is not displayed if a certificate is already in place in the Identity Governance and Intelligence signer certificate store of the virtual appliance.  Note: For a PostgreSQL database, this option is enabled by default when you configure over a FIPS-enabled virtual appliance. |  |
|             | Databa                                                                                                    | se name                                                                                                    |  |
|             |                                                                                                    | Specify the name of the IBM Security Identity Governance and Intelligence database. Example, igidb.                                                                                                    |  |
|             | Databa                                                                                                    | se User Password  Specify the password for the Identity data store user ID.  Note: All the database users must have the same password. If the password does not match for all the database users, a message indicates that the password is not correct for that user.                                                                                                    |  |
|             | If you s                                                                                                    | select Oracle (Standard) or Oracle (Custom), configure these options.                                                                                                    |  |
|             |                                                                                                    | SID or Service name  Specify the Oracle System ID (SID) or the service name to identify the database. For example, igidb.                                                                                                    |  |
|             |                                                                                                    | or clear the <b>Service name</b> check box to manage the following aspects:                                                                                                    |  |
|             | 1                                                                                                    | u select the check box, the value is treated as service name.  u do not select the check box, the value is treated as SID.                                                                                                    |  |
|             | 11 y 0                                                                                                    | a do not select the check box, the value is treated as old.                                                                                                    |  |

- 1. From the top-level menu of the Appliance Dashboard, click Configure > Manage External Entities > Database Server Configuration. The Database Server Configuration page displays the Database Server Configuration table.
- 2. Click Configure.
- 3. In the Database Server Configuration window, specify the expected variable values. For more information, see Table 15 on page 71.
- 4. Click **Save Configuration** to complete this task.
- 5. Optional: To reconfigure an existing database server configuration, do these steps:

- a. Before you reconfigure, create a snapshot to recover from any configuration failures. See "Managing the snapshots" on page 131.
- b. From the Database Server Configuration table, select the database configuration record, Identity data store.
- c. Click Reconfigure.
- d. In the Database Server Configuration window, edit the details. For more information, see Table 15 on page 71.
- e. Click Save Configuration.

**Note:** The database server reconfiguration takes some time. Do not refresh or close the page. Wait for the reconfiguration process to complete.

- 6. Optional: To unconfigure an existing identity store, do these steps:
  - a. From the Database Server Configuration table, select the database configuration record, Identity data store.
  - b. Click Unconfigure.
  - c. Click Yes to confirm the deletion.

# Managing database connection pool settings

You can use the Database Server Configuration page to manage the data source connection pool settings.

#### About this task

A database connection pool is a cache of connections to the database that can be modified to improve performance. You can use this task to configure the settings for the connections.

#### **Procedure**

- 1. Go to the top level of the Appliance Dashboard click Configure.
- 2. Under Manage External Entities, click Database Server Configuration.
- 3. Select Identity data store and click either Configure or Reconfigure.
- 4. Click the **Connection Pool** tab in the Edit Identity data store details window.
- 5. Specify the values that you want to set for the connections.

#### **Connection timeout:**

Specifies the interval, in seconds, after which a connection request times out and a ConnectionWaitTimeoutException is thrown.

## Maximum connections:

Specifies the maximum number of physical connections that you can create in this pool.

# Minimum connection:

Specifies the minimum number of physical connections to maintain. The default is 5 connections.

**Attention:** You must set this value to 0 for PostgreSQL.

# Reap time:

Specifies the interval, in seconds, between runs of the pool maintenance thread.

#### **Unused timeout:**

Specifies the interval, in seconds, after which an unused or idle connection is discarded.

# Aged timeout:

Specifies the interval in seconds before a physical connection is discarded.

6. Click Save Configuration.

# Managing DB2 automatic client reroute settings

Use the Database Server Configuration page to set up a DB2 automatic client reroute. This option is available for a DB2 datasource only.

## About this task

Automatic client reroute enables an IBM® Data Server Client application to recover from a loss of communications so that the application can continue its work with minimal interruption. As the name suggests, rerouting is central to the support of continuous operations. Rerouting is only possible when an alternate location is identified to the client connection.

In an SSL configuration, for each Alternative server that you list, you need to upload a signer certificate in the Identity Governance and Intelligence signer certificate store of the virtual appliance. Note that, while a prompt to accept a default signer certificate for the database server is displayed if no user certificate is found, this is not the case for alternate servers.

#### **Procedure**

- 1. Go to the top level of the **Appliance Dashboard** click **Configure**.
- 2. Under Manage External Entities, click Database Server Configuration.
- 3. Select **Identity data store** and click either **Configure** or **Reconfigure**.
- 4. Click the DB2 ACR tab in the Edit Identity data store details window.
- 5. Specify the values that you want to set for the connections.

## Retry interval for client reroute:

Specifies the amount of time, in seconds, between retries for automatic client reroute.

#### Maximum retries for client reroute:

If the primary connection to the server fails, it specifies the maximum number of connection retries that are attempted by the automatic client reroute function. The property is only used when Retry interval for client reroute is set.

## Alternative server names:

Specifies the list of alternate server name or names for the DB2 server. If more than one alternate server name is specified, the names must be separated by commas, such as host1, host2.

#### Alternate port numbers:

Specifies the list of alternate server port or ports for the DB2 server. If more than one alternate server port is specified, the ports must be separated by commas, such as 50000,50001.

**Note:** The port number must be the same type as the port number specified on the **Connection** tab, either SSL or non-SSL.

6. Click Save Configuration.

# The database SSL certificate

When you configure, or reconfigure, a DB2 or Oracle database server as the Identity data store, and you select the **SSL** option, a new window prompts you to accept the default digital certificate, if you do not have one in place.

The configuration process does not continue until you accept the certificate.

The window is not displayed if a certificate for the database is present in the Identity Governance and Intelligence key store.

If you run the advanced configuration process to configure the database, the existence of a certificate is verified when the response file is validated. The window that prompts you to accept the default certificate is displayed only if a certificate for the database is not found in the certificate store.

If you use the virtual appliance REST APIs to configure the database, the certificate must be in place in the certificate store. If it is not, the REST API returns an error.

If you add the database server certificate to the virtual appliance through the Database Certificate accept prompt, then the certificate is labeled dbcert in the Identity Governance and Intelligence signer certificate store.

The certificate is not automatically deleted when you unconfigure the database.

# Changing the database password after installation

You can change the password of the Identity Governance and Intelligence database anytime after you have installed the schemas. This information applies if you use an external DB2 or Oracle database server. If you use the internal PostgreSQL database, see "Changing the Postgres database password" on page 80.

# About this task

You can change the Identity Governance and Intelligence database password anytime that you deem necessary when Identity Governance and Intelligence is in operation.

Do not use any of these special characters in the password:

```
$ ~ @ # ( ) - _ { } .
```

**Attention:** When you upgrade or install a fix pack, it is your responsibility to change the default password in the SQL installation scripts. For example, oracle\upgrade-fixpack\IGI\_5.2.2\_CUMULATIVE\COMMON\01-COMMON.sql contains the following line:

```
DEFINE IDEAS_SCHEMA_DEF_PASS = '"ideas"'
```

In this line, you must replace the default password with your custom password.

# **Procedure**

1. Refer to the DB2 or Oracle documentation to change the password of a DB user. In the database, you must set the same password for every Identity Governance and Intelligence schema user. The schema users are listed in the next table.

Table 16. List of Identity Governance and Intelligence schema users

| Schema user in Oracle | Schema user in DB2 |
|-----------------------|--------------------|
| AA                    | aa                 |
| IDEAS                 | iga                |
| IDEAS_CONNECTOR       | igaconn            |
| IDEAS_REPORT          | rep                |
| AA_ADMIN              | aaadm              |
| AA_CORE               | aacore             |
| IGA_ADMIN             | igaadm             |
| IGA_CORE              | igacore            |
| CCS_CORE              | ccscore            |
| IGA_REPORT_ADMIN      | repadm             |
| IGA_REPORT_CORE       | repcore            |
| IGA_SERVICE           | igaserv            |
| ITIMUSER              | itimuser           |
| IGA_QUARTZ            | igaqrz             |

- 2. After you changed the passwords in the database, stop Identity Governance and Intelligence.
- 3. Use the virtual appliance to reconfigure the database with the new password, as documented in "Managing the database server configuration" on page 69.
- 4. Restart Identity Governance and Intelligence.

# Managing the PostgreSQL database

IBM Security Identity Governance and Intelligence contains an internal PostgreSQL database that can store you data. If you choose to use the internal PostgreSQL database, use the following procedure to manage the database.

# About this task

## **Important:**

- If you are using the PostgreSQL database in a stand-alone node, ensure that you back up your data.
- The ID of the database administrator is postgres. Initially, the password is by default set to the same value of the password of the administrator of the virtual appliance. After the first time that the database administrator password is changed, the two administrator passwords follow different paths.
- The default password of DB Users (the schema users) is ideas.
   The database administrator and the schema users passwords can be changed in the Postgres Management page.

Attention: An embedded PostgreSQL database environment requires higher resource consumption than the standard external DB2 database, making it critical to increase memory and CPU allocation to ensure a stable operation of the environment. When the database is co-resident in the VA, the CPU and memory resources will be taxed additionally to provide services to the Identity Governance processes, as well as the database management processes. In laboratory tests, the CPU requirements on the VA are 2 to 3 times higher when running with PostgreSQL, versus the combined requirements of a VA and DB running with DB2. The additional memory and CPU requirements are most important in the PostgreSQL cluster scenario when data replication is enabled. Despite additional memory and CPU, the performance of this environment also falls behind that of DB2.

At this time, PostgreSQL is not recommended for mission-critical environments, or deployments where performance requirements are high.

## **Procedure**

1. From the top-level menu of the **Appliance Dashboard**, click **Configure** > **Postgres Management**. The Postgres Management page displays a table with these column names.

Name Specifies the name of the internal database, hostname.

#### NFS Enabled

Indicates whether a network file system mount point is created for the database. A status of true indicates that an NFS mount point exists for the database.

**State** Indicates whether the instance is started or stopped.

# **Database Role**

Specifies whether the database is a master or slave database. The role depends on whether the database is on a primary or secondary node. A PostgreSQL database on a single-server configuration or on the primary node in a cluster configuration is the master database. The PostgreSQL database on a secondary node is a slave database.

- SSL Specifies whether the database runs over an SSL connection (True) or not (False). By default, the value is **True** if the database is configured on a FIPS-enabled virtual appliance.
- 2. On the Postgres Management page, do one of these actions. The actions that are available depend on whether you are working on the master or the slave database. The actions also depend on the node you are working from.

Table 17. PostgreSQL database action items

| Action             | Button | Description                                                        |
|--------------------|--------|--------------------------------------------------------------------|
| Start the database | Start  | This option is available on the node for the master database only. |
|                    |        | • Select the database.                                             |
|                    |        | • Click <b>Start</b> .                                             |
|                    |        | A message indicates that the PostgreSQL server                     |
|                    |        | is starting. After the server is started, a system                 |
|                    |        | notification message is displayed that the                         |
|                    |        | PostgreSQL server was started successfully.                        |

Table 17. PostgreSQL database action items (continued)

| Action                               | Button             | Description                                                                                                    |  |  |
|--------------------------------------|--------------------|----------------------------------------------------------------------------------------------------|--|--|
| Stop the database                    | Stop               | This option is available on the node for the master database only.  • Select the database.                                                                                                    |  |  |
|                                      |                    | • Click Stop.                                                                                                    |  |  |
|                                      |                    | A message indicates that the PostgreSQL server is stopping. After the server is stopped, a system notification message is displayed that the PostgreSQL server was stopped successfully.       |  |  |
| Restart the database                 | Restart            | This option is available for the master database only.  • Select the database.                                                                                                    |  |  |
|                                      |                    | • Click Restart.                                                                                                    |  |  |
|                                      |                    | A message indicates that the PostgreSQL server is restarting. After the server is restarted, a system notification message is displayed that the PostgreSQL server was restarted successfully. |  |  |
| Start the slave database             | Resume replication | This option is available on the node for the slave database only.                                                                                                    |  |  |
| autubuse                             | representation     | Select the database.                                                                                                    |  |  |
|                                      |                    | • Click Resume replication.                                                                                                    |  |  |
|                                      |                    | A message indicates that the PostgreSQL server is starting. After the server is started, a system notification message is displayed that the PostgreSQL server was started successfully.       |  |  |
| Stop the slave database              | Pause replication  | This option is available on the node for the slave database only.                                                                                                    |  |  |
|                                      |                    | Select the database.                                                                                                    |  |  |
|                                      |                    | Click Pause replication.                                                                                                    |  |  |
|                                      |                    | A message indicates that the PostgreSQL server is stopping. After the server is stopped, a system notification message is displayed that the PostgreSQL server was stopped successfully.       |  |  |
| Refresh the database information     | Refresh            | Click <b>Refresh</b> to display the most recent version of the data, including changes that were made to the data since it was last refreshed.                                                 |  |  |
| Create a replica of the primary node | Manage             | This option is available for the slave database on a secondary node only.                                                                                                    |  |  |
| database on the secondary node       |                    | • Select the database.                                                                                                    |  |  |
| ,                                    |                    | Click Manage.     Click Configure replication on the secondary.                                                                                                    |  |  |
|                                      |                    | Click Configure replication on the secondary<br>node to create a backup of the master<br>PostgreSQL database and begin replication.                                                            |  |  |
|                                      |                    | See "Enabling and disabling replication between the primary and secondary nodes" on page 41.                                                                                                   |  |  |

Table 17. PostgreSQL database action items (continued)

| Action                                                       | Button  | Description                                                                                                    |
|--------------------------------------------------------------|---------|----------------------------------------------------------------------------------------------------|
| Remove a replica of<br>the primary node<br>database from the | Manage  | This option is available for the slave database on a secondary node only.                                                                                                    |
| secondary node                                               |         | • Select the database.                                                                                                    |
|                                                              |         | <ul> <li>Click Manage.</li> <li>Click Unconfigure replication on the<br/>secondary node to stop replication and to<br/>remove the backup PostgreSQL database.</li> </ul>                                                                                                    |
|                                                              |         | See "Enabling and disabling replication between the primary and secondary nodes" on page 41.                                                                                                    |
| Clear the data from<br>the PostgreSQL                        | Manage  | This option is available for the master database on the primary node only.                                                                                                    |
| database                                                     |         | 1. Select the database.                                                                                                    |
|                                                              |         | 2. Click Manage.                                                                                                    |
|                                                              |         | 3. Click <b>Reset</b> to remove the data from the PostgreSQL database and create a new PostgreSQL database.  Note: If you unconfigure the PostgreSQL database as the identity data store, the data is preserved in the PostgreSQL database. To clear the database, you must use <b>Reset</b> . |
|                                                              |         | If you reset the master PostgreSQL database on the primary node, the slave database on the secondary node is not reset. You must force synchronization of the slave database from the secondary node to remove the data.                                                                       |
| Change the<br>PostgreSQL<br>database password                | Manage  | This option is available for the master database on the primary node only.  1. Select the database.                                                                                                    |
| •                                                            |         | 2. Click Manage.                                                                                                    |
|                                                              |         | 3. Click Change Password.                                                                                                    |
|                                                              |         | See "Changing the Postgres database password" on page 80.                                                                                                    |
| Set up more storage<br>for a PostgreSQL                      | Manage  | This option is available for the master database on the primary node only.                                                                                                    |
| database                                                     |         | 1. Select the database.                                                                                                    |
|                                                              |         | 2. Click Manage.                                                                                                    |
|                                                              |         | 3. Click Move to NFS.                                                                                                    |
|                                                              |         | See "Setting up external storage for the Postgres database" on page 81.                                                                                                    |
| Promote a slave<br>database to a master<br>database          | Promote | This option is available for the slave database only.  • Select the database.                                                                                                    |
|                                                              |         |                                                                                                    |
|                                                              |         | Click Manage.     Click Promote.                                                                                                    |
|                                                              |         | Click <b>Yes</b> to confirm that you want to promote the database.                                                                                                    |

Table 17. PostgreSQL database action items (continued)

| Action                    | Button                   | Description                                                                                                    |  |
|---------------------------|--------------------------|----------------------------------------------------------------------------------------------------|--|
| Synchronize the databases | Force<br>Synchronization | This option is available for the slave database only.  • Select the database.  • Click Manage.  • Click Force synchronization.                                                                                                    |  |
|                           |                          | Click <b>Yes</b> to confirm that you want to force<br>the synchronization of the database.                                                                                                    |  |
| Change the SSL settings   | Manage                   | <ul> <li>Select the database.</li> <li>Click Manage.</li> <li>Click Security.  The Security Setting window is displayed.  The Enable SSL field displays the current status, True or False.</li> <li>Click the field and change the current value.  Another window confirms that SSL is being enabled or disabled.</li> </ul> |  |

# Changing the Postgres database password

For security reasons, you might want to change the Postgres database password from the default password.

## **About this task**

You can change the password of the Postgres administrator and the password for the database schema users. The Postgres database passwords can be changed from the primary node only.

## **Procedure**

- From the top-level menu of the Appliance Dashboard, click Configure > Postgres Management.
- 2. Select the database to activate the management functions.
- 3. Click Manage > Database > Change Password.
- 4. Select the type of user that you want to change the password for from the **Users** menu.

# DB Admin

Is the Postgres database administrator, whose ID is postgres. Initially, the password is by default set to the same value of the password of the administrator of the virtual appliance. After the first time that the database administrator password is changed, the two administrator passwords follow different paths.

#### **DB** Users

Are the Postgres database schema users.

**Note:** Changing this password, changes the password for all database schema users.

5. Type the current password for the specified user type in the **Current password** field. If you upgraded from version 5.2.1, the default Postgres database password is postgres.

- 6. Type the new password for the selected user type.
- 7. Type the password again to confirm it.
- 8. Click Save Configuration.

A message indicates that the Postgres password is being changed. A system notification message is displayed that the Postgres password was changed successfully.

# Recovering from a Postgres database failure

If the master Postgres database fails, use this failover procedure to recover your system.

#### About this task

Although you can promote the slave Postgres database on a secondary node to the role of master, you cannot perform the master database management functions. You must either restore master Postgres database on the primary node or promote the secondary node to primary to use these management functions.

## **Procedure**

- 1. Promote the slave database to be the master database.
  - a. Ensure that the master database is stopped on the primary node.
  - b. On the secondary node, click **Configure** > **Postgres Management**.
  - c. Select the slave database and click **Manage** > **Promote**.
  - d. Click **Yes** to confirm that you want to promote the database to master.

The role of the Postgres database on the secondary node is now master and the role of the database on the primary node is slave. Both databases are started as well as replication.

- 2. Restore the master database on the primary node.
  - a. On the secondary node, click **Configure** > **Postgres Management**.
  - b. Select the master database and click **Stop**.
  - c. On the primary node, click **Configure** > **Postgres Management**.
  - d. Select the slave database and click **Manage** > **Promote**.
  - e. Click Yes to confirm that you want to promote the database to master.

The role of the Postgres database on the primary node is now master and the role of the database on the secondary node is slave. Both databases are started as well as replication.

## Results

The master Postgres database is restored on the primary server and the appropriate **Manage** options are active.

# Setting up external storage for the Postgres database

If you are using the internal Postgres database and need more storage, you can use a network file system to link to external Postgres database.

## Before you begin

The external directory must exist, and you must set up an NFS mount point to it. See "Managing a network file system (NFS)" on page 125. After the mount point is created, ensure that all the nodes are synchronized. See "Synchronizing a member node with a primary node" on page 43.

Take a snapshot of the virtual appliance before you move the Postgres database to a Network File System. You can use the snapshot to recover from configuration errors, or if you need to restore the internal Postgres database later.

**Note:** If you revert to the internal Postgres database, the snapshot does not include any data that was added to the NFS database. You must explicitly take the database backup on the NFS database and restore it to the internal database. Refer to Postgres documentation for information about how to back up and restore the database.

## About this task

This task must be performed on the master Postgres database on a primary node. No business operations can take place during the move to NFS. The time that is needed for the move depends on the size of the database.

#### **Procedure**

- 1. Ensure that all changes are synchronized across the nodes.
- 2. Click Configure > Postgres Management.
- 3. Select the database to activate the options.
- 4. Click Manage > Database > Move to NFS.
- 5. Select the NFS mount point.
- 6. Click Save Configuration.
- 7. Synchronize the nodes. See "Synchronizing a member node with a primary node" on page 43.

# Results

- Data is stored externally through the NFS mount point.
- Replication is disabled.
- · Move to NFS is disabled.
- The slave database is removed from the Postgres Management table.

## What to do next

Set up a Network File System replication server to back up your data. Refer to Postgres documentation for information about backing up and restoring the database.

# Recovering the database by using a Network File System (NFS) replication server

If your Postgres database on the Network File System (NFS) becomes unavailable and you created an NFS replication server, use this procedure to recover your data.

# Before you begin

An NFS replication server must exist.

## About this task

For this procedure, the Postgres database that was moved to the Network File System is NFS\_Server1. The NFS replication server that backs up the database is NFS\_Server2.

#### **Procedure**

- On the primary node, click Configure > Manage Server Settings > Postgres Management.
- 2. Select the database and click **Stop**.
- 3. Click Manage > Network Settings > Network File System Take note of the remote and local directory and permission information for the Postgres database. You need them to create a new mount point.
- 4. Select the NFS mount point that the Postgres database was moved to and click **Delete**.
- 5. Create an NFS mount point to NFS\_Server2. See "Managing a network file system (NFS)" on page 125. Use the same remote and local directories, and permissions, that were used for NFS Server1.
- 6. Click Save Configuration.
- 7. On NFS\_Server2, change the Postgres data directory permissions. Issue the following commands.

- 8. On the primary node, click **Configure** > **Manage Server Settings** > **Postgres Management**.
- 9. Select the database and click Start.

# The PostgreSQL database SSL certificate

When you select the **SSL** option for the PostgreSQL database, or when you configure the database in a FIPS-enabled virtual appliance, a self-signed certificate is created by default.

To list the default certificate, select **Configure** > **Certificates** in the virtual appliance dashboard. The certificate is listed in the Certificate Stores pane with the Postgres database key store name.

If you do not want to use the default certificate, you can upload your personal certificate. In this case, you must replace the self-signed certificate with your personal certificate. You must also import your personal certificate in the Signer certificate of the Identity Governance and Intelligence key store.

To upload your personal certificate, follow these steps:

- In the Certificate Stores pane, select Postgres database key store and click Edit.
- 2. Select dbcert and click Update.

The Import Certificate window is displayed.

- 3. In this window, enter the file name, a label, and a password, and select the type. Click **Save**.
- 4. In the Certificate Stores pane, select Identity Governance and Intelligence key store and click **Edit**.
- Select the Signer tab and click Import.The Import Certificate window is displayed.
- 6. In this window, enter the file name and a label, and click Save.

If you run a cluster and you upload your personal certificate on the secondary node where the slave database runs, you must also take these steps:

1. Import your personal certificate in the Signer certificate of the Identity Governance and Intelligence key store of the primary node.

# 2. Synchronize all nodes.

# Backing up the PostgreSQL database

You can connect to the PostgreSQL database and use a tool of your choice to make a backup.

Enter the following parameters to connect to the master database:

#### Hostname

The IP address or hostname of the virtual appliance where the master

5432 Port

#### Username

The name of the database administrator is postgres.

#### **Password**

The password of the database administrator. Initially, the password is the same as the password of the administrator of the virtual appliance. If the password was changed, it is the latest password.

# Transferring connector files to the virtual appliance from an external source

You can securely transfer subsets of files into the appliance from an external computer by using Secure Copy (scp).

# About this task

A connector file can be a partition or a subset of data that is assigned to a server.

On the primary node, you can view and manage connector files through either the local management interface (LMI) or the command line interface (CLI). See "Managing custom files" on page 95 and "Virtual appliance command-line interface commands" on page 144.

On member nodes, while connector files can be viewed from the LMI, they must be managed through the command line interface. Use the command line interface to create, delete, and view connector subdirectories and files. See "Virtual appliance command-line interface commands" on page 144. You can upload files by using the following **scp** command.

Note: Connector files and subdirectories are not synchronized across nodes. In a cluster environment, you must use the command line interface to create them on each node. These folders must be managed in the /userdata/connectors directory. Then, upload the files by using the **scp** command.

You can transfer connector files securely by using either a password or an ssh key. To transfer the files, you must use the user name igiuser.

- 1. Transfer files with a password.
  - a. Set up a password for igiuser on your IBM Security Identity Governance and Intelligence system. On the Identity Governance and Intelligence client
    - 1) Log in to the command line interface.
    - 2) Enter igi connectors user settings change setting.

- 3) Enter the new password.
- 4) Confirm the password.
- 5) After the password change is confirmed, enter exit.
- b. Transfer the connector file. On the external computer type \$scp\_filename\_igiuser@hostname:connectors

When prompted supply the password for igiuser.

- 2. Transfer files with an SSH key
  - a. Generate a private-public key pair. Use a program like ssh-keygen to generate the key pair.
  - b. Install the private key on your external computer.
  - **c**. Add the public key to the virtual appliance.
    - 1) Log in to the command line interface.
    - 2) Enter igi connectors ssh keys add.
    - 3) Enter the public key for the auth key.
    - 4) Enter exit.
  - d. Transfer the connector file. On the external computer type \$scp filename igiuser@hostname:connectors

The file is transferred to the virtual appliance without prompting for a password.

# Creating a Network Files System (NFS) mount point to access connector files

If you are transferring connector files from external sources to the virtual appliance, you can use a network file system to link to those external sources directly.

# Before you begin

The external connector files must exist on the remote system and be under a connectors/ directory. You must set up an NFS mount point to it.

Take a snapshot of the virtual appliance before connect to a Network File System. You can use the snapshot to recover from configuration errors.

# About this task

The connector files and subdirectories must be managed on the remote system.

- On the remote host system, create a user with the name identity with an ID of 50001. For example, on a Linux, system issue the command adduser -u 50001 identity
- Create the connector subdirectories on the remote computer that you are going to mount to. For example, on a Linux system issue the command mkdir -p /userdata/connectors/csvConnector1
- 3. Assign the user, identity, the ownership of and the permissions to access the files in the remote directory /userdata/connectors/. For example, on a Linux system, to assign ownership and permissions, issue the commands:

```
chmod -R 755 csvConnector1
chown -R identity:identity csvConnector1
```

Repeat the commands for each of the subdirectories that contain connector files.

- 4. Create an NFS mount point for each connector file.
  - a. From the top-level menu of the **Appliance Dashboard**, click **Manage** > **Network Settings** > **Network File System**.
  - b. Click New to display the Add NFS mount point window.
  - c. Type the host name of the NFS server in FQDN, IPv4, or IPv6 format.
  - d. Specify the directory that you are accessing on the remote NFS server.
  - **e**. Specify the directory location on your local system where you want to access the remote server.
  - f. Optional: Specify the options to use when you connect to the remote system. You can specify multiple options that are separated by commas.
  - g. Click Save Configuration.

See "Managing a network file system (NFS)" on page 125.

- 5. Set the path for the connector files in the IBM Security Identity Governance and Intelligence application for the connector directory. For example, set the path to /nfsmount/connectors/csvConnector1. See Driver configuration.
- 6. If you are in a cluster environment, synchronize the nodes to propagate the changes. See "Synchronizing a member node with a primary node" on page 43.

# Managing OpenID connect configuration

You can use OpenID connect to access the Service Center. The OpenID connect provider must be able to authenticate the user and provide claims to a relying party about the authentication event and the user.

# Before you begin

IBM Security Identity Governance and Intelligence support OpenID connect providers that meet the following requirements:

- The provider is fully OIDC-compliant.
- The user registry is managed by IBM Security Identity Governance and Intelligence.
- The relying party, IBM Security Identity Governance and Intelligence, is reachable from the provider.

Ensure that you configured an OpenID connect provider such as IBM Security Access Manager. You need the following information to perform OpenID operations.

Table 18. Necessary information for configuration

| Configuration type | Types and definitions                                                                                                    |
|--------------------|----------------------------------------------------------------------------------------------------|
| All configurations | Provider name  The service that provides your OpenID.                                                                                                    |
|                    | Certificate Alias  The label of the certificate that was uploaded to the trust store. This field is required when the signature algorithm is RS256 and the JWK URL is not provided. Otherwise, it is an optional field. |
|                    | Signature algorithm  The algorithm that is used to sign the ID token that is issued by a provider. The default value is HS256.                                                                                          |
|                    | User ID to create subject  Sets the attribute to a claim name that is used by the vendor's ID token that represents a user's unique identifier.                                                                         |
|                    | Client ID  A publicly exposed string that is used by the service API to identify the application. It is also used to build authorization.                                                                               |
|                    | Client secret  Secret is used to authenticate the identity of the application to the service API when the application requests to access a user account. It must be kept private between the application and the API.   |
|                    | Domains  The domain that uses the OpenID connect as the authentication mechanism.                                                                                                    |

Table 18. Necessary information for configuration (continued)

| Configuration type Types and definitions |          | nd definitions                                                                                                    |
|------------------------------------------|----------|----------------------------------------------------------------------------------------------------|
| Manual configuration                     | Authori  | ization URL  The initial endpoint that is contacted by the relying party to begin a flow.                                                                                                    |
|                                          | Token (  | URL  The endpoint that is used to exchange an authorization code for a token.                                                                                                    |
|                                          | JWK UI   | RL The JSON web key endpoint that is used for signature verification.                                                                                                    |
|                                          | Scope    | The scopes that are associated with access tokens determine what resources are available when they are used to access OpenID connect protected endpoints. The following example is a non-normative example of scope. scope=openid profile email phone  |
|                                          | Issuer i | dentifier  The verifiable identifier for an issuer. An issuer identifier is a case-sensitive URL that uses the HTTP scheme. It contains scheme, host, and optionally, port number and path components. It cannot contain query or fragment components. |
| Discovery configuration                  |          | ery URL: Perform discovery to locate points, scope, and signature m.                                                                                                    |

# **About this task**

You can configure one or more than one OpenID providers. However, only one provider can be used to access the Service Center at any one time.

- From the top-level menu of the Appliance Dashboard, click Configure >
   Manage External Entities > OpenID connect Configuration. The OpenID
   connect Configuration page is displayed.
- 2. Click the tab for the operation that you want to perform.

Table 19. OpenID connect operations

| Operation                                              | Steps                                                                                                    |  |
|--------------------------------------------------------|----------------------------------------------------------------------------------------------------|--|
| Use <b>New</b> to configure an OpenId provider.        | <ol> <li>Click New.</li> <li>Provide the information based on the type of configuration that you want to perform, either Discovery configuration or Manual configuration.</li> <li>Click the Service Center check box.</li> <li>Click Save Configuration.</li> </ol> |  |
| Use <b>Edit</b> to change the provider information.    | <ol> <li>Select the provider for which you want to change the information.</li> <li>Click Edit.</li> <li>Change the information in the available fields.</li> <li>Click Save Configuration.</li> </ol>                                                               |  |
| Use Delete to remove an OpenID provider configuration. | <ol> <li>Select the provider configuration that you want to remove.</li> <li>Click Delete.</li> <li>Click Yes on the confirmation message.</li> </ol>                                                                                                    |  |
| Refresh                                                | Updates the values in the grid.                                                                                                    |  |

**Note:** You must register a redirect URI at the OpenID provider. After a successful authentication at the OpenID provider, the client is redirected to this URL. It has a specific format.

https://hostname:9343/oidcclient/redirect/{Provider-Name}

#### Where

- *hostname* is either the application interface IP or the application interface host name where IBM Identity Governance and Intelligence product is running.
- *Provider-Name* is the attribute value provider name that you are going to add at the time of registering OpenID connect configuration in the virtual appliance.

The OpenID provider certificate must be added to the virtual appliance truststore. You can do this task from the virtual appliance certificate page and adding the certificate to the signers. See Managing certificates.

The following example is for setting up OpenID Connect Federation between IBM Security Access Manager Version 9 and the Identity Governance and Intelligence virtual appliance.

- a. Set up a federation in IBM Security Access Manager.
  Follow the directions at https://www.ibm.com/support/knowledgecenter/ SSPREK\_9.0.0/com.ibm.isam.doc/config/task/ tsk\_config\_op\_federation.html
- b. Create and register the client.

Follow the instructions at https://www.ibm.com/support/knowledgecenter/SSPREK\_9.0.0/com.ibm.isam.doc/config/task/tsk\_config\_op\_partner.html. The redirect URI is the Identity Governance and Intelligence application. The format is

https://igiapplication:9343/oidcclient/redirect/provider-name

Make sure that the provider name is the name of the OpenID Connect provider that you register in OpenID Connect Provider Configuration Panel in Identity Governance and Intelligence virtual appliance.

- c. Configure IBM Security Access Manager as an OpenID Connect provider. See https://www.ibm.com/support/knowledgecenter/SSPREK\_9.0.0/com.ibm.isam.doc/config/concept/con\_oidc\_auto\_config\_script.html.
- d. Go to https://www.ibm.com/support/knowledgecenter/SSPREK\_9.0.0/com.ibm.isam.doc/config/task/ConfiguringSAML2POC.html and perform steps 3, 5, and 6.
- e. Form the OpenID Connect endpoints. See https://www.ibm.com/support/knowledgecenter/en/SSPREK\_9.0.0/com.ibm.isam.doc/config/concept/con\_oidc\_endpoints.html.
- f. Ensure that the IBM Security Identity Governance and Intelligence user registry is synchronized with IBM Security Access Manager.
- g. Register the OpenID Connect provider in the IBM Security Identity Governance and Intelligence virtual appliance. Use the client ID, secret, and endpoints that were formed at IBM Security Access Manager. Make sure that the provider name is they same as the provider name in your redirect URL.
- h. Add the IBM Security Access Manager reverse proxy certificate in the application truststore. See "Managing certificates" on page 97.
- i. Restart the IBM Security Identity Governance and Intelligence server from the dashboard

# Managing LTPA-based single sign-on configuration

Use the LTPA-based Single Sign-On Configuration page to generate, import, or export LTPA keys and to configure, or unconfigure the single sign-on for the IBM Security Identity Governance and Intelligence virtual appliance.

#### About this task

These tasks must be performed on a stand-alone node or the primary node of a cluster environment. In a cluster environment, you must synchronize the nodes to propagate the changes that you made on the primary node.

If you want to use LTPA-based single sign-on with IBM Security Identity Manager, you must export the LTPA key from IBM Security Identity Manager. Then, import the key to IBM Security Identity Governance and Intelligence.

For more information about single sign-on, see Single sign-on overview.

# **Procedure**

 From the top-level menu of the Appliance Dashboard, click Configure > LTPA based Single Sign-On Configuration. The Single Sign-On Configuration page displays a table with these column names.

# Single Sign-On Configuration

Specifies \$\$0 configuration as the name of the single sign-on authentication that is being used.

#### **SSO** Configured

Indicates whether single sign-on is enabled. If SSO is configured, the value is True.

# LTPA Key Available

Indicates whether the LTPA key exists. After an LTPA key is generated or imported, the value is True.

2. On the LTPA-based Single Sign-On Configuration page, do one of these actions. The actions that are available depend on the node you are working from.

Table 20. LTPA-based Single Sign-On Configuration action items

| Action                                                                      | Button      | Description                                                                                                    |
|-----------------------------------------------------------------------------|-------------|----------------------------------------------------------------------------------------------------|
| Create an ltpa.key file and password                                        | Generate    | <ol> <li>Click Generate.</li> <li>Specify a password for the LTPA key file.</li> <li>Confirm the password.</li> <li>Click Save Configuration.</li> </ol>                                                                                                    |
| Import the LTPA<br>key file that is<br>used by another<br>virtual appliance | Import      | <ol> <li>Click Import LTPA key.</li> <li>Use Browse to locate the LTPA key file.</li> <li>Enter the password for the key file.</li> <li>Click Save Configuration.</li> </ol>                                                                                                    |
| Download the<br>LTPA Key that is<br>used by the<br>virtual appliance        | Export      | <ol> <li>Select the LTPA key.</li> <li>Click Export LTPA key.</li> <li>Select Save File.</li> <li>Click OK.</li> <li>The LTPA key file is saved to your Downloads directory.</li> </ol>                                                                                                    |
| Remove the current LTPA key                                                 | Delete      | <ul><li>This option is available if an LTPA key exists.</li><li>1. Click <b>Delete</b>.</li><li>2. Click <b>Yes</b> on the confirmation message to delete the current LTPA key.</li></ul>                                                                                                    |
| Refresh the single sign-on information                                      | Refresh     | Click <b>Refresh</b> to display the most recent version of the data, including changes that were made to the data since it was last refreshed.                                                                                                    |
| Set up single<br>sign-on<br>authentication                                  | Configure   | <ul> <li>Click Configure.</li> <li>Choose the domain option that you want to use.</li> <li>Use the domain from the URL that you are logged in to.</li> <li>Use a custom domain name. Specify the domain name in the SSO domain names: field.</li> <li>Type the realm name, for example myrealm.mycompany.com.</li> <li>Specify the URL that you want to return to when you sign off.</li> <li>Click Save Configuration.</li> </ul> |
| Remove single<br>sign-on<br>configuration                                   | Unconfigure | <ul><li>This option is available if single sign-on is configured.</li><li>1. Click Unconfigure.</li><li>2. Click Yes on the confirmation message to unconfigure single sign-on.</li></ul>                                                                                                    |

# Managing Single Sign-On between IBM Security Identity Governance and Intelligence and IBM Security Identity Manager

Use LTPA keys to enable single sign-on among the administrative consoles and the Service Center consoles of the products.

# Before you begin

To use single sign-on, you must have accounts on IBM Security Identity Governance and Intelligence and IBM Security Identity Manager with the same user IDs. IBM Security Identity Manager must be at least Version 7.0.1 with Fix Pack 4.

# **Procedure**

- 1. Export the LTPA key from IBM Security Identity Manager. See Managing the single sign-on configuration.
- 2. Import the LTPA key into the primary or stand-alone node of IBM Security Identity Governance and Intelligence.
  - a. From the top-level menu of the Appliance Dashboard, click Configure > LTPA based Single Sign-On Configuration.
  - b. Click **Import LTPA key**.
  - c. Use Browse to locate the LTPA key file.
  - d. Enter the password for the key file.
  - e. Click Save Configuration.
- 3. Configure single sign-on on Identity Governance and Intelligence.
  - a. Click Configure.
  - b. Select **Use domain from url** as the domain name setting.
  - c. Type the realm name itimCustomRealm.
  - d. Specify the URL that you want to return to when you exit.
  - e. Click Save Configuration.
- 4. Set the domain name for the Security Identity Manager LTPA key in the Security Identity Manager virtual appliance.
  - a. Enter the command line interface of the Security Identity Manager virtual appliance.
  - b. Go to the isim/single\_sign\_on\_settings/domain\_name/set section.
  - c. Type the part of the fully qualified domain name that is common to the Security Identity Manager and Identity Governance and Intelligence hosts.
- 5. If you are working in a cluster environment, synchronize the nodes to propagate the configuration changes. See "Synchronizing a member node with a primary node" on page 43.
- 6. Restart the Identity Governance and Intelligence application server.
  - a. From the top-level menu of the Appliance Dashboard, under Server Control, select Security Identity Governance and Intelligence.
  - b. Click **Restart**.

#### What to do next

Log in to the Security Identity Manager Service Center UI https://ISIM-host-FQDN: 9082/itim/uiwith a user ID that is common to both products. Open another tab in your browser and go to the Identity Governance and Intelligence Service Center UI https://IGI-host-FQDN:9343/service/?realm=IDEAS.

# Managing the mail server configuration

Use the Mail Server Configuration page to configure the email notifications for the IBM Security Identity Governance and Intelligence virtual appliance.

# About this task

Configure, reconfigure, or unconfigure the mail server options. See Table 21.

Table 21. Mail Server Configuration

| Button      | Mail | Server options                                                                                                    |
|-------------|------|----------------------------------------------------------------------------------------------------|
| Configure   | Mail | server (FQDN, IPv4, or IPv6) Specify a server name that hosts the mail server. For example, mailserver.com.                                    |
|             |      | Attention: If you select the SSL option, you must specify an SMTPS server. The use of an SMTP server with the STARTTLS option is not accepted. |
|             | Port | Specify a valid service port of the mail server. By default, the port number is 25.                                                            |
|             | SSL  | Flag this check box to apply SSL encryption on the email notifications that are sent from this server.                                         |
|             |      | If you select this option, you are also prompted to accept the default mailcert certificate.                                                   |
|             | Mail | from Specify an email address from which the email is sent. For example, admin@in.ibm.com.                                                     |
| Reconfigure | Mail | server (FQDN, IPv4, or IPv6)  Change the name of the server that hosts the mail server if necessary.                                           |
|             |      | Attention: If you select the SSL option, you must specify an SMTPS server. The use of an SMTP server with the STARTTLS option is not accepted. |
|             | Port | Change the service port of the mail server if necessary.                                                                                       |
|             | SSL  | Flag this check box to apply SSL encryption on the email notifications that are sent from this server.                                         |
|             |      | If you select this option, you are also prompted to accept the default mailcert certificate.                                                   |
|             | Mail | from  Change the address from which the email is sent if necessary.                                                                            |

# **Procedure**

- From the top-level menu of the Appliance Dashboard, select Configure > Manage Server Setting > Mail Server Configuration. The Mail Server Configuration page displays the Mail Server Configuration table.
- 2. Configure a new mail server or reconfigure an existing one.
  - Configure a new server.
    - a. Click Configure.
    - b. In the Mail Server Configuration Details window, specify the expected variable values. For more information, see Table 21 on page 93.
    - c. Click **Save Configuration**. A message indicates that the mail server configuration is successfully configured.
  - Reconfigure an existing server.
    - a. From the Mail Server Configuration table, select a record. For example, Mail Configuration.
    - b. Click Reconfigure.
    - c. In the Edit Mail Configuration Details window, edit the details. For more information, see Table 21 on page 93.
    - d. Click **Save Configuration**. A message indicates that the mail server configuration is successfully reconfigured.
- 3. Optional: To unconfigure an existing mail server, do these steps:
  - a. From the Mail Server Configuration table, select a record. For example, Mail Configuration.
  - b. Click Unconfigure.
  - c. Click **Yes** to confirm the deletion. A message indicates that the mail server configuration is successfully unconfigured.

# The mail server SSL certificate

When you configure, or reconfigure, the mail server with the **SSL** option, the configuration pane prompts you to accept the digital certificate for the mail server.

After you accept it, the certificate is created and labeled mailcert.

Take these steps to view the certificate properties:

- From the top-level menu of the Appliance Dashboard, select Configure >
   Manage Server Setting > Certificates. to display the Certificate Stores page.
- 2. In the Certificate Database Name column, select **Identity Governance and Intelligence key store**.
- 3. Select Edit.
- 4. Select **Signer**. The mailcert certificate information is displayed.

You can also delete the selected mailcert certificate and import a new one. After you delete the certificate, you can do one of the following actions to upload a new one:

- Select **Signer** > **Import**
- · Reconfigure the mail server and accept the certificate.

Alternatively, you can import your own mail server certificate in the **Signer** tab before you configure the mail server. In this case, when you select the **SSL** option in the Mail Server Configuration Details window, you are not prompted to accept mailcert.

The mailcert certificate is not automatically deleted when you unconfigure the SSL option from the mail server.

# Managing custom files

View custom files and folders that are related to the IBM Security Identity Governance and Intelligence virtual appliance.

# About this task

Manage your files from the Custom File Management page in these ways:

- Expand or collapse the directory structure to view the different files and folders, including the recently updated files.
- Download or upload any type of file.
- Create a folder for your requirements.
- Restore a selected file to the default state.

**Note:** On primary nodes, you can view and manage files in the Connectors directory. On member nodes in a cluster, files in the Connectors directory can be viewed only. They must be managed through the command line interface. See "Virtual appliance command-line interface commands" on page 144.

Upload all the external libraries with the Custom File Management page. You must upload the libraries into the 1ib folder. To upload a library, see Table 22 on page 96.

Your files are organized in a hierarchy of folders.

- 1. From the top-level menu of the **Appliance Dashboard**, select **Configure** > **Manage Server Setting** > **Custom File Management**.
- 2. In the Custom File Management page, take one of these actions. See Table 22 on page 96.

Table 22. File tabs and their actions

| Tab                                                                                                    | Tab Description                                                                                                    | Actions                                                                                                    |  |
|----------------------------------------------------------------------------------------------------|----------------------------------------------------------------------------------------------------|----------------------------------------------------------------------------------------------------|--|
| All Files  Displays a directory structure in the left pane. The right pane displays a list of files in a table that is based on the folder that you selected in the left pane. You can take the following actions:  • Download |                                                                                                    | <ol> <li>Download a file.</li> <li>Select a folder in the left pane to display a list of files in the right pane.</li> <li>Select a file.</li> <li>Click Download.</li> </ol> |  |
| • Uplo                                                                                                    | <ul><li> Upload</li><li> New Folder</li></ul>                                                                                                    | Upload a file.  Note: Log files and SDK files cannot be uploaded.                                                                                                    |  |
|                                                                                                    | • Refresh  You can use the search box to find a specific property name that you want to update. Type a name or a character string for the properties file to narrow your search. Your search is in the context of the properties file that you selected. All property names that contain the string are displayed. To return to the full list of property names, clear the search box. | l                                                                                                    |  |
|                                                                                                    |                                                                                                    | A message indicates that the selected folder is deleted successfully.                                                                                                    |  |

Table 22. File tabs and their actions (continued)

| Tab               | Tab Description                                                                                               | Actions                                                                                                    |
|-------------------|----------------------------------------------------------------------------------------------------|----------------------------------------------------------------------------------------------------|
| Modified<br>Files | Displays all the modified files in a table. You can take the following actions:  • Restore Default  • Refresh | Restore a file.  1. Select a file from the table.  2. Click Restore Default.  Note: When you click Restore  Default for the selected file, it is deleted when it is not included with the product. Otherwise, it is restored to its original included version. |
|                   |                                                                                                    | Display the most recent version of the data, including changes since the last refresh.  Click <b>Refresh</b> .                                                                                                    |

3. Optional: Restart the IBM Security Identity Governance and Intelligence server when the **Notifications** widget on the **Appliance Dashboard** indicates to do it.

# Managing certificates

Administrators can update the IBM Security Identity Governance and Intelligence application server certificate.

# About this task

When the certificates are added to the store, you can use them to securely connect with different endpoints.

Certificates are typically supplied to a particular computer or service. The certificate store is typically managed by virtual appliance administrators.

You can accomplish the following common certificate management tasks:

- Examining properties of certificates.
- Identifying certificates due for renewal.
- Finding certificates.
- Importing certificates.
- Exporting or backing up certificates.

# **Procedure**

From the top-level menu of the Appliance Dashboard, select Configure >
 Manage Server Setting > Certificates. The Certificate Stores page displays the certificate database. For example,

IGI key store

LMI key store

SDI key store

The Certificate Stores table displays these columns.

## Certificate Database Name

The display name that is associated with the database.

**Type** The type that is associated with the database. For example, JKS.

2. Select the certificate store for which you want to see the certificates.

3. Click **Edit**. When you select the database to edit it, the navigation path is displayed on the Certificates page. The navigation path identifies the keystore that you are currently editing. For example, the path is **Certificate Stores** > **IGI key store** > **Certificates**.

On the Certificates page, the certificates are specified under these tabs.

Note: Not all certificate stores have both tabs.

- Personal
- Signer

These tabs display the following certificate columns.

**Label** The display name that is associated with the certificate.

# Subject

The name of the workstation, device, or certificate authority to whom the certificate is supplied.

**Issuer** Information about the certificate authority that supplied the certificate.

#### Not Valid Before

The date and time from which the certificate is valid.

#### Not Valid After

The date and time after which the certificate is no longer valid.

## **Key Size**

The key length that is associated with the certificate.

#### Version

The X.509 version number.

4. On the Certificates page, do one of the following actions from the toolbar.

| Option | Description                                                                                                    |  |
|--------|----------------------------------------------------------------------------------------------------|--|
| Update | Note: When you update a certificate in the Personal tab, the existing certificate is replaced by the new one. The existing certificate is not available after the update action. Confirm your action before you update the certificate. You can have only a single certificate in the Personal tab. |  |
|        | In the <b>Personal</b> tab, do these steps.                                                                                                    |  |
|        | 1. Select a certificate record.                                                                                                    |  |
|        | 2. Click <b>Update</b> to display the Upload Certificate window.                                                                                                    |  |
|        | 3. Click <b>Browse</b> to search and select the file that you want to import.                                                                                                    |  |
|        | The certificate information is displayed in the Files to upload table.                                                                                                    |  |
|        | 4. In Label, specify an ID for the certificate.                                                                                                    |  |
|        | 5. In <b>Password</b> , specify a password.                                                                                                    |  |
|        | 6. Select a certificate type from the <b>Type</b> list.                                                                                                    |  |
|        | <ul><li>PKCS#12</li><li>JKS</li><li>JCEKS</li></ul>                                                                                                    |  |
|        |                                                                                                    |  |
|        |                                                                                                    |  |
|        | • CMS                                                                                                    |  |
|        | 7. Click Save.                                                                                                    |  |

| Option  | Description                                                                               |  |  |  |
|---------|-------------------------------------------------------------------------------------------|--|--|--|
| Import  | In the <b>Signer</b> tab, do these steps.                                                 |  |  |  |
|         | 1. Click <b>Import</b> to display the Import Certificate window.                          |  |  |  |
|         | 2. Click <b>Browse</b> to search and select the file that you want to import.             |  |  |  |
|         | The certificate information is displayed in the Files to upload table.                    |  |  |  |
|         | 3. In Label, specify an ID for the certificate.                                           |  |  |  |
|         | 4. Click Save.                                                                            |  |  |  |
|         | 5. Restart the server after you import a certificate.                                     |  |  |  |
| Export  | Select a certificate record.                                                              |  |  |  |
|         | 2. Click <b>Export</b> to back up the certificate.                                        |  |  |  |
|         | 3. Specify a location where you want to back up the exported certificate.                 |  |  |  |
| Refresh | Click <b>Refresh</b> to update the list of displayed certificates.                        |  |  |  |
| Delete  | <b>Note:</b> Signer certificates can be deleted. Personal certificates cannot be deleted. |  |  |  |
|         | 1. Select a certificate from the certificate store.                                       |  |  |  |
|         | 2. Click Delete.                                                                          |  |  |  |

# Updating a personal certificate for an SSL enabled IBM Security Directory Integrator instance

If you update the personal certificate for an IBM Security Directory Integrator instance, you must use the following procedure to ensure that the instance can communicate with the target.

## About this task

You can update the personal certificate of an SSL enabled directory integrator instance on any node primary, secondary, or member. The certificate must be exported and then imported to the IGI key store signer certificates of the primary node.

- 1. On the node where the certificate was updated, click **Configure** > **Certificates**.
- Select the key store for which the personal certificate was updated and click Edit.
- 3. Select the updated certificate and click **Export**.
- 4. Save the exported certificate on your local system.
- 5. Log in to the primary node.
- 6. Click **Configure** > **Certificates**.
- 7. Select **IGI key store** and click **Edit**.
- 8. Click Signer.
- 9. Click Upload.
  - a. Browse to the location of the exported certificate that you saved.
  - b. Type a label for the certificate.
  - c. Click Save.
- 10. Click Home Appliance Dashboard.
- 11. In the Server Control pane, select **Security Identity Governance and Intelligence** and click **Restart**. The nodes are placed in the **Not Synchronized** state.

12. Synchronize all the member nodes. See "Synchronizing a member node with a primary node" on page 43.

# Updating the JAVA security policy JAR files

The IBM® SDK, on all platforms, provides strong but limited jurisdiction policy files. By default, the key strength is 2048 bits. If you want greater security, you must create custom US\_export\_policy.jar and the local\_policy.jar files with greater key strength and upload them to the Virtual Appliance.

# **About this task**

Your custom Java security policy JAR files must be named US\_export\_policy.jar local policy.jar

#### Remember:

- These policy JAR files apply to both application certificates and local management interface (LMI) certificates.
- In a virtual appliance cluster, upload the JAR files on every node of the cluster. If you must restore the default policy files, do so in every node.

#### **Procedure**

 From the top-level menu of the Appliance Dashboard, click Configure > Java Security Policy. The Java Security Policy page displays a table with these column names.

#### File name

Specifies the names of the export and import policies that are being used.

```
US_export_policy.jar
local_policy.jar
```

#### Modified

Indicates whether the files are the default files. If they are the default files, the **Modified** value is False. If the files are customized, the **Modified** values are True.

2. On the Java Security Policy page, do one of these actions.

Table 23. Java Security Policy action items

| Action                                              | Button | Description                                                                   |
|-----------------------------------------------------|--------|-------------------------------------------------------------------------------|
| Replace the<br>default Java<br>security policy file | Upload | <ol> <li>Select the Java security JAR file.</li> <li>Click Upload.</li> </ol> |
|                                                     |        | 3. Use Browse to locate and select the custom Java security policy file.      |
|                                                     |        | 4. Click OK.                                                                  |
|                                                     |        | 5. A status message is displayed.                                             |
|                                                     |        | 6. A system message is displayed when the upload is completed.                |
|                                                     |        | The <b>Modified</b> value is set to True.                                     |

Table 23. Java Security Policy action items (continued)

| Action               | Button  | Description                                                    |
|----------------------|---------|----------------------------------------------------------------|
| Restore the          | Restore | This option is available if the <b>Modified</b> value is True. |
| default Java         | Default | 1. Select the Java security JAR file.                          |
| security policy file |         | 2. Click Restore Default.                                      |
|                      |         | 3. At the confirmation prompt, click Yes.                      |
|                      |         | 4. A status message is displayed.                              |
|                      |         | The <b>Modified</b> value is reset to False.                   |

## **Managing IBM Security Directory Integrator instances**

IBM Security Identity Governance and Intelligence uses IBM Security Identity Adapters to communicate with various managed resources. These adapters are deployed and run on instances of the Security Directory Integrator. The properties of the Security Directory Integrator or Dispatcher affect all of the adapters that run on the instance. Therefore, some adapters might need to run on separate instances of the Security Directory Integrator. Use this task to create and manage multiple instances of the Security Directory Integrator.

#### About this task

You can configure a maximum of 10 Security Directory Integrator instances. A new instance is assigned to the first available ID and port.

Changes that you make to the Directory Integrator instance are propagated to the nodes in a cluster by the node synchronization process.

**Note:** For Security Directory Integrator high availability, if the instance on the primary node becomes unavailable, the failover action is for Identity Governance and Intelligence to connect to the directory integrator instance on the secondary node. If the instance is unavailable on the secondary node, Identity Governance and Intelligence continues to try to connect to the instance on member nodes.

Before the virtual appliance routes the request, it checks the connections to the host, <host:port>.

For example, the instance SDI3 crashed on the primary node. Any request that is sent to SDI3 on the primary node is routed to instance SDI3 on one of the member nodes in the cluster. If instance SDI3 crashed on member node, any request that is sent to SDI3 on the member node is routed to another instance of SDI3. The instance can be on the primary node or on one of the member nodes in the cluster.

### **Procedure**

1. From the top-level menu of the **Appliance Dashboard**, click **Configure** > **SDI Management**. The Security Directory Integrator Management page displays a table with these column names.

### **Instance ID**

Specifies the ID that was assigned to the instance when it was created. For example, the initial instance is SDI1.

#### **Instance Name**

Specifies the name of Security Directory Integrator instance. For example, SDIServer1.

**State** Indicates whether the instance is started or stopped.

## Changes are Active

Indicates whether the adapters in the Security Directory Integrator instance are functioning.

**Port** Indicates the port that the instance listens on. For example, 1099. The following table shows the ports that are open in the firewall for every instance that is created.

Table 24. Ports that are open in the firewall

| Instance | Ports                                     |
|----------|-------------------------------------------|
| SDI1     | 1199, 1198, 1197, 1196, 1195, 1194.       |
| SDI2     | 2299, 2298, 2297, 2296, 2295, 2294.       |
| SDI3     | 3399, 3398, 3397, 3396, 3395, 3394.       |
| SDI4     | 4499, 4498, 4497, 4496, 4495, 4494.       |
| SDI5     | 5599, 5598, 5597, 5596, 5595, 5594.       |
| SDI6     | 6699, 6698, 6697, 6696, 6695, 6694.       |
| SDI7     | 7799, 7798, 7797, 7796, 7795, 7794.       |
| SDI8     | 8899, 8898, 8897, 8896, 8895, 8894.       |
| SDI9     | 9999, 9998, 9997, 9996, 9995, 9994.       |
| SDI10    | 11099, 11098, 11097, 11096, 11095, 11094. |

#### **SSL Enabled**

Indicates whether secure communications are enabled for the Directory Integrator instance.

The state is True if the virtual appliance is enabled for FIPS or if the **Enable SSL** check box was flagged in the Add Security Directory Integrator or Edit Security Directory Integrator windows.

2. On the Security Directory Integrator Management page, do one of these actions.

Table 25. Security Directory Integrator action items

| Action             | Button | Description                                                                                                    |
|--------------------|--------|----------------------------------------------------------------------------------------------------|
| Add an<br>instance | New    | Click <b>New</b> to display the Add Security Directory Integrator Server window.                                                                                                    |
|                    |        | 2. Specify the name of the instance that you want to create.                                                                                                    |
|                    |        | 3. If you want to use secure communications, click the Enable SSL check box.  Note: If the virtual appliance was enabled for FIPS, the                                                                         |
|                    |        | check box is already flagged and grayed out. SSL is also enabled. You cannot clear the check box, unless FIPS is disabled.                                                                                     |
|                    |        | If the virtual appliance was not enabled for FIPS, the check box is enabled, and you can flag it to use SSL.                                                                                                   |
|                    |        | 4. Specify the minimum amount of memory that you want to assign to the instance in the <b>Minimum Heapsize(MB)</b> field. The minimum <b>heapsize</b> is, 256.                                                 |
|                    |        | 5. Specify the maximum amount of memory that you want to assign to the instance in the <b>Maximum Heapsize(MB)</b> field. The maximum <b>heapsize</b> is, <b>4,096</b> .                                       |
|                    |        | 6. Click Save Configuration.                                                                                                    |
|                    |        | A message indicates that a new Security Directory Integrator server is being created. After the server instance is created, a system notification message is displayed and the instance is added to the table. |
| Edit an            | Edit   | 1. Select the instance.                                                                                                    |
| instance           |        | 2. Click <b>Edit</b> to display the Edit Security Directory Integrator Server window.                                                                                                    |
|                    |        | 3. If you want to use secure communications, click the <b>Enable SSL</b> check box. If you want to disable secure communications, clear the check box.                                                         |
|                    |        | <b>Note:</b> If the virtual appliance was enabled for FIPS, the check box is already flagged and grayed out. SSL is also enabled. You cannot clear the check box, unless FIPS is disabled.                     |
|                    |        | If the virtual appliance was not enabled for FIPS, the check box is enabled, and you can flag it to use SSL.                                                                                                   |
|                    |        | 4. Use the up and down arrows to change the minimum amount of memory that you want to assign to the instance in the <b>Minimum Heapsize(MB)</b> field. The minimum <b>heapsize</b> is, 256.                    |
|                    |        | 5. Use the up and down arrows to change the maximum amount of memory that you want to assign to the instance in the <b>Maximum Heapsize(MB)</b> field. The maximum <b>heapsize</b> is, <b>4,0</b> 96.          |
|                    |        | 6. Click Save Configuration.                                                                                                    |
|                    |        | A message indicates that the Security Directory Integrator<br>server is being edited. After the server instance changes are<br>complete, a system notification message is displayed that the                   |
|                    |        | instance update is successful.                                                                                                    |

Table 25. Security Directory Integrator action items (continued)

| Action                    | Button  | Description                                                                                                    |
|---------------------------|---------|----------------------------------------------------------------------------------------------------|
| Delete an instance        | Delete  | <ol> <li>Select the instance.</li> <li>Click <b>Delete</b> to display the Remove SDI Instance window.</li> <li>A confirmation message is displayed. Click <b>Yes</b>to delete the instance.</li> <li>A message indicates that the Security Directory Integrator server is being deleted. After the server instance is deleted, a system notification message is displayed that the instance is removed.</li> </ol> |
| Start an instance         | Start   | <ol> <li>Select the instance.</li> <li>Click Start.</li> <li>A message indicates that the Security Directory Integrator server is starting. After the server instance is started, a system notification message is displayed that the instance started successfully.</li> </ol>                                                                                                    |
| Stop an<br>instance       | Stop    | <ol> <li>Select the instance.</li> <li>Click Stop.</li> <li>A message indicates that the Security Directory Integrator server is stopping. After the server instance is stopped, a system notification message is displayed that the instance stopped successfully.</li> </ol>                                                                                                    |
| Restart an instance       | Restart | <ol> <li>Select the instance.</li> <li>Click Restart.</li> <li>A message indicates that the Security Directory Integrator server is restarting. After the server instance is restarted, a system notification message is displayed that the instance was restarted successfully.</li> </ol>                                                                                                    |
| Refresh the instance data | Refresh | Click <b>Refresh</b> to display the most recent version of the data, including changes that were made to the data since it was last refreshed.                                                                                                    |

Table 25. Security Directory Integrator action items (continued)

| Action                                                                       | Button | Description                                                                                                    |
|------------------------------------------------------------------------------|--------|----------------------------------------------------------------------------------------------------|
| Troubleshoot<br>instance<br>problems,<br>configure<br>instance<br>properties | Manage | <ol> <li>Select the instance.</li> <li>Click Manage.</li> <li>Click Troubleshooting &gt; Log tracing to access and retrieve system logs. See "Managing the log configuration" on page 110.</li> </ol>                             |
| files, install adapters, and                                                 |        | <ul> <li>Click Troubleshooting &gt; View log to see the Security<br/>Directory Integrator server log.</li> </ul>                                                                                                    |
| manage the instance certificates                                             |        | <ul> <li>Click Configuration &gt; solution.properties to manage<br/>the Dispatcher solution.properties file. See<br/>"Configuring the Dispatcher properties for the Directory<br/>Integrator instance."</li> </ul>                |
|                                                                              |        | <ul> <li>Click Configuration &gt; itim_listener.properties to<br/>manage the Dispatcher itim_listener.properties file.</li> <li>See "Configuring the Dispatcher properties for the<br/>Directory Integrator instance."</li> </ul> |
|                                                                              |        | <ul> <li>Click Certificates to manage the server certificate. See<br/>"Managing certificates" on page 97.</li> </ul>                                                                                                    |
|                                                                              |        | <ul> <li>Click SDI Adapters to install, uninstall, or export<br/>adapters. See "Managing IBM Security Directory<br/>Integrator adapters" on page 106</li> </ul>                                                                   |

# Configuring the Dispatcher properties for the Directory Integrator instance

The Dispatcher is a Security Directory Integrator component. It enables the Identity Governance and Intelligence server to communicate with IBM Tivoli Directory Integrator-based adapters. You can modify the solution.properties and itim listener. properties files that configure the Dispatcher.

## About this task

The solution.properties and itim\_listener. properties files can be modified on the primary or a stand-alone node only. In cluster environments, the nodes must be synchronized for the Directory Integrator instance configuration changes to propagate to the secondary and member nodes.

#### **Procedure**

- From the top-level menu of the Appliance Dashboard, click Configure > SDI Management.
- 2. Select the instance for the Dispatcher that you want to manage and click Manage > Configure.
- 3. Select the Dispatcher property file that you want to manage.
  - solution.properties
  - itim\_listener.properties

The SDI Advanced Configuration window is displayed with these tabs.

ALL Displays the properties that are contained in the file and their assigned values.

#### Modified

Displays the properties that were changed with their new values, their default value, and indicates whether they are new properties.

4. Perform any of the following actions.

Table 26. Security Directory Integrator property actions

| Action             | Button | Description                                                                                                    |
|--------------------|--------|----------------------------------------------------------------------------------------------------|
| Add a property.    | New    | 1. On the All tab, click <b>New</b> to display the Update property window.                                                                                                    |
|                    |        | 2. Specify the name of the property that you want to create.                                                                                                    |
|                    |        | 3. Specify the value for the property.                                                                                                    |
|                    |        | 4. Click Save Configuration.                                                                                                    |
|                    |        | A message indicates that a new SDI property is being created. After the property is created, a system notification message is displayed and the property is added to the All and Modified table.                                          |
| Change a           | Edit   | 1. From either tab, select the property.                                                                                                    |
| property value.    |        | 2. Click <b>Edit</b> to display the Update property window.                                                                                                    |
| varue.             |        | 3. Specify the new value for the property.                                                                                                    |
|                    |        | 4. Click Save Configuration.                                                                                                    |
|                    |        | A message indicates that the SDI property is being updated. After the property is updated, a system notification message is displayed and the property value is updated on the All table and the property is added to the Modified table. |
| Delete a property. | Delete | <b>Note:</b> You can delete customer-added properties. Installed properties cannot be deleted. If you try to delete a required property, the operation fails.                                                                             |
|                    |        | 1. From the Modified tab, select the property.                                                                                                    |
|                    |        | 2. Click <b>Delete</b> to display the Remove SDI Property window.                                                                                                    |
|                    |        | 3. A confirmation message is displayed. Click <b>Yes</b> to delete the property.                                                                                                    |
|                    |        | A message indicates that the property server is being removed. After the property is deleted, a system notification message is displayed that the instance is deleted.                                                                    |

5. When you are finished, click **Close**.

## Managing IBM Security Directory Integrator adapters

You can install and uninstall Security Directory Integrator adapters through the virtual appliance. The adapters enable Identity Governance and Intelligence to communicate with various resources.

## Before you begin

You must download the *adapter.zip* package from the IBM Passport Advantage website. Go to http://www.ibm.com/software/how-to-buy/passportadvantage/pao\_customers.htm.

## About this task

The virtual appliance has the UNIX and Linux adapter preinstalled.

Some adapters require third-party JAR files to be downloaded and then uploaded to virtual appliance during the adapter installation process. These jars are then added to the adapter bundle inside the virtual appliance. Use the download option

to install the complete adapter bundle that includes the third-party JAR files on another Security Directory Integrator instance.

If you have a cluster environment, adapter management tasks must be performed on the primary node. The adapter management tasks that are performed on a directory integrator instance propagate to the same instance on each node in the cluster during node synchronization. If the instance on the primary node becomes unavailable, the failover action is for Identity Governance and Intelligence to connect to the directory integrator instance on the secondary node. If the instance is unavailable on the secondary node, Identity Governance and Intelligence continues to try to connect to the instance on member nodes.

For more information about adapters, see Chapter 8, "Installing and configuring Identity Brokerage Adapters," on page 159.

### **Procedure**

- 1. From the top-level menu of the **Appliance Dashboard**, click **Configure** > **SDI Management**.
- 2. Select the instance of the Dispatcher for which you want to manage the adapters and click **Manage** > **SDI Adapters** The SDI Adapters window is displayed with a table that list the name, version, and any comments about the installed adapters.
- 3. Perform any of the following actions.

Table 27. Security Directory Integrator adapter actions

| Action                         | Button    | Description                                                                                                    |
|--------------------------------|-----------|----------------------------------------------------------------------------------------------------|
| Add an adapter                 | Install   | <ol> <li>Click Install.</li> <li>Click Browse and navigate to the adapter package that you want to install.</li> <li>Click OK.</li> <li>A message indicates that a new SDI adapter is being installed. After the adapter is installed, a system notification message is displayed and the adapter is added to the SDI Adapters table.</li> </ol>                              |
| Uninstall an adapter.          | Uninstall | <ol> <li>Select the adapter.</li> <li>Click Uninstall to display the Remove SDI Adapter window.</li> <li>A confirmation message is displayed. Click Yes to delete the adapter.</li> <li>A message indicates that the adapter is being removed. After the adapter is deleted, a system notification message is displayed and the adapter is removed from the table.</li> </ol> |
| Download an adapter.zip bundle | Export    | <ol> <li>Select the adapter.</li> <li>Click Download.</li> <li>Select to save the file.</li> <li>Click OK.</li> <li>The file is saved to your download directory.</li> </ol>                                                                                                    |

4. When you are finished, click Close.

## Viewing the update history

View the update history to see which firmware and security content updates are downloaded, installed, and rolled back on the IBM Security Identity Governance and Intelligence virtual appliance.

#### About this task

After you install an update, the update package is deleted from the IBM Security Identity Governance and Intelligence virtual appliance.

## **Procedure**

 From the top-level menu of the Appliance Dashboard, click Manage > Updates and Licensing > Update History. The Update History page is displayed.

The update history information is displayed in a table with the following columns:

- Name
- Action Taken
- Status
- Version
- Release Date
- 2. Optional: Click Refresh to display the recently updated data.

## Viewing the licensing

View the licensing to see the service agreement that you accepted when you installed the virtual appliance. You can also add a license module to manage the licensing.

### About this task

A service agreement defines the agreement and formal commitments about the virtual appliance.

### **Procedure**

- From the top-level menu of the Appliance Dashboard, click Manage > Updates and Licensing > Licensing to display the Licensing page.
- 2. Click **View Service Agreement** to view the service agreement in the Software License Agreement page.

## Managing the firmware settings

The IBM Security Identity Governance and Intelligence virtual appliance has two partitions with separate firmware on each partition. Partitions are swapped during firmware updates so that you can roll back the firmware updates.

### About this task

Either partition can be active on the virtual appliance. In the factory-installed state, partition 1 is active and contains the firmware version of the currently released product. When you apply a firmware update, the update is installed on partition 2, and your policies and settings are copied from partition 1 to partition 2. The virtual appliance restarts the system by using partition 2, which is now the active partition.

Note: The virtual appliance comes with identical firmware versions installed on both of the partitions so that you have a backup of the initial firmware configuration.

Tip: Avoid swapping partitions to restore configuration and policy settings. Use snapshots to back up and restore configuration and policy settings.

## **Procedure**

- 1. From the top-level menu of the **Appliance Dashboard**, click **Manage** > **Updates and Licensing > Firmware Settings.**
- 2. On the Firmware Settings page, do one or more of the following actions.

| Option        | Description                                                                                                    |
|---------------|----------------------------------------------------------------------------------------------------|
| Edit          | Select the partition and click <b>Edit</b> to revise the partition comment.                                                                                                    |
| Create Backup | Important: Create a backup of your firmware only when you are installing a fix pack from IBM Customer Support.  Fix packs are installed on the active partition, and you might not be able to uninstall the fix pack.  Note: The backup process can take several minutes to complete. |
| Set Active    | Set a partition to active when you want to use the firmware that is installed on that partition. For example, you might want to set a partition to active to use firmware that does not contain a recently applied update or fix pack.                                                |

3. Click Yes. If you set a partition to active, the virtual appliance restarts the system from the newly activated partition.

## Installing a fix pack

Install a fix pack on the virtual appliance to address software maintenance updates for reliability and performance enhancements.

## Before you begin

Restriction: You cannot uninstall a fix pack by using the local management interface. You must use the command-line interface to uninstall a fix pack.

Fix packs are applied to your active partition. You can manually create a backup of your active partition before you apply a fix pack so that you can roll back your changes.

### About this task

If a fix pack is installed on your IBM Security Identity Governance and Intelligence virtual appliance, you can view information about who installed the fix pack, comments, patch size, and the installation date.

- 1. From the top-level menu of the Appliance Dashboard, click Manage System Settings > Updates and Licensing > Fix Packs.
- 2. On the Fix Packs page, click New.
- 3. In the Add Fix Pack window, click **Browse for fix pack**.
- 4. Select the fix pack file and click **Open**. The Browse for fix pack table displays the fix pack details.

5. Click **Save Configuration** to install the fix pack.

## Managing the log configuration

You can view component-specific and virtual appliance log files to troubleshoot virtual appliance issues. You can also configure the file size and settings of the log files in the Log Retrieval and Configuration page.

## **Procedure**

- 1. From the top-level menu of the **Appliance Dashboard**, select **Manage** > **Maintenance** > **Log Retrieval and Configuration**.
- 2. On the Log Retrieval and Configuration page, select one of these tabs to view the available logs.
  - Appliance
  - Identity

For a set of log retrieval tasks, see "Retrieving logs."

3. Optional: Click **Configure** to configure the logs. For a set of log configuration tasks, see "Configuring logs" on page 112.

## **Retrieving logs**

Use the Log Retrieval and Configuration page to view, save, or clear the log files. You can also use the page to configure the server log settings for the IBM Security Identity Governance and Intelligence virtual appliance.

## About this task

See Table 28 for a list of available logs, which can help you to diagnose or troubleshoot the logs from the Log Retrieval and Configuration page.

Table 28. Available logs to help you diagnose or troubleshoot

| Tab       | Tab description                                                             | Log file name       | Description                                                                                                    |
|-----------|-----------------------------------------------------------------------------|---------------------|----------------------------------------------------------------------------------------------------|
| Appliance | Helps debug any configuration failures that occur in the virtual appliance. | Server System out   | Logs that trace the operation of the virtual appliance. The system out and system message files contain informational, warning, and error messages. |
|           |                                                                             | Server Message      | Logs that trace the operation of the virtual appliance. The system out and system message files contain informational, warning, and error messages. |
|           |                                                                             | Server System trace | The system trace file contains the most detailed information. It contains all messages in the system out file as well as debug-level messages.      |

Table 28. Available logs to help you diagnose or troubleshoot (continued)

| Tab      | Tab description                                 | Log file name                                                                                                    | Description                                                                                                    |
|----------|-------------------------------------------------|----------------------------------------------------------------------------------------------------|----------------------------------------------------------------------------------------------------|
| Identity | Identifies issues in the Identity applications. | IBM Identity     Governance and     Intelligence     Application server     message     IBM Identity     Governance and     Intelligence     Application server     system trace     IBM Identity     Governance and     Intelligence trace log | Logs that trace the operation of the IBM Identity Governance and Intelligence application. The server message file contains informational, warning, and error messages. The server system trace file contains all messages in the system out file as well as debug-level messages. The server trace log contains messages of varying severity level, depending on configuration.                                                                          |
|          |                                                 | Security Directory Integrator server log     Identity Brokerage Application server message     Identity Brokerage Application server system trace                                                                                               | Logs that trace the operation of the Identity Brokerage application. The server message file contains informational, warning, and error messages. The server system trace file contains all messages in the system out file as well as debug-level messages. The Security Directory Integrator server log traces the operation of the on-board Security Directory Integrator and contains messages of varying severity level, depending on configuration. |

- 1. From the top-level menu of the **Appliance Dashboard**, select **Manage** > **Maintenance** > **Log Retrieval and Configuration**.
- 2. On the Log Retrieval and Configuration page, do one of the following actions.
  - Click **Appliance** to open the **Appliance** tab.
  - Click **Identity** to open the **Identity** tab.
- 3. From the Log Retrieval and Configuration table of the **Appliance** tab, select a log file. For more information about the **Appliance** and the **Identity** log files, see Table 28 on page 110.
- 4. Take any of the following actions:
  - Click View to display the contents of the selected log file in Log file of the Log Content window.
  - Click **Download** to save or download a copy of the log file.

• Click **Refresh** to display the most recent version of the log file, including changes that were made to the data since it was last refreshed.

**Note:** You need not select any file to refresh the data.

• Click **Clear** and confirm the action to remove the contents from the selected log file.

## **Configuring logs**

Configure different options to manage the quantity and size of the log files and all other log related settings.

#### **Procedure**

- From the top-level menu of the Appliance Dashboard, select Manage >
   Maintenance > Log Retrieval and Configuration. The Log Retrieval and
   Configuration page consists of two tabs.
  - Appliance
  - Identity

To work with these tabs, see "Retrieving logs" on page 110.

2. Click Configure. The Logging Configuration window consists of these tabs.

#### General

This tab contains information about log rollover settings, such as maximum log file rotation size and maximum number of historical log files.

Provide the following details:

### Maximum size for log file rotation

The maximum size in megabytes of the log file.

#### Maximum number of historical log files

The maximum number of historical log files.

To edit the existing log details, specify new values.

#### Identity

This tab contains information about identity-specific logging details such as logging levels and whether to show SQL in logs.

Provide the following details:

#### Logging level

Select a logging level from the list.

The logging level is applicable only for IBM Security Identity Governance and Intelligence and Identity Brokerage applications.

#### Show SQL in logs

Select an option from the list. The values are as follows.

- True
- False

The option is applicable only for IBM Security Identity Governance and Intelligence application.

#### **Date Format**

Specify a format for the date that you want to display in the logs. For example, you can assign the date format as yyyy.MM.dd.

You can also use other date formats that you might have in your working environment.

The date format is applicable only for Identity Brokerage application.

#### **Time Format**

Specify a format for the time that you want to display in the logs. For example, you can assign the time format as HH:mm:ss.SSS.

You can also use other time formats that you might have in your working environment.

The time format is applicable only for Identity Brokerage application.

To edit the existing logging information, you can take any of the following actions.

- Select another logging level from the list.
- Select another value from the list.
- Change the date format.
- Change the time format.

### **Application Server**

This tab contains information about application server-specific logging properties such as package trace levels.

**New** Do these steps:

- a. Click New to add a package name.
- b. In the **Package Name** column, click to type a package name that can be traced in the application server log.
- c. In the **Trace Level** column, select a trace level from the list to apply to the specified package.

Delete Select a record and click Delete.

To edit the existing trace configuration item, you can take any of the following actions.

- Click a package name.
- Type another package name.
- In Trace Level, select another trace level from the list.
- **SDI** This tab contains information about IBM Security Directory Integrator logging properties, such as packages and their trace levels.

**New** Do these steps:

- a. Click **New** to add a package name.
- b. In the **Package Name** column, select a package name from the list that can be traced in the IBM Security Directory Integrator log.
- c. In the **Trace Level** column, select a trace level from the list to apply to the specified package.

Delete Select a record and click Delete.

To edit the existing trace configuration item, you can take any of the following actions.

• Click a package name and select another package name from the list.

- In **Trace Level**, select another trace level from the list.
- 3. Click Save Configuration.

## Managing JavaCore and core dump files

Use the Core Dumps page to generate, delete, or download core dump files in the IBM Security Identity Governance and Intelligence virtual appliance.

### About this task

A core dump file can be generated in the virtual appliance for many reasons. A core dump file stores a large amount of raw data for further examination. Use the core dump files to diagnose or debug errors in the virtual appliance.

**Note:** When you trigger a core dump, a system core dump is also triggered. Because of the size of the default heap, a higher CPU utilization and IO wait times occur for the system core dump. Avoid collecting core dumps when the system is in high usage, especially if you are using the embedded Postgres database.

### **Procedure**

1. From the top-level menu of the **Appliance Dashboard**, select **Manage** > Maintenance and then select JavaCore/Core Dumps.

The JavaCore/Core Dumps page displays a table with a list of dump files. The Category column in the table indicates the category for which the dump file is generated. The category list is as follows.

- Appliance management
- IBM Security Identity Governance and Intelligence Application
- Identity Brokerage Providers Application
- Security Directory Integrator (SDI\_Instance\_name)
- Others
- 2. In the JavaCore/Core Dumps page, do one of the following actions.

Table 29. Core dump file management actions

| Action                                                                                   | Description                                                                                                    |
|------------------------------------------------------------------------------------------|----------------------------------------------------------------------------------------------------|
| Generate                                                                                 | 1. Click Generate                                                                                                    |
| This action generates a JavaCore dump for the server type that you select. If you select | 2. Select one of the following server types in the drop-down list.                                                                                                    |
| the <b>Generate core dump</b> check box, it generates also a core dump.                  | IBM Security Identity Governance and<br>Intelligence Application                                                                                                    |
|                                                                                          | Identity Brokerage Providers     Application                                                                                                    |
|                                                                                          | Security Directory Integrator     (SDI_Instance_name)                                                                                                    |
|                                                                                          | 3. Select the Generate core dump check box to generate also a core dump. Do not select this check box if you want to generate only a JavaCore dump. For SDI servers, both types of core dumps are generated by default. |
|                                                                                          | 4. Click Generate.                                                                                                    |

Table 29. Core dump file management actions (continued)

| Action   | Description                                                                                                    |
|----------|----------------------------------------------------------------------------------------------------|
| Delete   | From the <b>File name</b> column, select a dump file. <b>Note:</b> To delete multiple dump files, select more files. To select all the dump files, select the check box next to <b>File name</b> . |
|          | 2. Click Delete.                                                                                                    |
|          | 3. Click Yes to confirm.                                                                                                    |
| Download | From the <b>File name</b> column, select a dump file.     Note: You can select only 1 dump file at a time for download. If you select multiple dump files, a message is displayed.                 |
|          | 2. Click <b>Download</b> . <b>Note:</b> The dump file is downloaded in an archived format such as .zip. To view the contents of a dump file, open the downloaded file.                             |

## Viewing the About page information

View the About page to learn more about the IBM Security Identity Governance and Intelligence virtual appliance and its content.

## **Procedure**

- 1. From the top-level menu of the **Appliance Dashboard**, click **Manage** > **Maintenance** > **About**.
- 2. View the product-specific information for the virtual appliance.

## **Results**

The following information is displayed in the About page:

Product Name: IBM Security Identity Governance and Intelligence

Product Version: 5.2

Server Name: igiva.example.com

Installed Fix Packs: None

Build number: 20151001-0001

Build Date and Time: Oct 1, 2015 11:24:41 AM

## **Product Name**

Displays the name of product that you are using.

#### **Product Version**

Displays the version of product that you are using.

## Server Name

Displays the server name.

### **Installed Fix Packs**

Displays the last fix pack level that was installed for the version of the product that you are using.

#### **Build** number

Displays the current build number for the version of the product that you are using.

#### **Build Date and Time**

Displays the date and the exact time and the time zone on which the last build occurred.

## What to do next

Read the IBM Security Identity Governance and Intelligence virtual appliance product information to determine how it can be useful in your work.

## Managing application interfaces

To manage application interfaces with the management interface, use the Application Interfaces page.

### About this task

An IP address and its corresponding fully qualified domain name for any application interface must have a static IP address, which must be different from the local management interface address.

#### **Procedure**

- From the top-level menu of the Appliance Dashboard, click Manage >
   Network Settings > Application Interfaces. The Application Interfaces page
   displays these tabs.
  - Interface 1
  - Interface 2
  - Interface 3
  - Interface 4

Each tab displays a table with these column names.

Type Indicates whether the type is IPv4 or IPv6.

### Address

Indicates the address of the application interface. For example, 9.122.125.175.

### Interface FQDN

Indicates the fully qualified domain name of the application interface. For example, igi.example.com.

#### **Interface Gateway**

Indicates the address of the application interface gateway. For example, 9.122.125.1.

#### Netmask/Prefix

Indicates the netmask or prefix of the application interface. For example, 255.255.255.0.

A netmask is used for IPv4, and a prefix is used for IPv6.

2. On any tab of the Application Interfaces page, do one of these actions.

Table 30. Application Interfaces action items

| Action  | Button | Description                                                                                                    |
|---------|--------|----------------------------------------------------------------------------------------------------|
| Add an  | New    | Note:                                                                                                    |
| address |        | You must add an address at least in <b>Interface 1</b> ; adding addresses for other interfaces is not mandatory.                                                                                                    |
|         |        | Make sure the IP address that you assign is not used by any other system.                                                                                                    |
|         |        | 1. Select the <b>Interface 1</b> tab.                                                                                                    |
|         |        | 2. Click <b>New</b> to display the Add Address window.                                                                                                    |
|         |        | 3. Select one of the following options to indicate the type of address to add.                                                                                                    |
|         |        | IPv4                                                                                                    |
|         |        | IPv4 defines each interface on a network uniquely. It is a 32-bit numeric address, which is written in decimal as four sets of digits that are separated by periods with no spaces or consecutive periods. Each number can be 0 - 255. For example, 9.122.20.250. |
|         |        | IPv6                                                                                                    |
|         |        | IPv6 improves the efficiency of routing and provides greater security. It is a 128-bit IP address, which is written in hexadecimal and separated by colons. For example,                                                                                          |
|         |        | 4ffe:1800:8484:3:220:f9ff:fe25:70cf                                                                                                    |
|         |        | 4. Specify the fully qualified domain name of the application interface in the <b>Interface FQDN</b> field.                                                                                                    |
|         |        | 5. Type the address of the interface gateway that is used by the application in the <b>Interface Gateway</b> field.                                                                                                    |
|         |        | 6. Do one of these actions.                                                                                                    |
|         |        | • For <b>IPv4 Settings</b> , do these steps.                                                                                                    |
|         |        | a. Type an address value in the <b>Address</b> field.                                                                                                    |
|         |        | b. Type a net mask value in the <b>NetMask</b> field.                                                                                                    |
|         |        | • For the <b>IPv6 settings</b> , do these steps.                                                                                                    |
|         |        | a. Type an address value in the <b>Address</b> field.                                                                                                    |
|         |        | b. From a range of 0-64, specify a prefix value in the <b>Prefix</b> field.                                                                                                    |
|         |        | 7. Click Save.                                                                                                    |
|         |        | 8. If any notifications are displayed in the <b>Notifications</b> widget, take appropriate actions as necessary.                                                                                                    |
|         |        | A message indicates that the application address is added successfully, and the record is listed in the <b>Interface 1</b> table.                                                                                                    |

Table 30. Application Interfaces action items (continued)

| Action                                 | Button  | Description                                                                                                    |
|----------------------------------------|---------|----------------------------------------------------------------------------------------------------|
| Edit an address                        | Edit    | <ol> <li>Select an application interface.</li> <li>Select the address.</li> <li>Click Edit to display the Edit Address window.</li> <li>Modify the fully qualified domain name of the application interface in the Interface FQDN field.</li> <li>Modify the address of the interface gateway that is used by the application in the Interface Gateway field.</li> <li>Do one of these actions.         <ul> <li>For IPv4 Settings, do these steps.</li> <li>Edit address value in the Address field.</li> <li>For IPv6 Settings, do these steps.</li> <li>Edit address value in the NetMask field.</li> <li>For IPv6 Settings, do these steps.</li> <li>Edit address value in the Address field.</li> <li>Click Save.</li> </ul> </li> <li>Click Save.         <ul> <li>A message indicates that the address is updated successfully.</li> </ul> </li> </ol> |
| Delete an address                      | Delete  | <ol> <li>Select an application interface.</li> <li>Select the address.</li> <li>Click <b>Delete</b> to display the Confirm Action window.</li> <li>Click <b>Yes</b>.         <ul> <li>A message indicates that the address is deleted successfully.</li> </ul> </li> </ol>                                                                                                    |
| Test a connection                      | Test    | <ol> <li>Click Test to display the Ping Server window.</li> <li>In the Server field, enter the IP address or name of the server to test the connection with.</li> <li>Click Test.</li> <li>A message indicates whether the test connection was successful or not.</li> </ol>                                                                                                    |
| Refresh the application interface data | Refresh | Click <b>Refresh</b> to display the most recent version of the data, including changes that were made to the data since it was last refreshed.                                                                                                    |

## Managing advanced tuning parameters

Change the advanced tuning parameter values only under the supervision of IBM Customer Support.

## **About this task**

- 1. From the top-level menu of the Appliance Dashboard, click Manage System Settings > System Settings > Advanced Tuning Parameters
- 2. In the Advance Tuning Parameters pane, you can use one or more of the following commands:

Table 31. Advanced tuning parameters options

| Option | Description                                                                                                    |
|--------|----------------------------------------------------------------------------------------------------|
| New    | To add a new advanced tuning parameter, click <b>New</b> , type a key, value, and comment that describes the parameter, and then click <b>Save Configuration</b> .                                                                                                    |
| Edit   | To edit an advanced tuning parameter, select the entry, click <b>Edit</b> , modify the parameter information, and then click <b>Save</b> .                                                                                                    |
|        | Attention:                                                                                                    |
|        | • If you are using TLS 1.2, you must use a browser that is compatible with TLS 1.2 to access the local management interface.                                                                                                    |
|        | When you change lmi.security.protocol from the current version ( for example, from TLS to TLS 1.1 or TLS 1.2), you must switch to the same protocol version all your running external entities, if they are configured with SSL. This includes the external database server and the directory server. |
| Delete | To delete advanced tuning parameter, select one or more parameters, and then click <b>Delete</b> .                                                                                                    |

## Managing local management interface security protocols for the virtual appliance

You can set the security protocols that are used with the virtual appliance.

### About this task

Note: Change these advanced tuning parameter values only under the supervision of IBM® software support.

- 1. Click Manage System Settings > Advanced Tuning Parameters.
- 2. Perform any of the following actions.

Table 32. Security protocol operations

| Button | Procedure                                                       |
|--------|-----------------------------------------------------------------|
| New    | 1. Click New. A dialog opens.                                   |
|        | 2. Type the name for the key such as lmi.security.protocol.     |
|        | 3. Type a value for the key. Valid values are                   |
|        | TLS                                                             |
|        | TLSv1.1                                                         |
|        | TLSv1.2                                                         |
|        | 4. Type a comment that describes the protocol that you created. |
|        | 5. Click Save Configuration.                                    |

Table 32. Security protocol operations (continued)

| Button | Procedure                                                                                        |
|--------|--------------------------------------------------------------------------------------------------|
| Edit   | 1. Select a protocol key.                                                                        |
|        | 2. Click Edit. A dialog opens.                                                                   |
|        | 3. Modify then name for the key.                                                                 |
|        | 4. Modify the value for the key. Valid values are                                                |
|        | TLS                                                                                              |
|        | TLSv1.1                                                                                          |
|        | TLSv1.2                                                                                          |
|        | 5. Modify the comment that describes the key.                                                    |
|        | 6. Click Save Configuration.                                                                     |
| Delete | 1. Select one or more keys. If you want to delete all the keys, select the <b>Key</b> check box. |
|        | 2. Click <b>Delete</b> . A confirmation message is displayed.                                    |
|        | 3. Click <b>Yes</b> to delete the key or <b>No</b> to cancel the operation.                      |

## Managing local management interface security cipher suites for the virtual appliance

You can set the security cipher suites that are used with the virtual appliance.

### **About this task**

**Note:** Change these advanced tuning parameter values only under the supervision of IBM software support.

For information about advanced tuning parameters, see "Advanced tuning parameters for the virtual appliance" on page 122.

- 1. Click Manage System Settings > Advanced Tuning Parameters.
- 2. Perform any of the following actions.

Table 33. Security cipher suite operations

| Button | Procedure                                                                                                    |
|--------|----------------------------------------------------------------------------------------------------|
| New    | <ol> <li>Click New. A dialog opens.</li> <li>Type the name for the key such as lmi.security.ciphers.</li> <li>Type a value for the key. Multiple values can be specified as a space-separated list. The virtual appliance supports all the cipher suites that are supported by Java 8. For a list of cipher suites that the virtual appliance supports, see https://www.ibm.com/support/knowledgecenter/SSYKE2_8.0.0/com.ibm.java.security.component.80.doc/security-component/jsse2Docs/ciphersuites.html.</li> </ol> |
|        | 4. Type a comment that describes the cipher key that you created.                                                                                                    |
|        | 5. Click Save Configuration.                                                                                                    |

Table 33. Security cipher suite operations (continued)

| Button | Procedure                                                                                                    |
|--------|----------------------------------------------------------------------------------------------------|
| Edit   | 1. Select a cipher key.                                                                                                    |
|        | 2. Click Edit. A dialog opens.                                                                                                    |
|        | 3. Modify then name for the key.                                                                                                    |
|        | 4. Modify the value for the key. Multiple values can be specified as a space-separated list. The virtual appliance supports all the cipher suites that are supported by Java 8. For a list of cipher suites that the virtual appliance supports, see https://www.ibm.com/support/knowledgecenter/SSYKE2_8.0.0/com.ibm.java.security.component.80.doc/security-component/jsse2Docs/ciphersuites.html. |
|        | 5. Modify the comment that describes the key.                                                                                                    |
|        | 6. Click Save Configuration.                                                                                                    |
| Delete | 1. Select one or more keys. If you want to delete all the keys, select the <b>Key</b> check box.                                                                                                    |
|        | 2. Click <b>Delete</b> . A confirmation message is displayed.                                                                                                    |
|        | 3. Click <b>Yes</b> to delete the key or <b>No</b> to cancel the operation.                                                                                                    |

## Managing local management interface security cipher suites for **Identity Governance and Intelligence**

You can set the security cipher suites that are used with Identity Governance and Intelligence.

## About this task

Note: Change these advanced tuning parameter values only under the supervision of IBM software support.

For information about advanced tuning parameters, see Advanced tuning parameters.

- 1. Click Manage System Settings > Advanced Tuning Parameters.
- 2. Perform any of the following actions.

Table 34. Security cipher suite operations

| Button | Procedure                                                                                                    |
|--------|----------------------------------------------------------------------------------------------------|
| New    | <ol> <li>Click New. A dialog opens.</li> <li>Type the name for the key. The name is igi.security.ciphers.</li> </ol>                                                            |
|        | <ul><li>3. Type a value for the key. The value must be a cipher that is supported by the TLSv1.2 protocol. You can specify multiple values in a space-separated list.</li></ul> |
|        | <ul><li>4. Type a comment that describes the cipher key that you created</li><li>5. Click Save Configuration.</li></ul>                                                         |

Table 34. Security cipher suite operations (continued)

| Button | Procedure                                                                                                    |
|--------|----------------------------------------------------------------------------------------------------|
| Edit   | 1. Select a cipher key.                                                                                                    |
|        | 2. Click Edit. A dialog opens.                                                                                                    |
|        | 3. Modify then name for the key.                                                                                                    |
|        | 4. Modify the value for the key. The value must be a cipher that is supported by the TLSv1.2 protocol. You can specify multiple values in a space-separated list. |
|        | 5. Modify the comment that describes the key.                                                                                                    |
|        | 6. Click Save Configuration.                                                                                                    |
| Delete | 1. Select one or more keys. If you want to delete all the keys, select the <b>Key</b> check box.                                                                  |
|        | 2. Click <b>Delete</b> . A confirmation message is displayed.                                                                                                    |
|        | 3. Click <b>Yes</b> to delete the key or <b>No</b> to cancel the operation.                                                                                       |

## Advanced tuning parameters for the virtual appliance

Change the advanced tuning parameter values only under the supervision of IBM software support.

## Local management interface (LMI)

The following table lists the advanced tuning parameters that are available.

Table 35. Advanced tuning parameters

| Parameter             | Description                                                                                                    |
|-----------------------|----------------------------------------------------------------------------------------------------|
| lmi.security.ciphers  | Enables specific ciphers for the local management interface. Valid values are specified as a space-separated list. The virtual appliance supports all the cipher suites that are supported by Java 8. See https://www.ibm.com/support/knowledgecenter/SSYKE2_8.0.0/com.ibm.java.security.component.80.doc/security-component/jsse2Docs/ciphersuites.html for a list of the supported cipher suites. |
| lmi.security.protocol | Enables specific protocols for the local management interface. Valid values are TLS, TLSv1, andTLSv1.2.  Attention: When you change the protocol version, you must switch to the same protocol version all your running external entities, if they are configured with SSL. This includes the external database server and the directory server.                                                    |
| igi.security.ciphers  | Enables specific ciphers for the Identity<br>Governance and Intelligence application. The<br>value must be a cipher that is supported by the<br>TLSv1.2 protocol. Multiple values can be<br>specified as a space-separated list.                                                                                                    |

## Configuring for bidirectional languages

The Identity Governance and Intelligence user interfaces provide support for bidirectional languages. Use the BiDi Properties pane to adapt the bidirectional settings to your language and to your preferences.

#### About this task

To display the BiDi Properties pane, select Manage > BiDi Properties in the virtual appliance dashboard.

You can customize the following fields:

#### Calendar

Select one of the following values for displaying dates and time stamps in the user interfaces.

- · Gregorian
- Hebrew
- Arabic-Civil
- · Arabic-Religious
- Arabic-UmAlqura

The default is Gregorian. Other languages can use the default.

## **Numbers Shaping**

Select one of the following values for displaying the numbers in numeric fields.

- None
- National
- Arabic-Indic
- Arabic-European
- Contextual

The default is National.

## Base text direction

Select one of the following values for displaying the direction of user-generated text. The context is for simple input fields that are used in content authoring and certain labels.

- Contextual
- Right to left
- · Left to right

The default is Contextual.

In a clustered environment, change these settings on the primary virtual appliance.

## Managing hosts file

To manage hosts file with the IBM Security Identity Governance and Intelligence virtual appliance, use the Manage Hosts File page.

## **Procedure**

1. From the top-level menu of the Appliance Dashboard, click Manage System Settings > Network Settings > Hosts File. All current host records with their IP addresses and host names are displayed.

- 2. On the Manage Hosts File page, work with host records or host names.
  - · Add a host record
    - a. Select the root level Host Records entry or do not select any entries.
    - b. Click New.
    - c. On the Create Host record page, do these actions.

#### **Address**

Specify the IP address of the host record.

#### **Host Name**

Specify the host name of the host record.

- d. Click Save.
- · Add a host name to a host record
  - a. Select a host record entry to add the host name to.
  - b. Click New.
  - c. On the Add Hostname to Host Record page, enter the host name.
  - d. Click Save.
- · Remove a host record
  - a. Select a host record entry to delete.
  - b. Click Delete.
  - c. On the confirmation page, click **Yes** to confirm the deletion.
- Remove a host name from a host record
  - a. Select host name entry to delete.
  - b. Click Delete.
  - c. On the confirmation page, click **Yes** to confirm the deletion.

**Note:** If the removed host name is the only associated host name for the IP address, then the entire host record (the IP address and host name) is removed.

· Refresh the data

Click **Refresh** to display the most recent version of the data since it was last refreshed.

## **Configuring static routes**

Configure static routes to the paired protection interfaces on your virtual appliance to enable network routers to redirect users to block pages or authentication pages.

## **About this task**

This task is only necessary for networks that contain an additional network segment between the user segment and the virtual appliance.

- 1. From the top-level menu of the **Appliance Dashboard**, click **Manage** > **Network Settings** > **Routes**.
- 2. On the Static Routes page, complete one of these steps.

Table 36. Static route actions

| Field                   | Action                                                                                                    |
|-------------------------|----------------------------------------------------------------------------------------------------|
| IPv4 Default<br>Gateway | <ol> <li>Specify an address value. For example: 9.113.50.1.</li> <li>Click Save.</li> </ol>                                                                                                    |
|                         | <b>Note:</b> Click <b>Reset</b> to update the displayed value back to the current default gateway. It does not make any updates to the actual default gateway value.                                                                                                    |
| IPv6 Default<br>Gateway | <ol> <li>Specify an address value. For example: 3001:0DB9:0000:02AB:00FF:FE29:9C6A.</li> <li>Click Save.</li> </ol>                                                                                                    |
|                         | <b>Note:</b> Click <b>Reset</b> to update the displayed value back to the current default gateway. It does not make any updates to the actual default gateway value.                                                                                                    |
| New                     | <ol> <li>Click New to create a route.</li> <li>In the Add Route window, define values in these fields.</li> <li>Destination</li> <li>Gateway</li> </ol>                                                                                                    |
|                         | <ul><li> Metric</li><li> Interface or Segment</li><li>3. Click Save Configuration.</li></ul>                                                                                                    |
| Edit                    | <ol> <li>Select an existing route.</li> <li>Click Edit to change the settings.</li> <li>In the Edit Route window, edit values in these fields.         <ul> <li>Destination</li> <li>Gateway</li> <li>Metric</li> <li>Interface or Segment</li> </ul> </li> <li>Click Save Configuration.</li> </ol> |
| Delete                  | <ol> <li>Select an existing route.</li> <li>Click Delete.</li> <li>Click Yes to confirm your action.</li> </ol>                                                                                                    |

## **Results**

The new and edited system routes are displayed in the Currently active system routes table.

## Managing a network file system (NFS)

To access files on a remote server, you can configure the virtual appliance as an NFS client.

## Before you begin

The NFS server must exist, and all the nodes in the cluster must have the appropriate permissions on the server.

#### About this task

An NFS mount provides access to information and files that are on a remote server. The files that you can access and the actions that you can perform are determined by the setting on the NFS server.

## **Procedure**

From the top-level menu of the Appliance Dashboard, click Manage >
 Network Settings > Network File System. The Network File System page
 displays a table with these column headings.

### **Host Name**

Indicates the system that you mounted.

## Remote Directory

Indicates the directory that you are accessing on the remote server.

## **Local Directory**

Indicates the directory on your local system that mounts to the remote directory.

### **Options**

Indicates the access type that you are using to mount to the remote server. The default access is read-write (rw).

**loop** Ignored. Loop devices are autodetected.

**sync** Specifies that the server sends the information synchronously rather than asynchronously.

**async** Specifies that the server sends the information asynchronously rather than synchronously.

**atime** Enables updates to inode access times.

#### noatime

Disables updates to inode access times.

#### diratime

Enables inode access time updates on the filesystem.

### nodiratime

Disables inode access time updates on the filesystem.

#### relatime

Enables inode access time updates in relation to modify or change times.

#### norelatime

Disables inode access time updates in relation to modify or change times.

**dev** Allows the use of special device files on the filesystem.

**nodev** Blocks the use of special device files on the filesystem.

**exec** Allows the use of executable files.

**noexec** Blocks the use of executable files on the mounted filesystem.

**suid** Allows the use of set-user-id-root programs.

**nosuid** Blocks the use of set-user-id-root programs.

shared Converts the subtree to a shared subtree. Mounts and unmounts within any of the mirror subtrees propagate to the other mirrors.

#### rshared

Converts the subtree to a shared subtree recursively. The subtree and its subtrees are shared subtrees.

Converts the subtree to a slave subtree. Mount and unmounts propagate from the master subtree to the slave, but not from the slave subtree to the master.

rslave Converts the subtree to a slave subtree recursively. The subtree and its subtrees are slave subtrees.

#### private

Converts the subtree to a private subtree. It does not propagate mounts and unmounts.

#### rprivate

Converts the subtree to a private subtree recursively. The subtree and its subtrees are private subtrees.

#### bindable

Enables the mount point to be bind mounted.

#### unbindable

Disables the ability of the mount point to be bind mounted.

- Read only. The client cannot modify the files. ro
- Read-write. The client can view and modify files. rw

### Last modified on

Specifies the date and time that the mount was created or edited.

2. On any tab of the Network File System page, do one of these actions.

Table 37. Network File System action items

| Action                  | Button | Description                                                                                                    |
|-------------------------|--------|----------------------------------------------------------------------------------------------------|
| Add an NFS              | New    | 1. Click <b>New</b> to display the Add NFS mount point window.                                                                                                    |
| mount point             |        | 2. Type the host name of the NFS server in FQDN, IPv4, or IPv6 format.                                                                                                    |
|                         |        | FQDN Is a fully qualified domain name of the computer on the internet. It consists of a host name and a domain name. For example, myserver.mycompany.com.                                                                                                    |
|                         |        | IPv4                                                                                                    |
|                         |        | Defines each interface on a network uniquely. It is a 32-bit numeric address, which is written in decimal as four sets of digits that are separated by periods with no spaces or consecutive periods. Each number can be 0 - 255. For example, 9.122.20.250. |
|                         |        | IPv6                                                                                                    |
|                         |        | Improves the efficiency of routing and provides greater security. It is a 128-bit IP address, which is written in hexadecimal and separated by colons. For example,                                                                                          |
|                         |        | 4ffe:1800:8484:3:220:f9ff:fe25:70cf                                                                                                    |
|                         |        | 3. Specify the directory that you are accessing on the remote NFS server                                                                                                    |
|                         |        | 4. Specify the directory location on your local system where you want to access the remote server.                                                                                                    |
|                         |        | 5. Specify the options to use when you connect to the remote system. You can specify multiple options that are separated by commas. For example, rw, sync.                                                                                                   |
|                         |        | 6. Click <b>Save Configuration</b> . A status message is displayed.                                                                                                    |
|                         |        | A message indicates that the NFS mount point is added successfully, and the record is listed in the table.                                                                                                    |
| Edit an NFS mount point | 1 r    | You can modify only the options that you use to mount to the remote server.                                                                                                    |
|                         |        | 1. Select the NFS mount point.                                                                                                    |
|                         |        | 2. Click <b>Edit</b> to display the Edit NFS mount point window.                                                                                                    |
|                         | 3.     | 3. Specify the options that you want to use when you connect to the remote system. You can specify multiple options that are separated by commas. For example, rw,sync.                                                                                      |
|                         |        | 4. Click Save Configuration.                                                                                                    |
|                         |        | A message indicates that the NFS mount point is edited successfully.                                                                                                    |
| Delete an               | Delete | 1. Select an NFS mount point. You can select more than one.                                                                                                    |
| NFS mount point         |        | 2. Click <b>Delete</b> to display the Confirm Delete window.                                                                                                    |
|                         |        | 3. Click Yes.                                                                                                    |
|                         |        | A message indicates that the NFS mount point is deleted successfully.                                                                                                    |

## **Exporting or importing the configuration settings**

Export all your configuration settings from one virtual appliance into a package for use on another virtual appliance. You can configure the settings on the virtual appliance with the Export/Import Settings page. You can also view or download reports from the Export/Import Settings page.

## About this task

Export the configuration settings from one virtual appliance. In another virtual appliance, import the configuration settings from the previous virtual appliance.

**Note:** Export and import operations work with the same build versions of the virtual appliances. You cannot export a package from a different build version and import it on a virtual appliance with a different build version. Export and import settings are available on a primary node only.

A package typically contains information about signer certificates and custom files from the virtual appliance.

The Export/Import Settings table displays these columns.

## Package Name

Displays the name of the package that you created. A typical package name format is settings\_hostname\_timestamp.vasf. The timestamp format is yyyymmddhhmmss, which is the date and time when the package was created. For example,

settings itimetz06.in.ibm.com 20150815023455.vasf.

#### Comment

Displays the comment that you added when you created the package.

### Creation Date

Displays the date and time when you created the package.

#### Report

View or download the reports that were created during an export or import operation.

A report is created irrespective of whether the operation was successfully completed or not.

Do one of these actions.

**View** Click **View** to see the report details.

#### Download

Click **Download** to save a copy of the report to work with your requirements.

- 1. On the primary node, from the top-level menu of the **Appliance Dashboard**, select **Manage > Manage Export/Import > Export/Import Settings**.
- 2. On the Export/Import Settings page, do one of these actions.

Table 38. Export or import settings actions

| Action                | Button   | Description                                                                                                    |
|-----------------------|----------|----------------------------------------------------------------------------------------------------|
| Creating a package    | Create   | <ol> <li>Click Create.</li> <li>On the Add Comment window, specify helpful comments in the Comment field so that the package is easy to identify in the Export/Import Settings table.</li> <li>Click Save Configuration.         <ul> <li>A message indicates that the package is created, and it is added in the Export/Import Settings table.</li> </ul> </li> </ol>                                                                                                    |
| Applying settings     | Apply    | <ol> <li>From the Export/Import Settings table, select a package.</li> <li>Click Apply to display the Apply Settings window.</li> <li>In Administrator ID, specify the administrator user ID of the virtual appliance.</li> <li>In Administrator Password, specify the administrator password of the virtual appliance.</li> <li>Click Save Configuration.         <ul> <li>A message indicates that the settings are applied successfully.</li> </ul> </li> </ol>             |
| Deleting a<br>package | Delete   | <ol> <li>From the Export/Import Settings table, select a package.</li> <li>Click Delete.</li> <li>In the Confirm Delete window, click Yes to confirm.         A message indicates that the package is deleted. The package is removed from the Export/Import Settings table.     </li> </ol>                                                                                                    |
| Uploading a package   | Upload   | <ol> <li>Click Upload to display the Upload Package window.         Note: If a package is selected in the Export/Import Settings table, the Upload button is not active. Make sure to clear the package selection to keep the Upload button active.     </li> <li>Click Browse to select a package that you want to upload.</li> <li>Click Save Configuration.         A message indicates that the package is uploaded successfully to the virtual appliance.     </li> </ol> |
| Downloading a package | Download | <ol> <li>From the Export/Import Settings table, select a package.</li> <li>Click Download.</li> <li>Save a copy of the package to your local drive to use them for your future requirements.</li> </ol>                                                                                                    |
| Refresh the packages  | Refresh  | Click <b>Refresh</b> to display the most recent version of the packages since it was last refreshed.                                                                                                    |

## Configuring the date and time settings

Use the Date/Time page to configure the date, time, time zone, and NTP server information of the IBM Security Identity Governance and Intelligence virtual appliance.

### **Procedure**

- 1. From the top-level menu of the **Appliance Dashboard**, click **Manage System Settings** > **System Settings** > **Date/Time**. The Date/Time page is displayed.
- 2. Configure the following options on the Date/Time page.

| Option             | Description                                                                                                    |
|--------------------|----------------------------------------------------------------------------------------------------|
| Date               | Specifies the day, month, and year for the IBM Security Identity Governance and Intelligence virtual appliance.                                                                                                    |
| Time               | Specifies the time for the IBM Security Identity Governance and Intelligence virtual appliance.                                                                                                    |
| Time Zone          | Specifies the time zone for the IBM Security Identity Governance and Intelligence virtual appliance.                                                                                                    |
| NTP Server address | Select <b>Enable NTP</b> to list the NTP (NIST Internet Time Service) servers that the IBM Security Identity Governance and Intelligence virtual appliance uses. You can enter multiple NTP servers, which are separated by commas. |

**Note:** You cannot set the **Time Zone** or **Date/Time** by using the system console. You can specify only NTP server addresses.

- 3. Click Save Configuration.
- 4. Optional: Click **Reset** to set the configuration again or differently.

## Configuring the administrator settings

Use the administrator settings to change the password that you use to access your IBM Security Identity Governance and Intelligence virtual appliance. Use the settings to also access the length of idle time that is granted to pass before your session times out.

### **Procedure**

- From the top-level menu of the Appliance Dashboard, click Manage System Settings > System Settings > Administrator Settings. The Administrator Settings page is displayed.
- 2. On the Administrator Settings page, type your current password in the **Current Password** field.
- 3. Type your new password in the New Password field.
- 4. Type your new password in the New Password Confirmation field.
- 5. In the **Session Timeout** field, click the arrows to select the amount of time that you are allowed to be idle before you are automatically logged out.
- 6. Click Save Configuration.

## Managing the snapshots

Use snapshots to restore prior configuration and policy settings to the IBM Security Identity Governance and Intelligence virtual appliance.

## Before you begin

Before you create or apply a snapshot, back up your database server and the directory server.

## **About this task**

Snapshots are stored on the IBM Security Identity Governance and Intelligence virtual appliance. However, you can download the snapshots to an external drive in case of system failure.

The Snapshots table displays these columns.

### File Name

Displays the name of the snapshot that you created. A typical file name is igi\_5.2\_20150815-143940.605304\_igi1172.ibm.com.snapshot.

#### Comment

Displays the comment that you added when you created the snapshot.

- 1. From the top-level menu of the **Appliance Dashboard**, click **Manage** > **System Settings** > **Snapshots**. The Snapshots page is displayed.
- 2. On the Snapshots page, do one or more of the following actions.

| Action               | Option | Description                                                                                                    |
|----------------------|--------|----------------------------------------------------------------------------------------------------|
| Create a<br>snapshot | New    | <ol> <li>Click New.</li> <li>On the Add Snapshot window, specify helpful comments in the Comments field, so that the snapshot is easy to identify in the virtual appliance.         Note: Read the considerations about snapshots when you create it.     </li> <li>Click Save Configuration.</li> <li>A message indicates that the snapshot is created successfully, and it is added in the Snapshots table.</li> </ol> |
| Edit a<br>snapshot   | Edit   | <ol> <li>Select a snapshot.</li> <li>Click Edit.</li> <li>On the Edit Snapshot window, edit the existing comment in the Comments field.</li> <li>Click Save Configuration.</li> <li>A message indicates that the snapshot is edited successfully.</li> </ol>                                                                                                    |
| Delete a<br>snapshot | Delete | <ol> <li>Select one or more snapshots.</li> <li>Click Delete.</li> <li>Click Yes to confirm.</li> <li>A message indicates that the snapshot is deleted successfully.</li> </ol>                                                                                                    |

| Action                    | Option   | Description                                                                                                    |
|---------------------------|----------|----------------------------------------------------------------------------------------------------|
| Apply a                   | Apply    | Note:                                                                                                    |
| snapshot                  |          | You must apply the snapshot of the same virtual appliance that you are working on.                                                                                                    |
|                           |          | If configuration or policy versions are newer than the firmware version, the settings are rejected. If the configuration and policy versions are older than the firmware version, the settings are moved to the current firmware version. |
|                           |          | When you apply a snapshot, the directories that you created from the Custom File Management page are not removed.                                                                                                    |
|                           |          | 1. Select a snapshot.                                                                                                    |
|                           |          | 2. Click <b>Apply</b> .                                                                                                    |
|                           |          | 3. On the Apply Snapshot window, read the considerations.                                                                                                    |
|                           |          | 4. Click <b>Yes</b> to confirm.                                                                                                    |
|                           |          | Wait until the snapshot is applied. After the snapshot is applied, a notification indicates you to restart the virtual appliance.                                                                                                    |
|                           |          | <b>Important:</b> If you face any login problems after you apply a snapshot, do these steps.                                                                                                    |
|                           |          | 1. Clear the service integration bus (SIB) tables. For more information, see Clear the service integration bus.                                                                                                    |
|                           |          | 2. Restart the Security Directory Integrator and the IBM Security Identity Governance and Intelligence. For more information, see "Viewing the server control widget" on page 55.                                                         |
| Download a                | Download | 1. Select one or more snapshots.                                                                                                    |
| snapshot                  |          | 2. Click <b>Download</b> .                                                                                                    |
|                           |          | 3. Browse to the location where you want to save the snapshot.                                                                                                    |
|                           |          | 4. Save the file.                                                                                                    |
|                           |          | <b>Note:</b> If you download multiple snapshots, the snapshots are compressed into a .zip file.                                                                                                    |
| Upload a                  | Upload   | Note: You can upload only 1 snapshot at a time.                                                                                                    |
| snapshot                  |          | 1. Click Upload.                                                                                                    |
|                           |          | 2. In the Upload Snapshot window, click <b>Browse for Snapshot</b> .                                                                                                    |
|                           |          | 3. Select the snapshot that you want to upload. The snapshot information is displayed in the Files to upload table.                                                                                                    |
|                           |          | <b>Note:</b> Wait until the snapshot is uploaded. When the snapshot is uploaded, the comment, if any, is populated in the <b>Comments</b> field.                                                                                          |
|                           |          | 4. Click Save Configuration.                                                                                                    |
|                           |          | A message indicates that the snapshot is uploaded successfully.                                                                                                    |
| Refresh the snapshot data | Refresh  | To display the most recent snapshot data, click <b>Refresh</b> .                                                                                                    |

## Managing the support files

IBM Customer Support uses support files to help you troubleshoot problems with the IBM Security Identity Governance and Intelligence virtual appliance. Support files contain all log files, temporary and intermediate files, and command output that is needed to diagnose customer support problems.

### About this task

Support files might contain customer-identifiable information, such as IP addresses, host names, user names, and policy files. Support files do not contain confidential information, such as passwords, certificates, and keys. All files inside a support file contain text that can be inspected and censored by the customer.

The support file contents are stored in a compressed file.

**Tip:** You can create multiple support files to track an issue over time.

The Support Files table displays these columns.

#### File Name

Displays the name of the support file that you created. A typical file name is igi\_5.2\_20150815-143940\_igi1172.ibm.com\_support.zip.

#### Comment

Displays the comment that you added when you created the support file.

- 1. From the top-level menu of the **Appliance Dashboard**, click **Manage** > **System Settings** > **Support Files**. The Support Files page is displayed.
- 2. On the Support Files page, do one or more of the following actions.

| Action                   | Option | Description                                                                                                    |
|--------------------------|--------|----------------------------------------------------------------------------------------------------|
| Create a<br>support file | New    | <ol> <li>Click New.</li> <li>In the Comments field of the Create Support file window, type a comment to describe the support file.</li> <li>Click Save Configuration.</li> <li>A message indicates that a support file is created, and it is added in the Support Files table.</li> </ol> |
| Edit a<br>support file   | Edit   | <ol> <li>Select a support file.</li> <li>Click Edit.</li> <li>On the Edit Support file window, edit the existing comment in the Comments field.</li> <li>Click Save Configuration.</li> <li>A message indicates that the comment is edited.</li> </ol>                                    |
| Delete a<br>support file | Delete | <ol> <li>Select one or more support files.</li> <li>Click Delete.</li> <li>Click Yes to confirm.</li> <li>A message indicates that the support file is deleted.</li> </ol>                                                                                                    |

| Action                     | Option   | Description                                                                                                    |
|----------------------------|----------|----------------------------------------------------------------------------------------------------|
| Download a<br>support file | Download | <ol> <li>Select one or more support files.</li> <li>Click Download.</li> <li>Browse to the location where you want to save the support files.</li> <li>Save the file.</li> <li>Note: If you download multiple support files, the files are compressed into a support.zip file.</li> </ol> |

## Configuring system audit events

Configure where you want the IBM Security Identity Governance and Intelligence virtual appliance to send notifications about changes to system settings and problems with the virtual appliance.

#### About this task

Available objects include system audit events that are predefined in the virtual appliance and any system audit event objects that you created.

**Important:** Predefined system audit event objects cannot be deleted from the virtual appliance because they contain all the events that take place on the virtual appliance eventually. When you create objects such as SNMP, email, or syslog, you can delete these created objects.

### **Procedure**

- 1. From the top-level menu of the **Appliance Dashboard**, click **Manage** > **System Settings** > **System Audit Events**. The System Audit Events page displays the Available Objects pane and the Added Objects pane.
- 2. Complete one or more of the following tasks in the System Audit Events page.
  - To create a system audit event object, click New.

The following system audit event objects are listed:

- SNMP
- Email
- Remote Syslog

See these related topics to configure one or more of the following system audit event objects.

- "Configuring SNMP objects" on page 136
- "Configuring email objects" on page 137
- "Configuring remote syslog objects" on page 138
- To receive notifications for problems with the system, select one or more system audit event objects from the Available Objects pane, and add or move them to the Added Objects pane.
- To edit a system audit event object, complete the following steps:
  - a. Select a system audit event object in the Added Objects pane.
  - b. Click Edit.
  - c. Change the values in these fields according to your requirement.
    - Name
    - Total Event Storage Limit

- NAP Events Allocation
- IPS Events Allocation
- System Events Allocation
- Comment
- d. Click Save Configuration.
- 3. Optional: To delete a system audit event object, do these steps.
  - a. Select a system audit event object that you created.
  - b. Click Delete.
  - c. Click **Yes** to confirm.
- 4. Click Save Configuration.
- 5. Optional: Click Reset to revert to the last updated changes.

## Configuring SNMP objects

Configure Simple Network Management Protocol (SNMP) objects to enable the IBM Security Identity Governance and Intelligence virtual appliance to send system audit events to an SNMP manager. The SNMP notifications identify certain values and send them to an SNMP manager.

#### **Procedure**

- From the top-level menu of the Appliance Dashboard, click Manage > System Settings > System Audit Events.
- 2. In the System Audit Events page, take one of the following actions.
  - Click **New** > **SNMP** to display the Add SNMP Object window.
  - Select an existing SNMP object and then click **Edit** to display the Edit SNMP Object window.
- 3. In the General tab, type a name for the object.
- 4. Select an **SNMP version** from the list.
  - V1
  - V2C
  - V3
- 5. In the **SNMP Governance** field, type the IP address, host name, or fully qualified domain name (FQDN) of the SNMP manager.

**Note:** The SNMP host must be accessible to the virtual appliance to send SNMP traps.

6. Type the port number that the SNMP manager monitors for notifications.

**Note:** The default port number is 162.

- 7. Type a comment to describe the SNMP object.
- 8. For SNMP versions V1 or V2c, type the name of the community that is used to authenticate with the SNMP agent.
- 9. For SNMP version 3, configure the following options.

| Option | Description                                                  |
|--------|--------------------------------------------------------------|
| Name   | Type the user name to be authenticated in the SNMP database. |

| Option                     | Description                                                                                              |
|----------------------------|----------------------------------------------------------------------------------------------------|
| Notification Type          | On the <b>Notification Type</b> tab, complete these steps.                                               |
|                            | <ol> <li>Select Inform or Trap in the Notification<br/>Type field.</li> </ol>                            |
|                            | 2. Specify the <b>SNMP Timeout</b> in seconds. <b>Note:</b> Specifying a timeout value is not mandatory. |
| Authentication and Privacy | On the <b>Authentication and Privacy</b> tab, complete these steps.                                      |
|                            | 1. From the <b>Enable Authentication</b> list, select <b>Enabled</b> to enable authentication.           |
|                            | 2. In <b>Authentication Passphrase</b> , type the relevant passphrase.                                   |
|                            | 3. From the <b>Authentication Type</b> list, select a type.                                              |
|                            | 4. From the <b>Enable Privacy</b> list, select <b>Enabled</b> to enable privacy.                         |
|                            | 5. In <b>Privacy Passphrase</b> , type the relevant passphrase.                                          |
|                            | 6. From the <b>Privacy Type</b> list, select a type.                                                     |

# 10. Click Save Configuration.

# What to do next

After you configure an SNMP object, add the object to the Added Objects pane on the System Audit Events page. Add it so that the virtual appliance initiates the response when specified events occur.

# Configuring email objects

You can create email objects to send an email notification to specified users or to administrators when specified events occur on your network. You can also select the event parameters to include in the message so that important information about detected events is provided.

# **Procedure**

- 1. From the top-level menu of the Appliance Dashboard, click Manage > System **Settings** > **System Audit Events**.
- 2. In System Audit Events page, take one of the following actions.
  - Click **New** > **Email** to display the Add Email Object window.
  - Select an existing email object and then click Edit to display the Edit Email Object window.
- 3. Configure the following options.

| Option | Description                                  |
|--------|----------------------------------------------|
| Name   | Specifies a meaningful name for the          |
|        | response.                                    |
|        | Note: This name displays when you select     |
|        | responses for events, so give the response a |
|        | name that allows users to easily identify    |
|        | what they are selecting.                     |

| Option      | Description                                                                                                    |
|-------------|----------------------------------------------------------------------------------------------------|
| From        | Specifies the email address that displays in the <b>From</b> field of the email.                                                                                            |
| То          | Specifies the email address or group of addresses to receive the email.  Note: Separate individual email addresses with a comma or semicolon.                               |
| SMTP Server | Specifies the fully qualified domain name or IP address of the mail server.  Note: The SMTP server must be accessible to the virtual appliance to send email notifications. |
| SMTP Port   | Specifies the custom port that is used to connect to the SMTP server. The default is 25.                                                                                    |
| Comment     | Type a comment to identify the email object.                                                                                                    |

#### 4. Click Save.

#### What to do next

After you configure an email object, add the object to the Added Objects pane on the System Audit Events page. Add it so that the virtual appliance initiates the response when specified events occur.

# Configuring remote syslog objects

Configure remote syslog objects to enable the system to record system events in a remote log file.

#### About this task

If the connection to the remote syslog server drops, the IBM Security Identity Governance and Intelligence virtual appliance generates a system audit event. If you are using TCP protocol, the virtual appliance writes the events to an auxiliary storage file. When the connection is restored, events that are stored in this file are sent to the remote syslog server. If the connection is not restored before the storage file size exceeds, any additional events are dropped. The virtual appliance generates another system audit event when the connection is reestablished.

# **Procedure**

- 1. From the top-level menu of the Appliance Dashboard, click Manage > System Settings > System Audit Events.
- 2. In the System Audit Events page, do one of the following steps.
  - Click New > Remote Syslog to display the Add Remote Syslog Object window.
  - Select an existing remote syslog object and then click **Edit** to display the Edit Remote Syslog Object window.
- 3. Configure the following options.

| Option | Description                                   |
|--------|-----------------------------------------------|
| Name   | Specifies a meaningful name for the response. |

| Option                       | Description                                                                                                    |
|------------------------------|----------------------------------------------------------------------------------------------------|
| Remote Syslog Collector      | Specifies the fully qualified domain name or IP address of the host on which you want to save the log.  Note: The host must be accessible to the virtual appliance. |
| Remote Syslog Collector Port | Specifies the custom port that is used to connect to the syslog collector. The default is 514.                                                                      |
| QRadar Format Enabled        | Select this check box to enable the virtual appliance to send events in QRadar LEEF format instead of RFC5424 remote syslog format.                                 |
| Comment                      | Type a comment to identify the remote syslog object.                                                                                                    |

4. Click Save Configuration.

# What to do next

After you configure a remote syslog object, add the object to the Added Objects pane on the System Audit Events page. Add it so that the virtual appliance initiates the response when specified events occur.

# Restarting or shutting down

Use the Restart or Shut down page to restart or shut down the IBM Security Identity Governance and Intelligence virtual appliance.

# **Procedure**

- 1. From the top-level menu of the Appliance Dashboard, click Manage System Settings > System Settings > Restart or Shut down. The Restart or Shut down page is displayed.
- 2. Do one of the following tasks.

| Option    | Description                                                                                                    |
|-----------|----------------------------------------------------------------------------------------------------|
| Restart   | Restarting the IBM Security Identity Governance and Intelligence virtual appliance takes it offline for several minutes.                                                |
| Shut Down | Shutting down the IBM Security Identity Governance and Intelligence virtual appliance takes it offline and makes it inaccessible over the network until you restart it. |

# Virtual appliance command-line interface

Access the command-line interface (CLI) of the virtual appliance by using either an ssh session or the console.

The IBM Security Identity Governance and Intelligence virtual appliance CLI commands are broadly divided into the two sections such as current mode commands and global commands. The topic provides information about the IBM Security Identity Governance and Intelligence virtual appliance CLI commands for the following functions.

The following example shows the transcript of using an ssh session to access the virtual appliance.

```
usernameA@example.com> ssh -l admin igiva.example.com
admin@igiva.example.com's password:
Welcome to the IBM Security Identity Governance and Intelligence appliance
Enter "help" for a list of available commands
igiva.example.com> igi
igiva.example.com:igi> help
Current mode commands:
cli
                    Work with the command line interface.
                   Work with firmware images.
firmware
                   Work with fix packs.
fixpacks
                    Work with the IBM Security Identity Governance and
igi
                    Intelligence settings.
license
                    Work with licenses.
1mi
                    Work with the local management interface.
management
                   Work with management settings.
snapshots
                    Work with policy snapshot files.
support
                    Work with support information files.
tools
                    Work with network diagnostic tools.
Global commands:
back
                    Return to the previous command mode.
exit
                    Log off from the appliance.
help
                    Display information for using the specified command.
reboot
                    Reboot the appliance.
                    End system operation and turn off the power.
shutdown
                    Return to the top level.
igiva.example.com:igi>
```

The following command is listed only if the virtual appliance was enabled for FIPS.

```
fips View FIPS 140-2 state and events.
```

You can also access the console by using the appropriate VMware software. For example, VMware vSphere Client.

**Note:** The CLI contains only a subset of the functions that are available in the graphical user interface.

# Virtual appliance global commands

The IBM Security Identity Governance and Intelligence virtual appliance command-line interface (CLI) global commands can be used with any of the current mode commands.

## Global commands

The following list gives a high-level overview of the global functions available in the command line interface commands.

**back** Returns to the previous command mode.

**exit** Logs off from the appliance.

**help** Displays information for using the specified command.

**reboot** Restarts the appliance.

#### shutdown

Ends system operations and turns off the power.

**top** Returns to the top level.

# IBM Security Identity Governance and Intelligence virtual appliance current mode commands

The IBM Security Identity Governance and Intelligence virtual appliance CLI commands are broadly divided into the two sections such as current mode commands and global commands. The topic provides information about the IBM Security Identity Governance and Intelligence virtual appliance current mode commands for the following functions.

The following list gives a high-level overview of the functions available from the command line interface.

#### cli

The function works with the command line interface.

#### ssh timeout

Includes an option to view the current timeout value for the local SSH session and an option to set a new value in minutes.

# fips

The function shows FIPS 140-2 state and events. The function is available only if the virtual appliance is configured in FIPS mode.

status Replies if FIPS mode is enabled and if there are any errors.

If there are no errors, the reply is:

```
igiva.example.com>fips status
FIPS 140-2 Status:OK
Appliance has enabled FIPS mode successfully.
igiva.example.com>
```

# If there are errors, the reply is:

```
igiva.example.com>fips status
FIPS 140-2 Status:Error
Appliance has entered FIPS error state.
igiva.example.com>
```

#### view\_log

Displays the FIPS log in the console.

#### firmware

The function provides options to work with the firmware images.

**backup** Backs up firmware on the active partition to the inactive partition.

### get comment

Shows the comment that is associated with a firmware image.

# get\_info

Shows the version information that is associated with a firmware image.

**list** Lists information about the installed firmware images. Firmware information includes the active firmware image, a description of the firmware, the date the firmware was installed and optional backup information.

#### set\_comment

Replaces the comment that is associated with a firmware image.

# swap\_active

Swaps the active firmware image. The appliance restarts the system with the inactive firmware image.

# fixpacks

The function works with fix packs. The corresponding task can be completed by using the graphical user interface. Go to **Manage** > **Updates and Licensing** > **Fix Packs**.

#### install

Installs the available fix packs on the inserted USB device.

**list** Lists the available fix packs on the inserted USB device.

#### rollback

Uninstalls the most recently installed fix pack.

# view\_history

Shows the installation history for all fix packs.

# igi

The function manages IBM Security Identity Governance and Intelligence settings.

# jvm\_property

Provides options to work with the application server JVM properties.

**logs** Provides options to work with the IBM Security Identity Governance and Intelligence log files.

# upgrade

Provides options to work with IBM Security Identity Governance and Intelligence firmware updates.

# utilities

Provides options to work with IBM Security Identity Governance and Intelligence utilities.

# license

The function provides options to work with the licenses.

# install

Installs a license file from an inserted USB device.

**list** Lists the available license files on the inserted USB device.

**show** Displays the current active license information.

#### 1mi

The function provides options to work with the local management interface.

# reset\_lmi\_cert

Restarts the server certificate for the local management interface to a self-signed certificate.

#### restart

Restarts the local management interface.

#### security

The function provides options to work with security settings for the local management interface.

# clear\_cipher\_suites

Clears all the enabled security cipher suites for the local management interface.

# reset\_all

Resets the security protocol and security cipher suites to the default value for the local management interface.

**trace** Provides options to work with the trace settings for the local management interface.

# management

**dns** Provides options to work with the virtual appliance DNS settings.

### hostname

Provides options to work with the virtual appliance host name.

#### interfaces

Provides options to work with the management interface settings.

#### set password

Sets the virtual appliance password.

# snapshots

The function provides options to work with the snapshots. The corresponding task can be completed by using the graphical user interface. Go to **Manage** > **System Settings** > **Snapshots**.

Note: You must restart the virtual appliance after you apply the snapshot.

**apply** Applies a policy snapshot file to the system.

**create** Creates a snapshot of current policy files.

**delete** Deletes a policy snapshot file.

# download

Downloads a policy snapshot file to a USB flash drive.

# get\_comment

Shows the comment that is associated with a policy snapshot file.

**list** Lists the policy snapshot files.

# set\_comment

Replaces the comment that is associated with a policy snapshot file.

**upload** Uploads a policy snapshot file from a USB flash drive.

# support

The function generates the support files. The corresponding task can be completed by using the graphical user interface. Go to Manage > System Settings > Support Files.

**create** Creates a support information file.

**delete** Deletes a support information file.

#### download

Downloads a support information file to a USB flash drive.

# get comment

Shows the comment that is associated with a support information file.

**list** Lists the support information files.

#### set comment

Replaces the comment that is associated with a support information file.

#### tools

#### connect

Tests the network connection to a certain port on a specified host.

#### connections

Displays the network connections for the appliance.

#### nslookup

Queries internet domain name servers.

**ping** Sends an ICMP ECHO\_REQUEST to network hosts.

#### traceroute

Traces a packet from a computer to a remote destination. Shows the required number of hops for a packet that is required to reach the destination and the duration of each hop.

More information can be obtained by entering **help** on any of the sub-commands.

# Virtual appliance command-line interface commands

Find information about the sub sections of the virtual appliance CLI command that is specific to IBM Security Identity Governance and Intelligence. The initial virtual appliance settings wizard runs the first time that an administrator logs on to the command-line interface (CLI) of an unconfigured virtual appliance.

The IBM Security Identity Governance and Intelligence virtual appliance CLI commands are broadly divided into the following main sections:

- · Current mode commands
- Global commands

In the current mode commands, the **igi** command is used to work with the IBM Security Identity Governance and Intelligence settings. When an Administrator or a user enters the **igi** command, the following sub sections are listed.

# connectors

# connector files

Provides options to list or delete connector files that were copied to the appliance.

# ssh\_keys

Provides options to accept, list, or delete the keys that are used for passwordless Secure Shell (SSH).

# sub\_directories

Provides options to create, delete, and list subdirectories that can be used for connector files.

# user\_settings

Provides the option to change the igiuser password that is used transferring connector files in the virtual appliance.

# jvm\_property

**add** Adds a JVM property in the application server.

**delete** Deletes an existing JVM property from the application server.

**update** Updates an existing IVM property in the application server.

# logs

**clear** Clears the backlog files on the system.

# clear\_ffdc

Clears all the FFDC log files on the system.

#### monitor

Provides options to monitor the log files on the system.

# postgres

# postgres\_cmd

Provides the option to log in to the Postgres database administrator console.

# upgrade

The sub section provides options to work with IBM Security Identity Governance and Intelligence firmware updates.

**delete** Deletes firmware updates from the system.

#### install

Installs the available firmware update to the system.

**list** Lists firmware updates from a USB device.

# transfer

Transfers firmware update from a USB device to the system.

# utilities

# arcs\_configuration\_snc

Provides the following options to enable the Access Risk Controls for SAP module to work over a FIPS connection.

# create\_credv2\_file

Creates the cred\_v2 credentials file.

# create\_pse\_file

Creates the Personal Security Environment (PSE) file.

# export\_client\_certificate

Creates the client certificate and exports it to a file.

#### import\_sap\_server\_certificate

Imports the SAP server certificate to the PSE on the virtual appliance.

# ib\_settings

Provides options to work with the Identity Brokerage settings.

# ib\_password\_reset

Resets the Identity Brokerage administrative password.

# ib\_recon\_failure\_threshold

Provides options to work with the value of the reconciliation failure threshold setting.

## ib recon timeout

Provides options to work with the value of the reconciliation timeout setting.

**ib\_api** Provides the status of the Identity Brokerage API, and enables or disables the Identity Brokerage API.

**users** Provides options to manage Identity Brokerage users.

# change\_password

Changes the password of an Identity Brokerage user.

**create** Provides options to create an Identity Brokerage user and assign a password.

# deactivate

Changes the status of a user to inactive.

**list** Shows the Identity Brokerage users and their status.

#### reactivate

Changes the status of an inactive user to active.

#### scheduler

Provides the status of the scheduler, and enables or disables the scheduler.

# session timeout

Provides options to work with the timeout interval for desk and administrative user interfaces.

# verbose gc

#### disable

Disables verbose garbage collection.

enable Enables verbose garbage collection.

**status** Shows whether verbose garbage collection is enabled or disabled.

More information can be obtained by entering **help** on any of the subcommands.

# Tailing logs and archiving logs

You can generate tailing logs and archiving logs through the command-line interface in the IBM Security Identity Governance and Intelligence virtual appliance.

# About this task

To see a list of available commands, enter the help command at the command-line prompt. The **help** command provides detailed information about each command from the list.

#### **Procedure**

1. From the command-line interface, log on to the IBM Security Identity Governance and Intelligence virtual appliance.

For example,

```
usernameA@example.com> ssh -l admin igivasrv
admin@igivasrv's password: admin
```

The following message is displayed:

Welcome to the IBM Security Identity Governance and Intelligence appliance Enter "help" for a list of available commands

2. Enter the help command at the igivasrv prompt for a list of available commands. The following result is displayed:

```
Current mode commands:
                    Work with the command line interface.
firmware
                    Work with firmware images.
                    Work with fix packs.
fixpacks
                    Work with the IGI settings.
iai
license
                    Work with licenses.
1mi
                    Work with the local management interface.
management
                    Work with management settings.
                    Work with policy snapshot files.
snapshots
                    Work with support information files.
support
                    Work with network diagnostic tools.
tools
updates
                    Work with firmware and security updates.
Global commands:
                    Return to the previous command mode.
back
                    Log off from the appliance.
exit
                    Display information for using the specified command.
help
reboot
                    Reboot the appliance.
                    End system operation and turn off the power.
shutdown
                    Return to the top level.
top
```

- 3. Enter the igi command at the igivasrv prompt.
- 4. Enter the help command at the igivasrv:igi prompt for a list of available commands. The following result is displayed:

```
Current mode commands:
jvm_property
                    Work with the Application Server JVM properties
logs
                    Work with the IBM Security Identity Governance and
                    Intelligence log files.
                    Work with the IBM Security Identity Governance and
upgrade
                    Intelligence upgrade.
utilities
                    Work with the IBM Security Identity Governance and
                    Intelligence utilities.
Global commands:
back
                    Return to the previous command mode.
exit
                    Log off from the appliance.
help
                    Display information for using the specified command.
reboot
                    Reboot the appliance.
                    End system operation and turn off the power.
shutdown
                    Return to the top level.
```

- 5. Enter the logs command at the igivasrv:igi prompt.
- 6. Enter the help command at the igivasrv:igi:logs prompt for a list of available commands. The following result is displayed:

```
Current mode commands:
                    Clear all FFDC log files on the system.
clear ffdc
                    Monitor log files on the system.
monitor
Global commands:
                    Return to the previous command mode.
back
                    Log off from the appliance.
exit
help
                    Display information for using the specified command.
reboot
                    Reboot the appliance.
shutdown
                    End system operation and turn off the power.
                    Return to the top level.
```

- 7. Enter the monitor command at the igivasrv:igi:logs prompt.
- 8. Enter the help command at the igivasrv:igi:logs:monitor prompt for a list of available commands. The following result is displayed:

```
Options:
1: System
2: LMI
3: Configuration
4: IGI Application Server
5. Broker Application Server
```

**Note:** Similarly, you can enter the **clear\_ffdc** command at the igivasrv:igi:logs prompt to clear all FFDC log files on the system.

9. Enter the index number to view a list of logs. For example, to view the cluster manager logs, specify 4 at **Enter index**.

The following message is displayed:

```
Options:
1: SystemErr.log
2: SystemOut.log
3: native_stderr.log
4: native_stdout.log
5: startServer.log
6: stopServer.log
```

10. Enter the index number to view the tailing logs of the cluster manager. For example, specify 1 at **Enter index**.

The following message is displayed:

11. Enter the index number to view the tailing logs of the IBM Security Identity Governance and Intelligence server. For example, specify 7 at **Enter index**.

The following message is displayed:

```
1: SystemErr.log
2: SystemOut.log
3: SystemOut_15.03.17_02.42.19.log
4: native_stderr.log
5: native_stdout.log
6: startServer.log
7: stopServer.log
8: SystemErr.log
9: SystemOut.log
10: native_stdout.log
11: native_stdout.log
12: startServer.log
13: stopServer.log
14: msg.log
15: trace.log
```

12. Enter the number of lines to tail. For example, specify 1.

The following message is displayed:

13. Enter the index number to view the trace logs of the IBM Security Identity Governance and Intelligence server. For example, specify 3 at **Enter index**.

The following message is displayed:

```
Options:
1: console.log
2: messages.log
3: messages_16.01.22_08.52.43.0.log
```

14. Enter the number of lines to tail. For example, specify 5.

The following message is displayed:

```
<Time Millis="1426836005522"> 2015.03.20 03:20:05.522-04:00</Time>
<Server Format="IP"=igi1175.in.ibm.com</Server>
<ProductId>CTGIM</ProductId>
<Component>com.ibm.itim.pim.serviceprovider.db</Component>
<ProductInstance>IGIVa_APP_MEMBER</ProductInstance>
```

# Adding a JVM property

As part of configuring an application server, you might define settings that enhance the way your operating system uses of the Java virtual machine (JVM). Use the steps to add a JVM property in the Application server.

# About this task

The JVM is an interpretive computing engine that is responsible for running the byte codes in a compiled Java program. The JVM translates the Java byte codes into the default instructions of the host server. The application server, being a Java

process, requires a JVM to run and to support the Java applications that run on it. JVM settings are part of an application server configuration.

Access the command-line interface (CLI) of the virtual appliance by using either an ssh session or the console.

To see a list of available commands, enter the help command at the command-line prompt. The **help** command provides detailed information about each command from the list.

# **Procedure**

1. From the command-line interface, log on to the IBM Security Identity Governance and Intelligence virtual appliance. The following message is displayed:

```
Welcome to the IBM Security Identity Governance and Intelligence appliance
Enter "help" for a list of available commands
```

2. Enter the help command at the igivasry prompt for a list of available commands. The following result is displayed:

```
Current mode commands:
                    Work with the command line interface.
cli
firmware
                    Work with firmware images.
fixpacks
                    Work with fix packs.
igi
                    Work with the IGI settings.
license
                    Work with licenses.
lmi
                    Work with the local management interface.
management
                    Work with management settings.
snapshots
                    Work with policy snapshot files
                    Work with support information files.
support
tools
                    Work with network diagnostic tools.
updates
                    Work with firmware and security updates.
Global commands:
back
                    Return to the previous command mode.
                    Log off from the appliance.
exit
                    Display information for using the specified command.
help
                    Reboot the appliance.
reboot
                    End system operation and turn off the power.
shutdown
                    Return to the top level.
```

- 3. Enter the igi command at the igivasry prompt.
- 4. Enter the help command at the igivasrv:igi prompt for a list of available commands. The following list is displayed:

```
Current mode commands:
                    Work with the Application Server JVM properties
jvm property
logs
                    Work with the IBM Security Identity Governance and
                    Intelligence log files.
upgrade
                    Work with the IBM Security Identity Governance and
                    Intelligence upgrade.
utilities
                    Work with the IBM Security Identity Governance and
                    Intelligence utilities.
Global commands:
                    Return to the previous command mode.
back
                    Log off from the appliance.
exit
                    Display information for using the specified command.
help
                    Reboot the appliance.
reboot
                    End system operation and turn off the power.
shutdown
                    Return to the top level.
```

- 5. Enter the jvm property command at the igivasrv:igi prompt.
- 6. Enter the help command at the igivasrv:jvm\_property prompt for a list of available commands. The following result is displayed:

```
Current mode commands:
add Add a JVM Property in Application server.
delete Delete an existing JVM Property in Application server.
list List existing JVM Properties in Application
Server
update Update an existing JVM Property in Application server.
Global commands:
back Return to the previous command mode.
exit Log off from the appliance.
```

```
help Display information for using the specified command.
reboot Reboot the appliance.
shutdown End system operation and turn off the power.
top Return to the top level.
```

7. Enter the add command at the igivasrv:jvm\_property prompt. The following result is displayed:

```
Property name : com.ibm.websphere.webservices.soap.enable.legacy.get.behavior
Property value : true

Adding JVM property
JVM Property added successfully.
Restart Identity Governance and Intelligence server to apply the new settings.
```

#### What to do next

Restart the IBM Security Identity Governance and Intelligence server to apply the new settings.

# Managing the SSL certificate

You can use either the local management interface or web service to manage the SSL certificate.

## About this task

If the certificate expires, the local management interface is not reachable. In this situation, use the reset\_lmi\_cert CLI command in the local management interface menu to generate a self-signed certificate so that access to the local management interface can be re-established. Then, use the restart CLI command to restart the local management interface.

# **Procedure**

1. From the command-line interface, log on to the IBM Security Identity Governance and Intelligence virtual appliance. The following message is displayed:

```
Welcome to the IBM Security Identity Governance and Intelligence appliance Enter "help" for a list of available commands
```

2. Enter the help command at the igivasry prompt for a list of available commands. The following result is displayed:

```
Current mode commands:
                    Work with the command line interface.
firmware
                    Work with firmware images.
fixpacks
                    Work with fix packs.
                    Work with the IGI settings.
iqi
license
                    Work with licenses.
                    Work with the local management interface.
lmi
management
                    Work with management settings.
snapshots
                    Work with policy snapshot files.
                    Work with support information files.
support
                    Work with network diagnostic tools.
tools
updates
                    Work with firmware and security updates.
Global commands:
back
                    Return to the previous command mode.
exit
                    Log off from the appliance.
help
                    Display information for using the specified command.
reboot
                    Reboot the appliance.
shutdown
                    End system operation and turn off the power.
                    Return to the top level.
```

- 3. Enter the lmi command at the igivasry prompt.
- 4. Enter the help command at the igivasrv: lmi prompt for a list of available commands. The following result is displayed:

```
Current mode commands:

reset_lmi_cert Reset the server certificate for the local
management interface to a self signed certificate.

restart Resart the local management interface.
trace Work with the trace settings for the local management
```

#### interface

Global commands:

back Return to the previous command mode.

exit Log off from the appliance.

help Display information for using the specified command.

reboot Reboot the appliance.

shutdown End system operation and turn off the power.

top Return to the top level.

- 5. Enter the reset\_lmi\_cert command at the igivasrv:lmi prompt.
- 6. Enter YES to confirm the reset request.
- 7. Enter the restart command at the igivasrv: lmi prompt.

# Getting and setting the SIB schema names

Get and set the correct Service Integration Bus (SIB) schema names through the command-line interface of the IBM Security Identity Governance and Intelligence virtual appliance.

# About this task

When you want to set up the virtual appliance cluster, you must know the SIB schema name. You can also set the schema name to meet the requirements.

To see a list of available commands, enter the help command at the command-line prompt. The **help** command provides detailed information about each command from the list.

# **Procedure**

- 1. From the command-line interface, log on to the IBM Security Identity Governance and Intelligence virtual appliance.
- 2. Type the **igi** command at the igivasrv prompt for a list of available commands.
- 3. Type the **utilities** command at the igivasrv:igi prompt for a list of available commands.
- 4. Type the **sib\_schema\_name** command at the igivasrv:utilities prompt for a list of SIB schema name mode commands.
- 5. Type the **get** command at the <code>igivasrv:sib\_schema\_name</code> prompt to get the SIB schema name. The following result is displayed:
  - itim1002
- Type the **set** command at the igivasrv:sib\_schema\_name prompt to set the SIB schema name.

**Note:** The SIB schema name must be 8 characters long.

The following result is displayed:

Enter new SIB schema name

Specify the new SIB schema name and press enter. For example, specify itim1003.

The following message is displayed:

Successfully set SIB schema name.

# Getting and setting the reconciliation failure threshold

Get or set the maximum number of local accounts to delete at end of reconciliation through the command-line interface of the IBM Security Identity Governance and Intelligence virtual appliance.

#### About this task

To see a list of available commands, enter the help command at the command-line prompt. The help command provides detailed information about each command from the list.

#### **Procedure**

- 1. From the command-line interface, log on to the IBM Security Identity Governance and Intelligence virtual appliance.
- 2. Type the **igi** command at the igivasry prompt for a list of available commands.
- 3. Type the utilities command at the igivasry: igi prompt for a list of available commands.
- 4. Type the **ib settings** command at the igivasry:utilities prompt for a list of Identity Brokerage mode commands.
- 5. Type the **ib recon failure threshold** command at the igivasrv:ib settings prompt.
- 6. Type the **get** command at the igivasrv:ib\_recon\_failure\_threshold prompt to get the value of reconciliation failure threshold. The following result is displayed:

15%

7. Type the **set** command at the igivasrv:ib\_recon\_failure\_threshold prompt to set the reconciliation failure threshold. The following result is displayed:

The value specifies maximum as percentage of total accounts to be deleted at end of reconciliation. Enter the value in percentage:

8. Specify the threshold and press enter. For example, specify 20.

The following message is displayed:

Successfully set the value of reconciliation failure threshold.

# Setting the session timeout

Use this procedure to set the timeout interval for the desk and central administration user interface.

# About this task

The default timeout interval is 10 minutes. The minimum timeout interval is 2 minutes. If you do not want the sessions to expire, use 0 as the timeout setting.

To see a list of available commands, enter the help command at the command line prompt. The help command provides detailed information about each command from the list.

# **Procedure**

- 1. From the command line interface, log on to the IBM Security Identity Governance and Intelligence virtual appliance.
- 2. Type the **igi** command at the igivasrv prompt.
- 3. Type the **utilities** command at the igivasrv:igi prompt.
- 4. Type the **session\_timeout** command at the igivasrv:utilities prompt.
- 5. Type the **set** command at the igivasrv:session timeout prompt to set the session timeout interval.

The following message is displayed:

```
Current timeout (in minutes): 11 New timeout (in minutes):
```

6. Specify the new timeout interval and press Enter. For example, specify 15.

The following message is displayed:

```
Current timeout (in minutes): 11
New timeout (in minutes): 15
Session timeout updated successfully
```

7. Restart the IBM Security Identity Governance and Intelligence server to apply the new settings.

# Setting a timeout for the SSH session

Use the command line of the virtual appliance to set the timeout interval for the Secure Shell (SSH) session.

# About this task

Use the **ssh\_timeout** command to set the number of minutes that the SSH session can be idle before it is closed.

The default timeout interval is 0 minutes. Use this value, if you do not want the SSH session to expire.

The minimum timeout interval is 2 minutes. The maximum interval is 9999 minutes. Choose a value between 2 and 9999, if you want to set a timeout interval.

The **ssh\_timeout** command includes the following sub-commands:

- **get** Returns the value that is currently defined for **ssh\_timeout**.
- **set** Sets a new value for **ssh\_timeout**. Requires the virtual appliance to be restarted to activate the new value.

The command applies to the local SSH session only.

## **Procedure**

- 1. From the command line interface, log on to the IBM Security Identity Governance and Intelligence virtual appliance.
- 2. Type the **cli** command at the igivasrv prompt.
- 3. Type the **ssh\_timeout** command at the igivasrv:cli prompt.
- 4. Optional: Type the **get** command at the igivasrv:ssh\_timeout prompt to find the current timeout interval for the SSH session.

The following message is displayed (the value is an example):

```
Current timeout (in minutes): 0
```

5. Type the **set** command at the <code>igivasrv:ssh\_timeout</code> prompt to set the timeout interval for the SSH session.

The following message is displayed (the value is an example):

```
Note: The session timeout cannot be less than 2 minutes and more than 9999. Set 0 for no timeout.

Current timeout (in minutes): 5

New timeout (in minutes):
```

6. Specify the new timeout interval and press Enter. For example, specify 15. The following message is displayed (the values are examples):

```
Current timeout (in minutes): 5
New timeout (in minutes): 15
Session timeout updated successfully
Reboot the appliance for changes to come into effect.
```

7. Restart the IBM Security Identity Governance and Intelligence server to apply the new settings.

# Resetting the Identity Brokerage administrative password

Use the command line of the virtual appliance to reset the Identity Brokerage administrative password.

#### About this task

Use the **ib\_password\_reset** command to reset the Identity Brokerage administrative password on the virtual appliance.

### **Procedure**

To reset the password, complete these steps:

- 1. From the command-line interface, log on to the IBM Security Identity Governance and Intelligence virtual appliance.
- 2. Enter the **igi** command at the igivasry prompt.
- 3. Enter the **utilities** command at the igivasrv:igi prompt.
- 4. Enter the **ib\_settings** command at the igivasrv:utilities prompt.
- 5. Enter the **ib\_password\_reset** command at the igivasrv:ib settings prompt.
- 6. Enter YES to confirm the reset request.
- 7. Restart the IBM Security Identity Governance and Intelligence server.

#### Related reference:

"Virtual appliance command-line interface commands" on page 144 Find information about the sub sections of the virtual appliance CLI command that is specific to IBM Security Identity Governance and Intelligence. The initial virtual appliance settings wizard runs the first time that an administrator logs on to the command-line interface (CLI) of an unconfigured virtual appliance.

# Virtual appliance maintenance

IBM Security Identity Governance and Intelligence virtual appliance provides tools for creating backups and snapshots of the virtual appliance, importing and exporting configuration files, and installing fix packs.

# Setting up a secondary virtual appliance for active-passive configuration

You can provide a basic level of disaster recovery by setting up the IBM Security Identity Governance and Intelligence virtual appliance into two virtual appliances with active-passive configuration.

Complete the following tasks to deploy an active-passive configuration for the virtual appliances:

- 1. "Setting up a primary virtual appliance" on page 155.
- 2. Optional: "Backing up the virtual appliance" on page 155.
- 3. Optional: "Reverting the virtual appliance to its backup" on page 155
- 4. "Creating a snapshot of the virtual appliance" on page 156.

5. "Setting up a secondary virtual appliance" on page 156.

# Setting up a primary virtual appliance

Set up the primary virtual appliance for the active-passive configuration.

# **Procedure**

- 1. Create a virtual machine on the VMware ESXi Server by using the IBM Security Identity Governance and Intelligence virtual appliance ISO. See "Setting up the virtual machine" on page 21.
- 2. Complete the first steps configuration. For example, configure the host name and IP address. For more information, see "Setting up the initial virtual appliance" on page 23.
- 3. Complete the virtual appliance configuration. See "Setting up a stand-alone or primary node for IBM Security Identity Governance and Intelligence with the initial configuration wizard" on page 33.
- 4. Log on to the applications by using the Appliance Dashboard console. See "Validating configuration with quick links" on page 57.
- 5. Verify that the applications are started.
- 6. Verify that the user can log on to IBM Security Identity Governance and Intelligence to complete the operations.

# Backing up the virtual appliance

You can back up the virtual appliance configuration.

# About this task

The virtual appliance has two disk partitions, and at any time one is active and another is inactive. Backing up the virtual appliance is an optional procedure to back up the entire active partition to the inactive partition on the same virtual appliance.

#### **Procedure**

- 1. Stop the database instance on the external data tier.
- 2. On the Appliance Dashboard, locate the Server Control widget.
- 3. Stop the Identity Governance Service. See "Viewing the server control widget" on page 55.
- 4. Create a backup of the active partition on the secondary partition.
  - a. On the Appliance Dashboard, locate the Partition Information widget.
  - b. Under the **Partition Information** widget, click **Firmware Settings**.
  - **c**. Select the active partition and then click **Create Backup**.

The system restarts and backs up the primary partition.

#### Related tasks:

"Reverting the virtual appliance to its backup"

To revert the virtual appliance to its backup, start the virtual appliance through the inactive partition, which is the partition from where the backup was taken.

# Reverting the virtual appliance to its backup

To revert the virtual appliance to its backup, start the virtual appliance through the inactive partition, which is the partition from where the backup was taken.

#### **Procedure**

- From the top-level menu of the Appliance Dashboard, click Manage >
   Updates and Licensing > Firmware Settings to display the Firmware Settings
   page. .
- 2. Select the inactive partition and click **Set Active**.

# Creating a snapshot of the virtual appliance

Use the **Appliance Dashboard** to create a snapshot of the virtual appliance. A snapshot that is created from a configured virtual appliance can be applied on the same virtual appliance to restore the configuration and policy settings. A snapshot contains configuration and policy settings. It can also be used to synchronize the configuration and policy settings between virtual appliances.

#### **Procedure**

**Note:** Create the snapshot of the external data tier, such as the directory server and database system, at the same time to preserve the current state. The document does not describe how to create the snapshot of the external data tier systems.

- 1. Stop the database instance on the external data tier.
- 2. In the appliance dashboard, stop the Identity Governance Service. See "Viewing the server control widget" on page 55.
- 3. From the top-level menu of the **Appliance Dashboard**, click **Manage** > **System Settings** > **Snapshots**.
- 4. On the Snapshots page, click **New** to create a snapshot.
- 5. Under **Comments**, specify comments so that the snapshot is easy to identify from a primary virtual appliance that is synchronized with the external data tier.
- 6. Download and save the snapshot on the network file system.
- 7. Stop the primary virtual appliance. Complete one of the following tasks.
  - On the ESXi Server, suspend the virtual machine by using the VMware vSphere Client.
  - Stop the virtual appliance with the shutdown command-line interface command.

# Setting up a secondary virtual appliance

Set up the secondary virtual appliance. The secondary virtual appliance can be configured to point to the same data tier as the primary virtual appliance for high availability configuration. It can also be configured to point to a replicated (standby) data tier for disaster recovery configuration.

# **Procedure**

- 1. Create a virtual machine on the VMware ESXi Server by using the IBM Security Identity Governance and Intelligence virtual appliance ISO.
- 2. Set up the virtual appliance. See "Setting up the initial virtual appliance" on page 23.
- 3. Log on to the virtual appliance console.
- 4. Click the **Manage Snapshots** link in the lower-left corner of the Setup Progress pane.
- 5. On the Snapshots page, upload the snapshots from the primary virtual appliance. Wait until the **Comment** field is updated on the snapshot upload screen. See "Managing the snapshots" on page 131.

- When the snapshot is uploaded, the screen is refreshed, and it lists the
- 6. Select the snapshot from the primary virtual appliance. Use the comments and time stamps to help you select the right snapshot.
- 7. Click Apply.
- 8. After you apply the snapshot, log on to the command-line interface and run the **shutdown** command to shut down the secondary virtual appliance.
- 9. Start the database instance on the external data tier.
- 10. Start the secondary virtual appliance from the VMware Server.
- 11. When the secondary virtual appliance starts, log on to the virtual appliance user interface.
- 12. Go to the Appliance Dashboard.
- 13. From the Appliance Dashboard, verify that the Middleware Monitor widget indicates that all middleware and applications are started.

# What to do next

Only one instance of the virtual appliance can run at any time. You can start the secondary virtual appliance only when the primary virtual appliance is down.

Verify that the applications are started and that the user can log on to IBM Security Identity Governance and Intelligence.

# Chapter 8. Installing and configuring Identity Brokerage Adapters

Identity Brokerage is the gateway to directly integrate Identity Governance and Intelligence with targets and hubs using IBM Security Identity Adapters. These IBM Security Identity Adapters are sometimes referred to as Identity Brokerage Adapters in Identity Governance and Intelligence.

Identity Brokerage Adapters are the systems integration "glue" that link the Identity Governance and Intelligence to the customer's enterprise systems and enforce identity security policies on the customer's servers and applications. These adapters implement identity provisioning and target reconciliation.

IBM Security Identity Adapters are categorized as follows:

# Security Directory Integrator based adapters

These adapters are extensions to the Security Directory Integrator product and must be deployed within the Security Directory Integrator. All adapters that are deployed within a Security Directory Integrator instance are managed by that Security Directory Integrator instance as one unit. The Security Directory Integrator instance that manages a set of adapters is called Dispatcher.

# Adapter Development Kit based adapters

These adapters do not require the Security Directory Integrator. They require the *InstallAnywhere* wizard for deployment. These adapters use these command line configuration tools:

- agentCfg
- certTool

Some IBM Security Identity Adapters can be installed in the selected Security Directory Integrator instance on the virtual appliance: See "Installing the adapter in the virtual appliance" on page 160 for the procedure.

All Identity Governance and Intelligence supported adapters can be installed externally on the virtual appliance. Depending on the adapter, an external Security Directory Integrator may be required.

See the corresponding Adapter *Installation and Configuration Guide* for the specific prerequisites, installation and configuration tasks, and issues and limitations. See the Adapters release notes for any updates to these references.

# Related information:

Managing Security Directory Integrator instances

IBM Security Identity Governance and Intelligence uses IBM Security Identity Adapters to communicate with various managed resources. These adapters are deployed and run on instances of the Security Directory Integrator. The properties of the Security Directory Integrator or Dispatcher affect all of the adapters that run on the instance. Therefore, some adapters might need to run on separate instances of the Security Directory Integrator. Use this task to create and manage multiple instances of the Security Directory Integrator.

Configuring the Dispatcher properties for the Directory Integrator instance The Dispatcher is a Security Directory Integrator component. It enables the Identity Governance and Intelligence server to communicate with IBM Tivoli Directory Integrator-based adapters. You can modify the solution.properties and itim listener. properties files that configure the Dispatcher.

Managing IBM Security Directory Integrator adapters You can install and uninstall Security Directory Integrator adapters through the virtual appliance. The adapters enable Identity Governance and Intelligence to communicate with various resources.

# Installing the adapter in the virtual appliance

For Identity Governance and Intelligence target management, you can install an Identity Brokerage Adapter or a custom adapter on the built-in IBM Security Directory Integrator in the virtual appliance instead of installing the adapter externally. As such, there is no need to manage a separate virtual machine or system.

# About this task

This procedure is applicable for a selected list of Identity Adapters. See the *Identity Adapters* product documentation at http://www.ibm.com/support/knowledgecenter/SSIGMP\_1.0.0/com.ibm.itim\_pim.doc/c\_adapters\_intro.htm to determine which adapters are supported in Identity Governance and Intelligence, and which can be installed on the virtual appliance.

# **Procedure**

1. Download the adapter package from the IBM Passport Advantage. For example, Adapter-<Adaptername>.zip.

The adapter package includes the following files:

Table 39. Adapter package contents

| Files                 | Descriptions                                                                                                    |  |
|-----------------------|----------------------------------------------------------------------------------------------------|--|
| bundledefinition.json | The adapter definition file. It specifies the content of the package, and the adapter installation and configuration properties that are required to install and update the adapter. |  |
| Adapter JAR profile   | An IBM Security Directory Integrator adapter always include a JAR profile which contains:                                                                                            |  |
|                       | • targetProfile.json                                                                                                    |  |
|                       | <ul> <li>Service provider configuration</li> </ul>                                                                                                    |  |
|                       | <ul> <li>Resource type configuration</li> </ul>                                                                                                    |  |
|                       | - SCIM schema extensions                                                                                                    |  |
|                       | - List of assembly lines                                                                                                    |  |
|                       | A set of assembly lines in XML files                                                                                                    |  |
|                       | A set of forms in XML files                                                                                                    |  |
|                       | Custom properties that include labels and<br>messages for supported languages.                                                                                                    |  |
|                       | Use the <b>Target Administration</b> module to import the target profile.                                                                                                    |  |

Table 39. Adapter package contents (continued)

| Files                             | Descriptions                                                                                                    |  |
|-----------------------------------|----------------------------------------------------------------------------------------------------|--|
| Additional adapter specific files | Examples of adapter specific files:                                                                                        |  |
|                                   | Connector jar files                                                                                                    |  |
|                                   | Configuration files                                                                                                    |  |
|                                   | Script files                                                                                                    |  |
|                                   | Properties files                                                                                                    |  |
|                                   | The file names are specified in the adapter definition file along with the destination directory in the virtual appliance. |  |

- 2. From the top-level menu of the **Appliance Dashboard**, click **Configure** > **SDI Management**.
- 3. Select the instance of the IBM Security Directory Integrator for which you want to manage the adapters and click Manage > SDI Adapters The SDI Adapters window is displayed with a table that list the name, version, and any comments about the installed adapters.
- 4. On the SDI Adapters window, click Install.
- 5. On the File Upload window, click **Browse** to locate the adapter package and then click **OK**. For example, Adapter-<*Adaptername*>.zip.
- 6. Provide the missing 3rd party libraries when prompted.
  - a. On the File Upload for Pre-requisite files window, click **Select Files**. A new File Upload window is displayed.
  - b. Browse and select all the missing libraries. For example, ojdbc7.jar
  - **c**. Click **Open**. The selected files are listed in the File Upload for Pre-requisite files window.
  - d. Click **OK**. The missing files are uploaded and the adapter package is updated with the 3rd party libraries.

#### Related tasks:

"Managing IBM Security Directory Integrator adapters" on page 106 You can install and uninstall Security Directory Integrator adapters through the virtual appliance. The adapters enable Identity Governance and Intelligence to communicate with various resources.

# Uninstalling the adapter from the virtual appliance

Uninstall the adapter if you need to update the installed adapter. If a new version of the adapter is available, the only option to update it is to delete the adapter first then install the adapter. You can also uninstall the adapter if the adapter is not working as expected or it is preventing other adapters on the same instance to work as expected.

# About this task

On a cluster environment, you can only uninstall the adapter from the primary node and you must synchronize the other nodes.

# **Procedure**

 From the top-level menu of the Appliance Dashboard, click Configure > SDI Management.

- 2. On the Security Directory Integrator Management page, select a IBM Security Directory Integrator instance.
- 3. Click Manage > SDI Adapters.
- 4. On the SDI Adapters window, select the adapter package.
- 5. Click Uninstall.
- 6. On the Remove SDI Adapter window, click Yes to confirm the request to remove the adapter from the selected IBM Security Directory Integrator instance.

# Index

| A                                                                                                    | F                                                                                                    | N                                                                                                    |
|----------------------------------------------------------------------------------------------------|----------------------------------------------------------------------------------------------------|----------------------------------------------------------------------------------------------------|
| active-passive configuration, disaster                                                                                                    | firmware settings, management 108                                                                                                    | Nodes                                                                                                    |
| recovery 154                                                                                                    | fix pack, installation 109                                                                                                    | primary 40, 41                                                                                                    |
| advanced tuning 122                                                                                                    |                                                                                                    | remove 42                                                                                                    |
| archiving logs                                                                                                    | •                                                                                                    | secondary 40                                                                                                    |
| command line interface 146                                                                                                    | G                                                                                                    | notifications 136, 137, 138                                                                                                    |
|                                                                                                    | global commands 140                                                                                                    |                                                                                                    |
| C                                                                                                    |                                                                                                    | 0                                                                                                    |
| cluster                                                                                                    | Н                                                                                                    | object                                                                                                    |
| setting up 38                                                                                                    | hosts                                                                                                    | email 137                                                                                                    |
| command line interface                                                                                                    | files 123                                                                                                    | log 138                                                                                                    |
| reconciliation failure threshold 152<br>SIB schema names 151                                                                                                    |                                                                                                    | objects 137, 138<br>openid                                                                                                    |
| tailing logs 146                                                                                                    |                                                                                                    | discovery configuration 86                                                                                                    |
| command line interface commands                                                                                                    | I                                                                                                    | manual configuration 86                                                                                                    |
| current mode 141                                                                                                    | Identity Brokerage                                                                                                    | Oracle server                                                                                                    |
| global 140                                                                                                    | resetting password 154                                                                                                    | configure 10                                                                                                    |
| command-line interface 139, 144<br>commands 144                                                                                                    | identity brokerage providers,<br>enabling 62                                                                                                    |                                                                                                    |
| configuration                                                                                                    | installation 21                                                                                                    | Р                                                                                                    |
| static routes 124                                                                                                    |                                                                                                    | -                                                                                                    |
| configuration response samples 35                                                                                                    |                                                                                                    | password reset<br>Identity Brokerage 154                                                                                                    |
| configuration software firewall 3                                                                                                    | J                                                                                                    | PostgreSQL database                                                                                                    |
| configuring openid 86 coredump file                                                                                                    | JAR files, updating 100                                                                                                    | backups 84                                                                                                    |
| management 114                                                                                                    | Java security policy 100                                                                                                    | SSL certificate 83                                                                                                    |
| current mode commands 141                                                                                                    | JavaCore dump file<br>management 114                                                                                                    | prerequisite software, installation 9                                                                                                    |
| custom files                                                                                                    | management 114                                                                                                    |                                                                                                    |
| management 95                                                                                                    | _                                                                                                    | R                                                                                                    |
|                                                                                                    | L                                                                                                    | response objects                                                                                                    |
| D                                                                                                    | LDAP                                                                                                    | email 137                                                                                                    |
| database                                                                                                    | installation and configuration 18                                                                                                    | log 138                                                                                                    |
| configuration, data store 69                                                                                                    | management 62<br>lmi authentication 66                                                                                                    | SNMP 136<br>restart or shutdown 139                                                                                                    |
| default password                                                                                                    | configuration 66                                                                                                    | restart of strateown 107                                                                                                    |
| changing 9<br>setup in cluster 45                                                                                                    | lmi_security.protocol 122                                                                                                    | _                                                                                                    |
| database server                                                                                                    | lmi.security.ciphers 122                                                                                                    | S                                                                                                    |
| installation 10                                                                                                    | log response objects 138                                                                                                    | secondary nodes 40                                                                                                    |
| SSL certificate 75                                                                                                    | logs 138<br>configuration 112                                                                                                    | server                                                                                                    |
| database(password change) 75                                                                                                    | configuration management 110                                                                                                    | configuration 33                                                                                                    |
| DB2 server                                                                                                    |                                                                                                    |                                                                                                    |
| installation 13                                                                                                    | retrieval 110                                                                                                    | setting up a cluster 38                                                                                                    |
| installation 13<br>directory server                                                                                                    | retrieval 110                                                                                                    | simple network management protocol                                                                                                    |
| installation 13<br>directory server<br>configuration 62                                                                                                    |                                                                                                    |                                                                                                    |
| directory server<br>configuration 62<br>installation 18                                                                                                    | M                                                                                                    | simple network management protocol<br>(SNMP) 136<br>snapshot<br>creating, primary virtual                                                                                                    |
| directory server<br>configuration 62<br>installation 18<br>SSL certificate 65                                                                                                    | M<br>mail                                                                                                    | simple network management protocol<br>(SNMP) 136<br>snapshot<br>creating, primary virtual<br>appliance 156                                                                                                    |
| directory server configuration 62 installation 18 SSL certificate 65 disaster recovery, active-passive                                                                              | M<br>mail<br>configuration 33                                                                                                    | simple network management protocol<br>(SNMP) 136<br>snapshot<br>creating, primary virtual<br>appliance 156<br>snapshots, management 132                                                                                                    |
| directory server<br>configuration 62<br>installation 18<br>SSL certificate 65                                                                                                    | M<br>mail                                                                                                    | simple network management protocol<br>(SNMP) 136<br>snapshot<br>creating, primary virtual<br>appliance 156<br>snapshots, management 132<br>SSH                                                                                                    |
| directory server configuration 62 installation 18 SSL certificate 65 disaster recovery, active-passive configuration 154                                                            | mail configuration 33 management 93 mail server SSL certificate 94                                                                                                | simple network management protocol<br>(SNMP) 136<br>snapshot<br>creating, primary virtual<br>appliance 156<br>snapshots, management 132                                                                                                    |
| directory server configuration 62 installation 18 SSL certificate 65 disaster recovery, active-passive                                                                              | mail configuration 33 management 93 mail server SSL certificate 94 manage certificates 97                                                                         | simple network management protocol (SNMP) 136 snapshot creating, primary virtual appliance 156 snapshots, management 132 SSH setting a timeout 153 support files, management 134 synchronization 47                                                                           |
| directory server configuration 62 installation 18 SSL certificate 65 disaster recovery, active-passive configuration 154                                                            | mail configuration 33 management 93 mail server SSL certificate 94 manage certificates 97 management                                                              | simple network management protocol (SNMP) 136 snapshot creating, primary virtual appliance 156 snapshots, management 132 SSH setting a timeout 153 support files, management 134 synchronization 47 synchronize                                                               |
| directory server configuration 62 installation 18 SSL certificate 65 disaster recovery, active-passive configuration 154  E email response objects 137 events                       | mail configuration 33 management 93 mail server SSL certificate 94 manage certificates 97 management hosts files 123                                              | simple network management protocol (SNMP) 136 snapshot creating, primary virtual appliance 156 snapshots, management 132 SSH setting a timeout 153 support files, management 134 synchronization 47 synchronize member node 43                                                |
| directory server configuration 62 installation 18 SSL certificate 65 disaster recovery, active-passive configuration 154  E email response objects 137 events SNMP 136              | mail configuration 33 management 93 mail server SSL certificate 94 manage certificates 97 management                                                              | simple network management protocol (SNMP) 136 snapshot creating, primary virtual appliance 156 snapshots, management 132 SSH setting a timeout 153 support files, management 134 synchronization 47 synchronize                                                               |
| directory server configuration 62 installation 18 SSL certificate 65 disaster recovery, active-passive configuration 154  E email response objects 137 events SNMP 136 exportimport | mail configuration 33 management 93 mail server SSL certificate 94 manage certificates 97 management hosts files 123 member node                                  | simple network management protocol (SNMP) 136 snapshot creating, primary virtual appliance 156 snapshots, management 132 SSH setting a timeout 153 support files, management 134 synchronization 47 synchronize member node 43 primary node 43 syslog 138 system audit events |
| directory server configuration 62 installation 18 SSL certificate 65 disaster recovery, active-passive configuration 154  E email response objects 137 events SNMP 136              | mail configuration 33 management 93 mail server SSL certificate 94 manage certificates 97 management hosts files 123 member node wizard, initial configuration 38 | simple network management protocol (SNMP) 136 snapshot creating, primary virtual appliance 156 snapshots, management 132 SSH setting a timeout 153 support files, management 134 synchronization 47 synchronize member node 43 primary node 43 syslog 138                     |

# ٧

```
virtual appliance
   dashboard 47
   first steps 33
   identity brokerage providers 62
   initial settings 23
   installation 23
   logging on 46, 47
   managing 57
   primary backup 155
   primary, setting up 155
   reconnect node 42
   reverting to backup 156
   secondary, setting up 156
   user name and password 46
virtual appliance dashboard 52
   administrator settings, configure 131
   date and time, configure 131
   viewing about page 115
   viewing and using quick links 57
   viewing and using server control 55
   viewing cluster status 55
   viewing CPU usage 59, 60
   viewing disk usage 54
   viewing IP addresses 55
   viewing licensing 108
   viewing memory utilization 58
   viewing middleware and server
    monitor widget 53
   viewing notifications 52
   viewing partition information 54
   viewing update history 108
virtual appliance installation
   kvm 32
virtual machine
   system settings configuration 21
```

# W

wizard initial configuration 33

# IBM

Printed in USA